IBM Analytical Decision Management Version 8.0

# *IBM Analytical Decision Management for Predictive Maintenance*

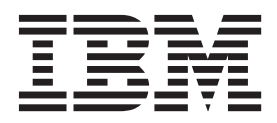

**Important**

Avant d'utiliser le présent document et le produit associé, prenez connaissance des informations générales figurant à la section [«Remarques», à la page 109.](#page-116-0)

LE PRESENT DOCUMENT EST LIVRE EN L'ETAT SANS AUCUNE GARANTIE EXPLICITE OU IMPLICITE. IBM DECLINE NOTAMMENT TOUTE RESPONSABILITE RELATIVE A CES INFORMATIONS EN CAS DE CONTREFACON AINSI QU'EN CAS DE DEFAUT D'APTITUDE A L'EXECUTION D'UN TRAVAIL DONNE.

Ce document est mis à jour périodiquement. Chaque nouvelle édition inclut les mises à jour. Les informations qui y sont fournies sont susceptibles d'être modifiées avant que les produits décrits ne deviennent eux-mêmes disponibles. En outre, il peut contenir des informations ou des références concernant certains produits, logiciels ou services non annoncés dans ce pays. Cela ne signifie cependant pas qu'ils y seront annoncés.

Pour plus de détails, pour toute demande d'ordre technique, ou pour obtenir des exemplaires de documents IBM, référez-vous aux documents d'annonce disponibles dans votre pays, ou adressez-vous à votre partenaire commercial.

Vous pouvez également consulter les serveurs Internet suivants :

- v [http://www.fr.ibm.com \(serveur IBM en France\)](http://www.fr.ibm.com)
- v [http://www.can.ibm.com \(serveur IBM au Canada\)](http://www.can.ibm.com)
- v [http://www.ibm.com \(serveur IBM aux Etats-Unis\)](http://www.ibm.com)

*Compagnie IBM France Direction Qualité 17, avenue de l'Europe 92275 Bois-Colombes Cedex*

Cette édition s'applique à la version 8.0.0 d'IBM Analytical Decision Management et à toutes les éditions et modifications ultérieures sauf mention contraire dans les éditions suivantes.

**© Copyright IBM Corporation 2010, 2013.**

# **Table des matières**

**[Avis aux lecteurs canadiens](#page-4-0) . . . . . .[v](#page-4-0)**

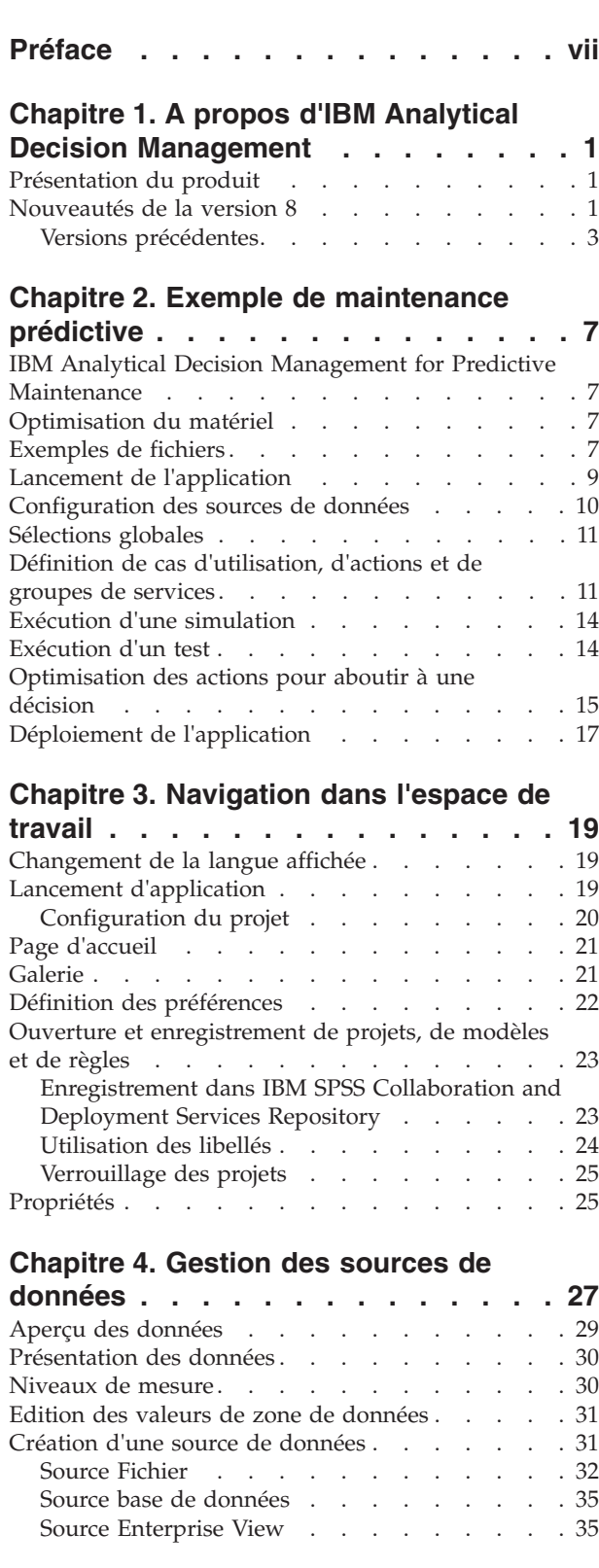

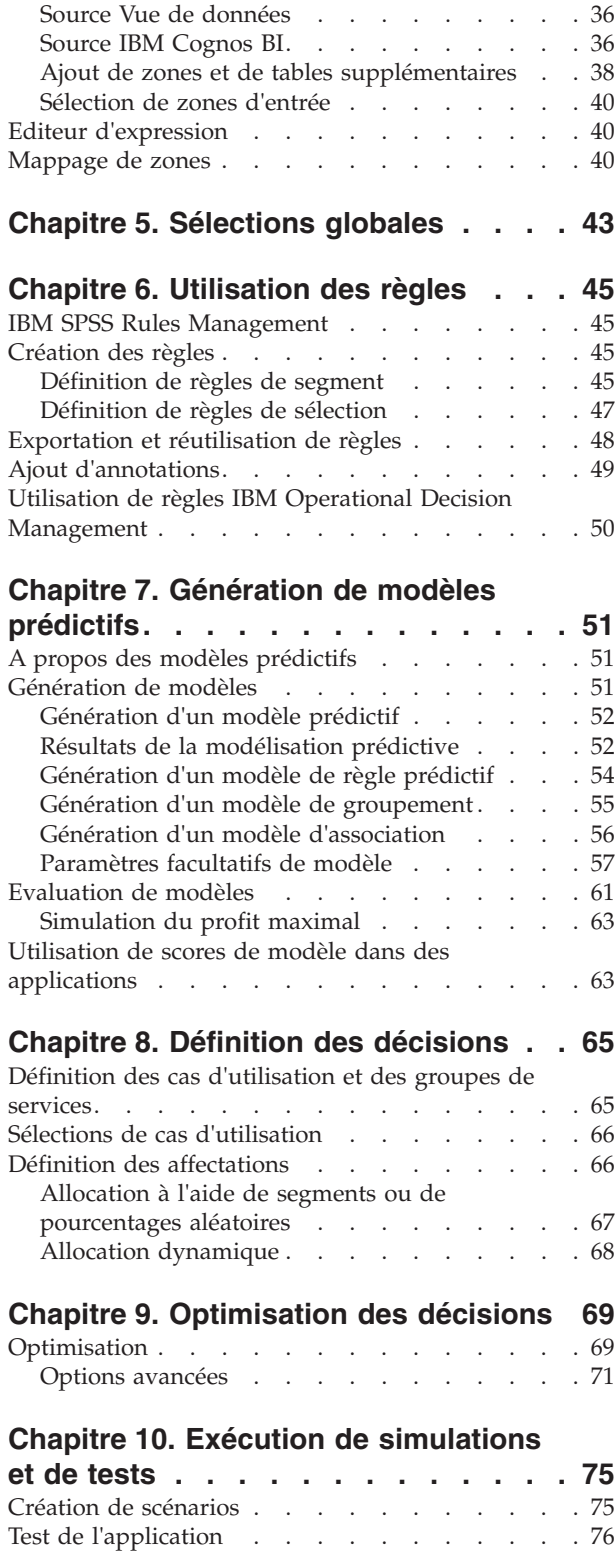

### **[Chapitre 11. Déploiement d'applications 79](#page-86-0)**

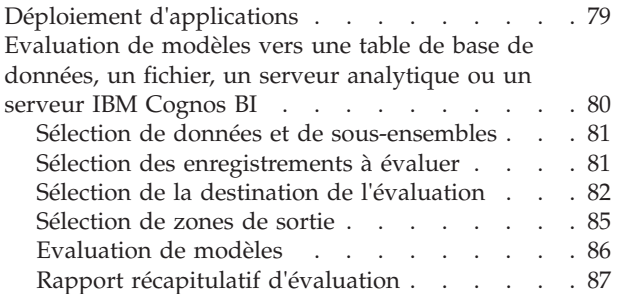

### **[Chapitre 12. Administration des](#page-96-0)**

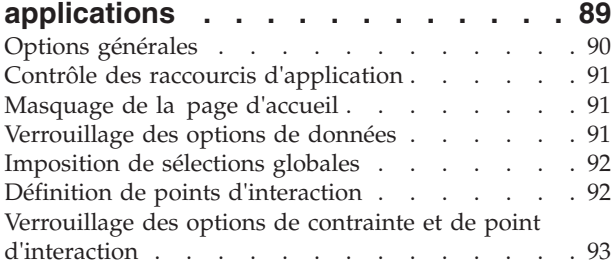

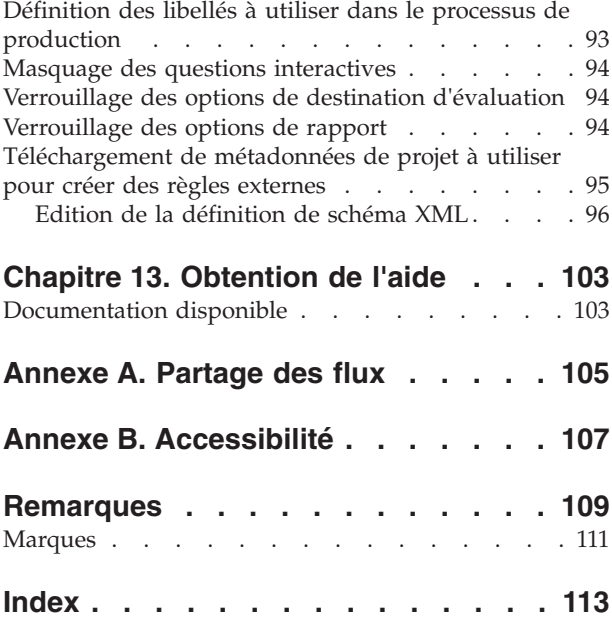

# <span id="page-4-0"></span>**Avis aux lecteurs canadiens**

Le présent document a été traduit en France. Voici les principales différences et particularités dont vous devez tenir compte.

#### **Illustrations**

Les illustrations sont fournies à titre d'exemple. Certaines peuvent contenir des données propres à la France.

#### **Terminologie**

La terminologie des titres IBM peut différer d'un pays à l'autre. Reportez-vous au tableau ci-dessous, au besoin.

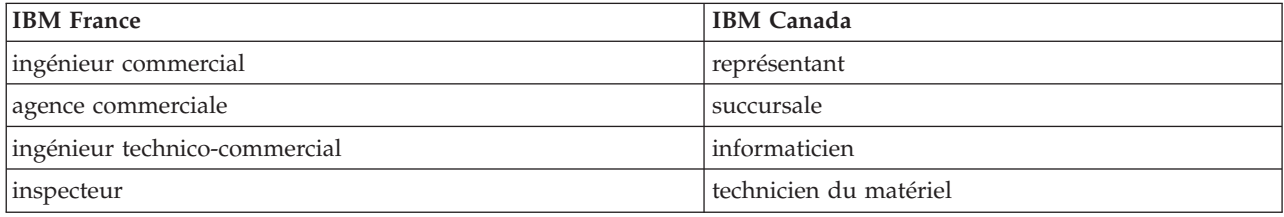

#### **Claviers**

Les lettres sont disposées différemment : le clavier français est de type AZERTY, et le clavier français-canadien de type QWERTY.

#### **OS/2 et Windows - Paramètres canadiens**

Au Canada, on utilise :

- v les pages de codes 850 (multilingue) et 863 (français-canadien),
- le code pays 002,
- le code clavier CF.

#### **Nomenclature**

Les touches présentées dans le tableau d'équivalence suivant sont libellées différemment selon qu'il s'agit du clavier de la France, du clavier du Canada ou du clavier des États-Unis. Reportez-vous à ce tableau pour faire correspondre les touches françaises figurant dans le présent document aux touches de votre clavier.

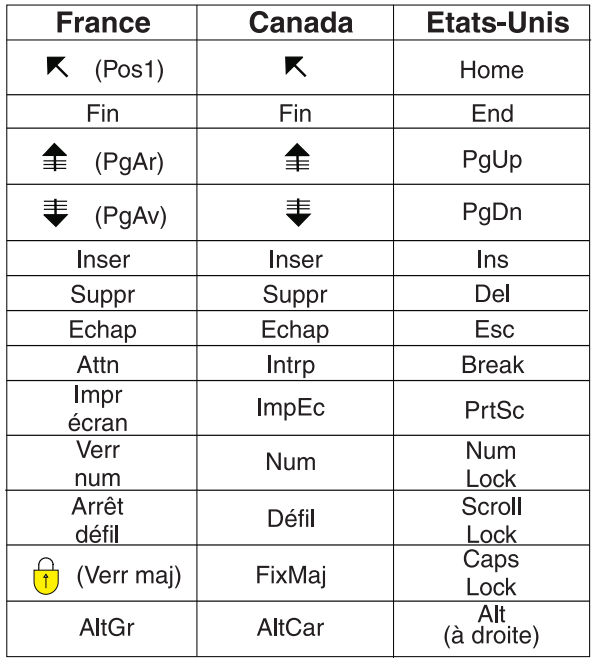

#### **Brevets**

Il est possible qu'IBM détienne des brevets ou qu'elle ait déposé des demandes de brevets portant sur certains sujets abordés dans ce document. Le fait qu'IBM vous fournisse le présent document ne signifie pas qu'elle vous accorde un permis d'utilisation de ces brevets. Vous pouvez envoyer, par écrit, vos demandes de renseignements relatives aux permis d'utilisation au directeur général des relations commerciales d'IBM, 3600 Steeles Avenue East, Markham, Ontario, L3R 9Z7.

#### **Assistance téléphonique**

Si vous avez besoin d'assistance ou si vous voulez commander du matériel, des logiciels et des publications IBM, contactez IBM direct au 1 800 465-1234.

# <span id="page-6-0"></span>**Préface**

### **A propos d'IBM Business Analytics**

Le logiciel IBM Business Analytics fournit des informations complètes, cohérentes et précises à l'attention des décideurs cherchant à améliorer leur performance métier. Un portefeuille complet de solutions de [business intelligence,](http://www-142.ibm.com/software/products/us/en/category/SWQ20) [d'analyses prédictives,](http://www-01.ibm.com/software/analytics/spss/) [de performance financière et de gestion de la stratégie,](http://www-01.ibm.com/software/products/us/en/category/SWQ30) et [d'applications analytiques](http://www-142.ibm.com/software/products/us/en/category/SWQ10) permet une connaissance claire et immédiate et offre des possibilités d'actions sur les performances actuelles et la capacité à prédire les résultats futurs. Appuyées par des solutions riches pour l'industrie, des pratiques éprouvées et des services professionnels, les entreprises peuvent obtenir une productivité optimale, des décisions automatisées fiables et ainsi produire de meilleurs résultats, quelle que soit leur taille.

Le logiciel IBM SPSS Predictive Analytics fait partie intégrante de ce portefeuille et permet aux entreprises de prédire les événements futurs et d'agir en conséquence de façon proactive dans le but de produire de meilleurs résultats. Des clients du monde entier, qu'ils soient du secteur commercial, gouvernemental ou de l'éducation, se fient à la technologie IBM® SPSS comme un avantage compétitif pour attirer, retenir et augmenter le nombre de clients tout en réduisant la fraude et les risques. En utilisant le logiciel IBM SPSS dans leurs opérations quotidiennes, les organisations deviennent des entreprises prédictives, capables de diriger et d'automatiser les décisions pour répondre aux objectifs commerciaux et obtenir un avantage concurrentiel mesurable. Pour plus d'informations ou pour contacter un interlocuteur IBM, visitez le site [http://www.ibm.com/spss.](http://www.ibm.com/spss)

### **Support technique**

L'assistance technique est disponible pour les clients du service de maintenance. Les clients peuvent contacter l'assistance technique pour obtenir de l'aide concernant l'utilisation des produits IBM Corp. ou l'installation dans l'un des environnements matériels pris en charge. Pour contacter le support technique, visitez le site IBM Corp. à l'adresse [http://www.ibm.com/support.](http://www.ibm.com/support) Votre nom, celui de votre société, ainsi que votre contrat de prise en charge vous seront demandés.

**viii** IBM Analytical Decision Management - IBM Analytical Decision Management for Predictive Maintenance

# <span id="page-8-0"></span>**Chapitre 1. A propos d'IBM Analytical Decision Management**

### **Présentation du produit**

IBM Analytical Decision Management apporte l'avantage de l'analyse prédictive aux problèmes métier réel, vous permettant de générer des applications personnalisées adaptées à vos clients ou à l'industrie. Bien que les applications soient généralement configurées pour résoudre des problèmes très spécifiques, elles sont toutes basées sur un ensemble commun de capacités :

- Automatiser des décisions avec des règles métier.
- v Ajouter des connaissances à l'aide de modèles prédictifs.
- v Utiliser la définition des priorités, l'optimisation ou la simulation pour aboutir à la meilleure décision en fonction des éléments précédents.

Un certain nombre d'applications intégrées sont disponibles, adaptées à la résolution de problèmes métier spécifiques. Pour plus d'informations, contactez votre représentant commercial.

### **Nouveautés de la version 8**

IBM Analytical Decision Management 8 (8.0.0.0) étend la capacité des utilisateurs à déployer l'analyse dans des processus métier quotidiens, prenant en charge une plage plus large de décisions avec un degré inégalé de connaissances et de contrôle.

- v Réglez avec précision et visualisez l'impact combiné des règles, des modèles et de l'optimisation sur des résultats métier avec des fonctions étendus de simulation.
- v Résolvez un éventail plus large de problèmes métier avec de nouvelles applications prégénérées et de nouvelles techniques d'optimisation telles que l'optimisation des prix et l'optimisation des assortiments.
- v Intégration améliorée avec IBM Operational Decision Management et prendre en charge de volumes massifs de données via IBM SPSS Analytic Server.

Une description des nouvelles fonctions principales est fournie ci-dessous :

**Nouvelle technologie d'installation.** L'installation de produit a été simplifiée et améliorée. Elle utilise maintenant la technologie Installation Manager. Pour plus d'informations, voir *IBM Analytical Decision Management Installation Guide*.

**Améliorations de l'interface utilisateur.** De nombreux changements ont été apportés à l'interface utilisateur pour améliorer la convivialité.

**IBM Analytical Decision Management for Predictive Maintenance.** IBM Analytical Decision Management for Predictive Maintenance est une nouvelle application prégénérée qui utilise l'optimisation pour anticiper et éviter des pannes d'équipement avant qu'elles se produisent. Vous pouvez réduire les temps d'arrêt coûteux et utiliser au mieux l'infrastructure et les ressources rares en prévoyant les pannes et en planifiant les actions correctives adéquates au bon moment. Vous anticiperez sans doute d'abord quelles sont les pièces susceptibles de tomber en panne pour les remplacer au moment opportun. La prévision des pannes des machines permet d'optimiser les bénéfices et d'éviter les pertes liées à ces pannes et à l'immobilisation.

**IBM Analytical Decision Management for Demand Optimization.** IBM Analytical Decision Management for Demand Optimization est une nouvelle application prégénérée qui utilise l'optimisation pour éviter les stocks excessifs et les manques coûteux en attribuant la bonne quantité de chaque produit à chaque magasin. Vous pouvez maximiser les profits et éviter les pertes dues aux ruptures de stock et aux frais de réapprovisionnement en affectant la bonne quantité de stock à chaque point de vente.

**Améliorations des simulations.** Les nouvelles fonctions de simulation combinent la fonctionnalité du bouton **Simuler** précédent (autrefois sur l'onglet Définir) avec la fonctionnalité précédente **Et si ?** (autrefois sur l'onglet Optimiser, Définir les priorités ou Combine) dans une fonction unique. La nouvelle fonctionnalité améliorée de simulation comporte sa propre barre d'outils dans l'angle supérieur droit de l'interface utilisateur, et tient compte des scénarios à enregistrer avec le projet et à conserver d'une session à l'autre.

**Déploiement et scoring.** Plusieurs améliorations ont été apportées à l'onglet Déployer/Evaluation.

**URL de l'application.** IBM SPSS Collaboration and Deployment Services a ajouté la possibilité de personnaliser l'URL des applications Web, y compris l'URL de lancement d'IBM Analytical Decision Management. Contactez votre administrateur pour plus de détails. Pour plus d'informations, voir *IBM SPSS Collaboration and Deployment Services Repository Installation and Configuration Guide* (chapitre sur les *racines de contexte d'application*).

**Améliorations du fichier de statistiques.** Les fichiers de données compressés et protégés par mot de passe d'IBM SPSS Statistics (.*sav* et *.zsav*) sont désormais pris en charge dans IBM Analytical Decision Management.

**Améliorations du visualiseur de fichiers**. Lors de l'affichage des résultats des modèles pris séparément dans IBM SPSS Modeler Advantage, le nom de chaque modèle est un lien qui ouvre une nouvelle boîte de dialogue contenant des informations sur le modèle comme la zone cible et les zones d'entrée. Si le modèle sélectionné est un *modèle d'arbre*, un visualiseur de fichiers s'affiche également. Le visualiseur de fichiers a été amélioré. Vous pouvez désormais effectuer des actions telles qu'un zoom avant et arrière dans l'arborescence, la navigation dans les arborescences volumineuses et le développant ou la réduction de plusieurs noeuds dans l'arborescence.

**Options avancées sur l'onglet Optimiser.** Pour les applications utilisant une optimisation mathématique complexe (CPLEX) comme IBM Analytical Decision Management for Campaign Optimization, IBM Analytical Decision Management for Predictive Maintenance et IBM Analytical Decision Management for Demand Optimization, des options avancées associées à l'algorithme d'optimisation CPLEX sont disponibles. Vous pouvez désormais exporter un fichier modèle OPL (langage de programmation d'optimisation) et ajouter les paramètres personnalisés.

**Source de vue de données.** Un nouveau noeud de *vue de données* a été ajouté à IBM SPSS Modeler 16 pour inclure dans les flux des données qui ont été définies dans une **vue de données analytique** IBM SPSS Collaboration and Deployment Services. La nouvelle source de données de vue de données peut également être utilisée sur l'onglet Données dans IBM Analytical Decision Management. Vous pouvez également créer une connexion avec les règles d'IBM Operational Decision Management. Les administrateurs peuvent restreindre l'utilisation de règles complexes qui emploient un modèle de données hiérarchique car les règles de ce type peuvent dégrader les performances.

Avant la version 8, les règles externes nécessitaient des paramètres d'entrée non hiérarchiques correspondant au modèle de données du projet IBM Analytical Decision Management. Cependant, avec ce nouveau support analytique de vue de données, les règles externes peuvent maintenant comporter des paramètres d'entrée hiérarchiques. Consultez les rubriques [«Source Vue de données», à la page 36](#page-43-0) et [«Verrouillage des options de données», à la page 91](#page-98-0) pour plus d'informations et le *chapitre 5* du document *Application Designer's Guide*.

**Intégration d'IBM SPSS Analytic Server.** IBM SPSS Modeler 16 a introduit IBM SPSS Analytic Server, qui permet d'utiliser HDFS (Hadoop Distributed File System) comme source de données. Les utilisateurs d'IBM SPSS Modeler peuvent créer des flux à l'aide du noeud source HDFS Analytic Server et générer des modèles d'après le système de volumes massifs de données (big data) Hadoop. Les utilisateurs d'IBM Analytical Decision Management peuvent ouvrir ces flux de modèles dans IBM SPSS Modeler Advantage pour les visualiser (ils ne peuvent pas créer de projets à l'aide de sources de données Analytic Server).

<span id="page-10-0"></span>**Nouveau chapitre du document Application Designer's Guide.** Un nouveau chapitre a été ajouté au document *IBM Analytical Decision Management Application Designer's Guide*. Il fournit un exemple de configuration d'une application d'optimisation personnalisée. L'application IBM Analytical Decision Management for Campaign Optimization standard utilise un fichier modèle OPL (langage de programmation d'optimisation) appelé *CampaignOptimization.mod*. Dans certains cas, l'application standard d'optimisation de campagne et son modèle OPL ne sont pas adaptés aux buts du problème métier actuel. Le nouveau chapitre parcourt un exemple de modèle OPL personnalisé, généré via IBM ILOG CPLEX Optimization Studio et une demande d'optimisation personnalisée IBM Analytical Decision Management pour une société fictive.

**Résultats de l'évaluation sous forme de tableau.** Une nouvelle option d'**inclusion des résultats sous forme de tableau** est disponible lors des évaluations. Si vous désélectionnez l'option, les performances s'en trouvent améliorer car cela prend plus de temps d'exécuter des évaluations incluant les résultats sous forme de tableau.

**Nouveau paramètre pour le nombre maximal de champs nominaux.** Un nouveau paramètre a été ajouté à la boîte de dialogue Propriétés pour définir le nombre maximal de membres autorisés dans les zones de données *Nominal*. Cette fonction est utilisée sur l'onglet Données. Pour plus d'informations, voir [«Propriétés», à la page 25.](#page-32-0)

**Connexion unique.** Les connexions ODBC peuvent désormais utiliser la connexion unique pour les connexions de base de données IBM SPSS Modeler Server et ODBC avec IBM Analytical Decision Management. Certaines étapes de configuration sont nécessaires. Consultez la rubrique de [remarques sur](http://pic.dhe.ibm.com/infocenter/spssdm/v8r0m0/topic/com.ibm.spss.dm.install.doc/configurableapps/dms_install_security.htm) [la sécurité](http://pic.dhe.ibm.com/infocenter/spssdm/v8r0m0/topic/com.ibm.spss.dm.install.doc/configurableapps/dms_install_security.htm) de la documentation d'installation.

Remarque : IBM Analytical Decision Management 7 groupe de correctifs 1 (7.0.0.1) a aussi ajouté de nouvelles fonctions. Pour plus de détails, voir le «Version 7.0.0.1».

### **Versions précédentes**

#### **Version 7.0.0.1**

IBM Analytical Decision Management 7 groupe de correctifs 1 (7.0.0.1) a ajouté les fonctions suivantes :

**Présentation des données.** Une nouvelle fonction de présentation des données est disponible sur l'onglet Données de toutes les applications, sur les onglets Modélisation et Evaluation d'IBM SPSS Modeler Advantage, ainsi que sur l'onglet Déployer des applications qui incluent la fonction *Evaluer maintenant*. Pour plus d'informations, voir la rubrique [«Présentation des données», à la page 30.](#page-37-0) Cette fonction est disponible uniquement avec IBM SPSS Modeler Server 15 Fix Pack 1 (15.0.0.1). Cette fonction est indisponible dans la version 15.

**Rapport récapitulatif d'évaluation.** Après l'évaluation d'un projet, une nouvelle section *Rapport récapitulatif d'évaluation* fournit des détails tels que l'emplacement vers lequel les données ont été évaluées, la taille du fichier (le cas échéant), le nom de la base de données et de la table (le cas échéant), le nom du modèle ou du projet, lenombre d'enregistrements évalués. La section Rapport récapitulatif d'évaluation est disponible dans IBM SPSS Modeler Advantage et sur l'onglet Déployer des applications qui incluent la fonction Evaluer maintenant. La taille de fichier ne s'affiche que sur IBM SPSS Modeler Server 15 Fix Pack 1 (15.0.0.1). Cette fonction est indisponible dans la version 15.

**Télécharger une copie locale du fichier évalué.** Si vous choisissez d'envoyer les données de sortie d'évaluation vers un fichier à plat, vous pouvez également télécharger une copie locale de ce fichier. Les administrateurs peuvent utiliser l'outil basé sur navigateur, IBM SPSS Collaboration and Deployment Services Deployment Manager, pour activer ou désactiver cette fonction, ainsi que pour augmenter ou réduire la taille de fichier maximale autorisée. Si le bouton **Télécharger le fichier** est inactif, cela signifie que la taille de fichier dépasse la limite maximale définie par l'administrateur ou que celui-ci a désactivé la fonction. La fonction est désactivée par défaut. Cette fonction est disponible uniquement avec IBM SPSS Modeler Server 15 Fix Pack 1 (15.0.0.1). Cette fonction est indisponible dans la version 15.

**Nouveaux paramètres facultatifs pour la génération de modèles.** Lors de la génération d'un modèle dans IBM SPSS Modeler Advantage, vous disposez de nouveaux paramètres facultatifs, dont des options de partitionnement de données, le choix des techniques (algorithmes) de modélisation à inclure lors de la génération du modèle, la spécification du nombre maximal de modèles à conserver et à combiner, la définition des critères de profit avant de générer le modèle. Les options disponibles dépendent du type de modèle et de la cible sélectionnée. Pour plus d'informations, voir la rubrique [«Paramètres facultatifs de](#page-64-0) [modèle», à la page 57.](#page-64-0) Ces nouvelles fonctions sont disponibles uniquement avec IBM SPSS Modeler Server 15 Fix Pack 1 (15.0.0.1). Ces fonctions sont indisponibles dans la version 15.

- v Sélection des techniques de modélisation à inclure lors de la génération du modèle
- v Définition des critères de profit
- v Visualisation des détails de haut niveau de modèles individuels
- v Visualisation des détails supplémentaires d'un modèle sélectionné

**Visualiseur de fichiers.** Lorsque vous avez généré un modèle dans IBM SPSS Modeler Advantage et visualisé ses résultats, vous pouvez cliquer sur son nom. Le nom de chaque modèle est un lien qui ouvre une nouvelle boîte de dialogue contenant des informations sur le modèle (telles que la zone cible et les zones d'entrée). Si le modèle sélectionné est un *modèle d'arbre*, désormais un visualiseur de fichiers s'affiche également. Le visualiseur de fichiers est disponible uniquement avec IBM SPSS Modeler Server 15 Fix Pack 1 (15.0.0.1). Cette fonction est indisponible dans la version 15.

**Améliorations de l'évaluation.** Diverses améliorations ont été apportées à la boîte de dialogue Evaluer dans IBM SPSS Modeler Advantage. Par exemple, un nouveau bouton **Modifier la sélection de modèle** est disponible pour modifier les modèles à inclure dans l'évaluation. Vous pouvez également copier les sélections de modèle en cours effectuées pour les replacer dans la table de résultats du modèle individuel. Certaines nouvelles options sont disponibles uniquement pour des types de modèle spécifiques (la plupart des nouvelles options s'appliquent uniquement au type de modèle *Prédictif* ; certaines sont également destinées au type de *modèle de règle prédictif*). Les nouvelles fonctions suivantes de la boîte de dialogue Evaluer sont activées uniquement avec IBM SPSS Modeler Server 15 Fix Pack 1 (15.0.0.1). Ces fonctions sont indisponibles dans la version 15.

- v Graphiques de performances pour une cible numérique
- v Simulation de profit pour une cible numérique
- v Graphiques de matrice de coïncidence (pour toutes les cibles)
- Vue Table de tous les graphiques
- v Bouton **Modifier la sélection de modèle**
- v Option **Inclure les évaluations de modèle individuelles pour les graphiques de performances**

**Microsoft Windows 8 et Internet Explorer 10.** IBM SPSS Collaboration and Deployment Services 5 Fix Pack 1 (5.0.0.1) ajoute le support de Windows 8 et d'Internet Explorer 10. Ces logiciels ne sont pas pris en charge dans IBM SPSS Collaboration and Deployment Services 4.2.1 ou 5.

**Améliorations de l'interface utilisateur.** De nombreux légers changements ont été apportés à l'interface utilisateur pour améliorer la convivialité.

#### **Version 7**

IBM Analytical Decision Management 7 (7.0.0.0) a ajouté les fonctions suivantes :

**Optimisation.** L'optimisation vise à identifier la solution qui répond le mieux à un objectif précis, comme la maximisation des revenus d'une campagne marketing ou la réduction des risques de fraude ou de résiliation. Le résultat de l'optimisation est une solution qui répond à cette question à travers toutes les combinaisons possibles au sein de votre population, de la manière qui maximise le mieux la valeur que vous souhaitez optimiser (par exemple, le profit).

**Modèles de cluster (classification).** Nouveauté d'IBM SPSS Modeler Advantage, les méthodes de modélisation de classe permettent de découvrir des groupes d'enregistrements de données présentant des valeurs ou des motifs similaires. Ces techniques sont utilisées dans le marketing (segmentation de la clientèle) et dans d'autres applications métier (les enregistrements placés dans des classes à enregistrement unique peuvent contenir des erreurs ou des cas de fraude). Les modèles de cluster sont souvent appelés modèles d'apprentissage non supervisé car ils n'utilisent pas de zone cible et ne renvoient pas de prévision spécifique pouvant être évaluée comme vraie ou fausse. IBM Analytical Decision Management permet de générer automatiquement des modèles de cluster. Vous pouvez également combiner, renommer, modifier, supprimer des clusters ou ajouter des clusters personnalisés d'après la connaissance métier antérieure.

**Modèles d'association.** Nouveauté d'IBM SPSS Modeler Advantage, le modèle d'association permet de prédire quels éléments ont le plus de chance d'apparaître ensemble ainsi que l'intensité de leur relation. Les règles d'association associent une conclusion particulière (l'achat d'un produit particulier, par exemple) à un ensemble de conditions (l'achat de plusieurs autres produits, par exemple).

**Données.** L'onglet Données permet désormais de disposer de plusieurs entrées de données, de définir le modèle de données du projet avec une vue d'application, de se référer aux sorties du modèle comme s'il s'agissait de données, de télécharger des fichiers de données locales, ainsi que d'obtenir l'aperçu et le comptage des données.

**Améliorations de l'intégration de données d'IBM Cognos.** Comme avec IBM SPSS Modeler 15, IBM Analytical Decision Management prend désormais en charge l'importation de rapports Cognos pré-générés, les filtres et les calculs Cognos ainsi que le contrôle de la désagrégation automatique.

**Eléments multiples.** Les applications peuvent désormais inclure plusieurs hiérarchies de dimension. Lors du lancement d'une application, si l'application sélectionnée est configurée pour inclure plusieurs éléments, vous serez invité à sélectionner un ou plusieurs des éléments disponibles (hiérarchies) pour les utiliser dans l'application. Sur l'onglet Définir, l'arborescence des dimensions indique la gamme de décisions ou de recommandations pouvant être renvoyées. Si une application comprend plusieurs hiérarchies de dimension, celles-ci sont incluses sur des onglets séparés dans la section de l'arborescence des dimensions située sur l'onglet Définir.

**Allocation dynamique.** Dans les éditions précédentes, un élément ne pouvait être alloué que s'il existait dans l'arborescence des dimensions. Désormais, vous pouvez lire les éléments de dimension sans enfant dans une table liée par une clé sur le modèle de données du projet. Par exemple, soit un élément de dimension sans enfant appelé *Véhicules*. Vous pouvez définir des allocations dynamiques sur *Véhicules* pour référencer des zones dans une table (par exemple, *BMW*, *Audi* et *Ford*).

**Allocations multiples.** Une nouvelle option, **Allocations multiples**, permet d'allouer des enregistrements à plusieurs éléments de dimension (par exemple, à plusieurs offres) pour chaque segment. Vous pouvez définir plusieurs allocations par règle, plutôt qu'une seule.

**Améliorations de l'interface utilisateur.** De nombreux changements et ajouts ont été apportés à l'interface utilisateur d'IBM Analytical Decision Management pour améliorer la convivialité et l'évolutivité de toutes les applications.

**Améliorations de la galerie.** Diverses améliorations ont été apportées à la galerie (par exemple, l'option **Vider la galerie**) qui permet de supprimer plusieurs éléments de galerie à la fois).

**Améliorations de l'éditeur de règles.** Selon l'emplacement à partir duquel l'éditeur de règles est lancé, les utilisateurs peuvent désormais définir le type des règles de sélection (Inclure ou Exclure), affecter des points de risque pour les règles d'agrégation, sélectionner une dimension pour les règles d'allocation et utiliser les contrôles *OU* et *Fractionner OU* pour combiner plusieurs expressions d'une règle et créer une expression *OU*. Lors de la création de règles, vous pouvez désormais sélectionner une dimension dans une arborescence hiérarchique (pour les applications comportant plusieurs arborescences) ou lancer l'éditeur d'expression pour créer une expression. Auparavant, cette fonctionnalité n'était pas disponible dans la boîte de dialogue de l'éditeur de règle.

**Intégration étendue d'IBM Operational Decision Management.** Dans IBM SPSS Collaboration and Deployment Services Deployment Manager, vous pouvez utiliser la boîte de dialogue d'ajout de règle externe pour définir les références aux jeux de règles IBM Operational Decision Management utilisables dans IBM Analytical Decision Management. Auparavant, ces règles n'étaient accessibles que par l'intermédiaire d'un service Web. Dans cette édition, vous pouvez désormais faire référence à des règles locales dans la base de données IBM Operational Decision Management. Pour la nouvelle option locale, la règle est exécutée via IBM SPSS Modeler Server (le même serveur défini dans Deployment Manager pour être utilisé par IBM Analytical Decision Management).

**Améliorations de WhatIf?.** Diverses améliorations ont été apportées à la fonctionnalité disponible dans la boîte de dialogue WhatIf?. Par exemple, pour la date de simulation, vous pouvez désormais entrer la plage de dates à utiliser pour effectuer l'évaluation WhatIf?.

**Télécharger les fichiers de flux.** Vous pouvez désormais ouvrir tout fichier de flux IBM SPSS Modeler à partir du système de fichiers local et le stocker dans le référentiel, si vous le souhaitez.

**Données d'identification IBM SPSS Modeler Server multiples.** Si vous disposez de plusieurs données d'identification IBM SPSS Modeler Server définies dans IBM SPSS Collaboration and Deployment Services Deployment Manager, vous pouvez désormais en indiquer plusieurs pour les utiliser avec IBM Analytical Decision Management. Lorsqu'un utilisateur IBM Analytical Decision Management se connecte, le serveur essaie le premier ensemble de la liste afin de voir si l'utilisateur correspondant possède les droits requis, puis il procède de même avec les autres, en suivant l'ordre de la liste, jusqu'à ce qu'il en trouve un qui possède ces droits. Si l'utilisateur n'a de droits sur aucun des ensembles de données d'identification de la liste ordonnée, il ne peut pas utiliser IBM Analytical Decision Management. Cela permet de mieux contrôler l'accès des utilisateurs aux différentes parties du système de fichiers IBM SPSS Modeler Server.

#### **Version 6.2**

IBM SPSS Decision Management 6.2 a ajouté les fonctions suivantes :

**Support des données Cognos.** Utilisé avec IBM SPSS Modeler Server 14.2 ou version ultérieure, IBM Analytical Decision Management 6.2 a ajouté la possibilité de lire les données d'un serveur IBM Cognos Business Intelligence lors de la définition de sources de données et de renvoyer les résultats d'évaluation à un serveur IBM Cognos BI. Une fois que vous avez défini une connexion au serveur Cognos BI, vous pouvez parcourir les packages, les dimensions, les requêtes et les rapports pour sélectionner les zones souhaitées. Pour plus d'informations, voir la rubrique [«Source IBM Cognos BI», à la page 36.](#page-43-0)

**Intégration du système de gestion de règles métier ILOG** Les règles créées dans un système de gestion des règles métier tel qu'ILOG peuvent être référencées et utilisées dans des applications IBM Analytical Decision Management si elles ont été développées pour prendre en charge le modèle de données employé dans le projet IBM Analytical Decision Management actuel. Ces règles externes peuvent être sélectionnées et utilisées dans des applications IBM Analytical Decision Management de la même façon que les autres modèles et règles. Pour plus d'informations, voir la rubrique [«Utilisation de règles IBM Operational](#page-57-0) [Decision Management», à la page 50.](#page-57-0) ILOG est désormais désigné "IBM Operational Decision Management".

**Support de Linux sur System Z.** SUSE Enterpise Server 10 est pris en charge sur IBM System z10 64 bits.

# <span id="page-14-0"></span>**Chapitre 2. Exemple de maintenance prédictive**

## **IBM Analytical Decision Management for Predictive Maintenance**

Le secteur d'activités change, à mesure que les systèmes de fabrication deviennent plus instrumentés, interconnectés et intelligents. Par exemple, les fabricants ont équipé des automobiles, des produits aérospatiaux, du matériel de forage de pétrole et de gaz, du matériel lourd de machine et leurs structures de plancher de fabrique d'une fonction de communication et d'envoi d'informations vitales sur les performances et le fonctionnement. L'analyse prédictive peut être utilisée pour profiter de ces informations en optimisant les données historiques et en cours pour faire des prédictions précises sur les événements susceptibles de se produire, puis pour appliquer ces prédictions afin d'anticiper, de signaler et de fournir des actions correctives permettant d'éviter des problèmes métier avant qu'ils se produisent.

IBM Analytical Decision Management for Predictive Maintenance utilise l'**optimisation** pour éviter les temps d'indisponibilité coûteux des machines et les visites superflues des ingénieurs en prévoyant les pannes ultérieures de machines. Vous anticiperez sans doute d'abord quelles sont les pièces susceptibles de tomber en panne pour les remplacer au moment opportun. Cela permet d'agrandir les bénéfices et d'éviter les pertes liées aux pannes et immobilisations des machines en prévoyant ces pannes.

Pour plus d'informations, voir la rubrique [«Optimisation», à la page 69.](#page-76-0)

### **Optimisation du matériel**

Pour cet exemple, une grande organisation de fabrication souhaite optimiser l'analyse prédictive pour éviter un temps d'indisponibilité coûteux par la prévision des incidents avant qu'ils se produisent et par l'action corrective préventive.

Sur la base des données historiques et actuelles, des modèles, des règles et des autres paramètres définis, IBM Analytical Decision Management for Predictive Maintenance optimise l'avantage des procédures de maintenance planifiée en prévoyant quelles sont les pièces qui risquent de tomber en panne dans un avenir proche.

L'exemple ci-après utilise les fichiers de données *machine\_summary\_data.txt* et *machine\_log\_data.txt*, distribués avec IBM Analytical Decision Management. Une version complète de cet exemple est également fournie dans le fichier *predictive\_maintenance.str*. Par défaut, les exemples de fichiers de données sont installés dans le dossier IBM SPSS Modeler Server *Demos*, accessible à partir de votre application (par exemple, *C:\Program Files\IBM\SPSS\ModelerServer\16\Demos\*). Si nécessaire, contactez l'administrateur pour obtenir une aide à l'installation de ces fichiers.

### **Exemples de fichiers**

Des données et autres exemples de fichiers sont fournis avec IBM Analytical Decision Management. Ils peuvent être utilisés pour reproduire les exemples donnés dans les guides d'utilisation.

### **Données**

Lors de l'installation, différents exemples de fichiers de données s'installent dans le répertoire IBM SPSS Modeler Server*\Demos* (par exemple, *C:\Program Files\IBM\SPSS\ModelerServer\16\Demos*). Ces fichiers peuvent être utilisés avec les exemples d'applications prégénérées et comprennent les fichiers suivants :

- v *bank\_customer\_data.txt*
- bank response data.txt
- v *customer\_contact\_history.txt*
- v *customer\_summary\_data.txt*
- v *insurance\_claim\_data.txt*
- v *insurance\_fraud\_data.txt*
- *inventory\_orders.txt*
- *inventory\_stock.txt*
- v *machine\_log\_data.txt*
- v *machine\_summary\_data.txt*
- v *retail\_purchase\_data.txt*

Les exemples de règles, de modèles et de fichiers d'application qui utilisent ces fichiers de données adoptent l'emplacement par défaut indiqué ci-dessus. Si les fichiers de données sont installés sur une autre unité ou un autre emplacement, les chemins de source de données doivent être mis à jour en conséquence.

### **Exemples**

Différents exemples de règles, de modèles et de fichiers d'application sont fournis pour être utilisés avec les applications IBM Analytical Decision Management prégénérées. Ces exemples sont regroupés dans le répertoire *\Demo* du disque d'installation ou fournis dans un fichier téléchargeable. Pour importer des exemples de fichiers d'une ou plusieurs applications prégénérées dans le IBM SPSS Collaboration and Deployment Services Repository, procédez comme suit.

1. **DVD.** Copiez le fichier *DecisionManagementExamples.pes* du dossier *\Demo* sur le DVD dans un emplacement temporaire.

OU

**Fichier téléchargé.** Téléchargez le fichier *SPSS\_Decision\_Mgmt\_80\_demo.zip* dans un emplacement temporaire et extrayez-le.

- 2. Ouvrez IBM SPSS Collaboration and Deployment Services Deployment Manager et ouvrez votre connexion au serveur de contenu.
- 3. Cliquez avec le bouton droit de la souris sur le dossier du référentiel de contenu et sélectionnez **Import**.
- 4. Dans la boîte de dialogue Import, cliquez sur **Browse** et sélectionnez le fichier *DecisionManagementExamples.pes* que vous avez précédemment copié dans un emplacement temporaire à l'étape 1. Cliquez **OK**.
- 5. Dans la boîte de dialogue Import Conflicts, cliquez sur **OK**. Une fois l'importation terminée, vous verrez apparaître les nouveaux dossiers ci-dessous ; ils contiennent des exemples de projets que vous pourrez ouvrir dans IBM Analytical Decision Management.

<span id="page-16-0"></span>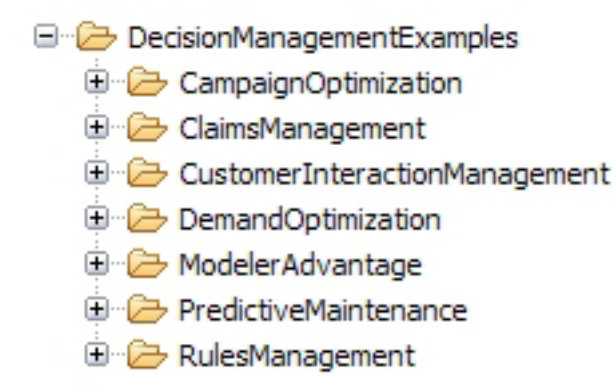

#### *Figure 1. Dossiers destinés aux exemples d'artefacts*

Vous remarquerez tous les exemples de fichiers, de modèles et de règles d'application partent du principe que les fichiers de données sont installés dans le répertoire *Demos* de IBM SPSS Modeler Server (par exemple, *C:\Program Files\IBM\SPSS\ModelerServer\16\Demos*). Si les fichiers de données sont installés à un autre emplacement, les chemins de source de données doivent être mis à jour en fonction de la configuration locale.

### **Lancement de l'application**

La page de lancement comporte des liens vers les applications disponibles sur votre site. Ces liens peuvent être configurés par l'administrateur ; vous pouvez certainement sélectionner des applications supplémentaires en cliquant sur le lien **Ajouter une application** qui apparaît dans l'angle supérieur droit.

1. Pour accéder à la page de lancement, atteignez *http://hostname:port/DM*, où *hostname* est l'adresse IP ou le nom de la machine du référentiel et *port*, le numéro de port du serveur d'applications. Si vous ne connaissez pas cette information, contactez l'administrateur. Vous pouvez également ajouter dans votre navigateur un signet vers cette page de lancement ou créer un raccourci sur votre bureau électronique.

Si vous avez des problèmes d'accès à l'URL IBM SPSS Collaboration and Deployment Services ou aux URL IBM Analytical Decision Management, il est possible qu'un administrateur les ait personnalisées. Contactez votre administrateur. Pour plus d'informations, voir *IBM SPSS Collaboration and Deployment Services Repository Installation and Configuration Guide* (chapitre sur les *racines de contexte d'application*).

- 2. Connectez-vous avec un nom d'utilisateur et un mot de passe valides. Si nécessaire, contactez l'administrateur pour plus de détails.
- 3. Pour créer un nouveau projet, sélectionnez **Nouveau** dans la liste déroulante sous IBM Analytical Decision Management for Predictive Maintenance, puis cliquez sur **Atteindre**.
- 4. Assurez-vous que les éléments *Usecase* et *Service Group* sont sélectionnés, avec l'élément *Usecase* apparaissant en premier dans la liste, et cliquez sur **OK**. Ces éléments apparaîtront sur l'onglet Définir ultérieurement dans le projet. Pour plus d'informations sur ces éléments, voir [«Configuration du](#page-27-0) [projet», à la page 20.](#page-27-0)

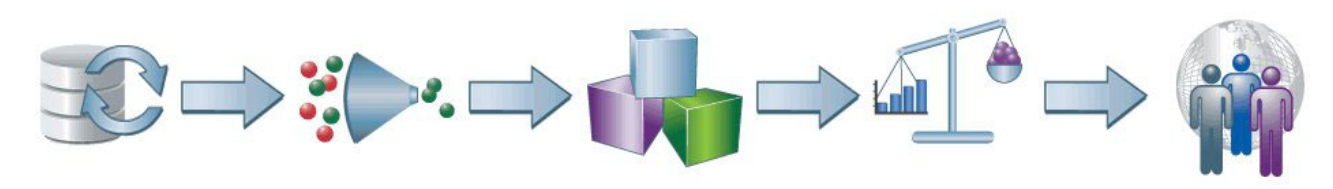

*Figure 2. IBM Analytical Decision Management for Predictive Maintenance Page d'accueil*

<span id="page-17-0"></span>Chaque icône sur la page d'accueil représente une étape différente dans le processus : de la sélection de données, au déploiement et à la production de rapports sur les résultats. Pour commencer, cliquez sur l'icône Données.

### **Configuration des sources de données**

L'onglet Données permet de configurer une source de données pour les exemples de fichier de données utilisé dans l'exemple. Les ensembles de données peuvent être configurés par l'administrateur. Vous pouvez également ajouter les vôtres.

Le modèle de données du projet définit les zones disponibles dans toute l'application et peut être nécessaire pour les régles et les modèles à évaluer. Toutes les autres sources de données doivent être mappées au modèle de données pour être utilisées par l'application.

L'exemple ci-après utilise deux fichiers de données, distribués avec l'application :

- v **machine\_summary\_data.txt** inclut des informations sur les machines comme l'âge de chaque machine et le nombre d'occurrences d'un incident donné au cours de la semaine passée. Le modèle de données du projet est basé sur ce fichier.
- v **machine\_log\_data.txt** inclut des données de journal de maintenance avec des détails tels que le type du matériel, la tension, l'intensité de courant électrique et d'autres mesures, qui seront précieuses pour déterminer les procédures de réparation les plus efficaces.

Par défaut, les exemples de fichiers de données sont installés dans le dossier IBM SPSS Modeler Server *Demos*, accessible à partir de votre application (par exemple, *C:\Program Files\IBM\SPSS\ModelerServer\ 16\Demos\*). Si nécessaire, contactez l'administrateur pour obtenir une aide à l'installation de ces fichiers.

#### **Pour définir le modèle de données du projet** :

- 1. Sur le panneau Sources de données du projet, cliquez sur **Ajouter une source de données**.
- 2. Indiquez *machine summary data (données de fraude à l'assurance)* comme nom de source de données.
- 3. Sélectionnez **Fichier** et *machine\_summary\_data.txt*.
- 4. Sous **Indiquer les zones d'entrée**, assurez-vous que le type de mesure de la zone *Equipment.Id* et de la zone *Equipment.Type* est défini sur **Nominal**.
- 5. Sous **Indiquer les zones d'entrée**, assurez-vous également que le type de mesure de la zone de type *affecté par l'ingénieur* est défini sur **Indicateur**. Le paramètre Indicateur spécifie que la zone a deux valeurs possibles, *true* (vrai) ou *false* (faux), généralement codées respectivement *T* et *F* (ou 0 et 1 dans une zone numérique), pour signaler la présence ou l'absence de l'attribut.
- 6. Cliquez sur **Enregistrer** pour quitter l'éditeur de source de données. Etant donné qu'il s'agit de la première source de données définie pour le projet, elle est automatiquement sélectionnée pour le modèle de données du projet et utilisée pour définir les zones requises par l'application. Tous les autres ensembles de données sont mappés par rapport à cette source.
- 7. Sélectionnez la zone **Equipment.Id** dans le menu déroulant **Clé**.
- 8. Cliquez sur **Ajouter/Modifier des zones et des tables supplémentaires**. La boîte de dialogue Ajouter/Modifier des zones supplémentaires s'affiche.
- 9. Cliquez sur **Ajouter une table**, entrez *Log Data* (historique des contacts) comme nom et cliquez sur **Enregistrer**.
- 10. Sélectionnez **Ajouter une source de données** dans le menu déroulant Source de données.
- 11. Indiquez *machine log data* (données de journal de la machine) comme nom de source de données.
- 12. Sélectionnez **Fichier** et *machine\_log\_data.txt*.
- 13. Sous **Indiquer les zones d'entrée**, assurez-vous que le type de mesure de la zone *Equipment.Id* et de la zone *Failure.Equipment.Type* est défini sur **Nominal**.
- 14. Cliquez sur **Enregistrer** pour quitter l'éditeur de source de données.
- 15. Sélectionnez la zone **Equipment.Id** dans le menu déroulant Clé.
- **10** IBM Analytical Decision Management IBM Analytical Decision Management for Predictive Maintenance
- <span id="page-18-0"></span>16. Dans la boîte de dialogue Ajouter/Modifier des zones supplémentaires toujours affichée à l'écran, cliquez sur **Ajouter une sortie de modèle** et sélectionnez le fichier *\Content Repository\ DecisionManagementExamples\PredictiveMaintenance\machine\_summary\_information.str*. Assurez-vous que l'option des **données récapitulatives de la machine** est sélectionnée dans le menu déroulant et sélectionnez les zones suivantes de sortie du modèle :
	- v *Age of the Machine in Months*
	- v *Days Since Last Service*
	- v *Days to Next Service*
	- v *Days from Last Repair*
	- v *Revenue Impact Due to Loss of Production*
	- Check Failure
- 17. Cliquez sur **Enregistrer** pour revenir à la boîte de dialogue Ajouter/Modifier des zones supplémentaires, puis recliquez sur **Ajouter une sortie de modèle** pour ajouter un autre modèle. Sélectionnez le fichier *\Content Repository\DecisionManagementExamples\PredictiveMaintenance\ failure\_model.str*. Assurez-vous que l'option des **données de journal** est sélectionnée dans le menu déroulant et sélectionnez les zones suivantes de sortie du modèle :
	- v *\$XS-Failure.Equipment.Type*
	- v *\$XSC-Failure.Equipment.Type*
	- v *Op.Amperage\_Min*
	- v *Op.Amperage\_Max*
	- v *Op.Temperature\_Min*
	- v *Op.Temperature\_Max*
	- v *Op.Voltage\_Min*
	- v *Op.Voltage\_Max*
	- Rotor Speed\_Min
	- Rotor Speed Max
	- v *Actual.Failure.Equipment.Type*
- 18. Cliquez sur **Enregistrer** pour revenir à la boîte de dialogue Ajouter/Modifier des zones supplémentaires, puis recliquez sur **Enregistrer** pour revenir à l'onglet Données.

### **Sélections globales**

Les sélections globales sont appliquées à tous les enregistrements avant tout autre traitement et sont utiles pour imposer des stratégies de haut niveau. Par exemple, vous pouvez exclure les machines qui sont déjà en cours de réparation.

- 1. Sur l'onglet Sélections globales, sélectionnez **Créer une règle**.
- 2. Pour le nom de règle, indiquez *Ingénieur déjà affecté*.
- 3. Pour l'expression, sélectionnez la zone d'entrée correspondant à l'*ingénieur affecté*. (Cliquez sur la flèche vers le bas pour sélectionner une entrée de zone, puis cliquez sur la zone correspondant à l'*ingénieur affecté*.)
- 4. Pour terminer l'expression, sélectionnez *T* comme valeur à mettre en corrélation.
- 5. Sur l'onglet Sélections globales, cliquez sur l'icône **Inclure/Exclure** pour remplacer l'état par *Exclure*.

# **Définition de cas d'utilisation, d'actions et de groupes de services**

L'onglet Définir permet d'indiquer les cas d'utilisation, les actions et les groupes de services, ainsi que les règles permettant d'allouer les employés en conséquence. Deux allocations sont effectuées : la première détermine **quelles sont** les actions à effectuer dans différentes conditions et la seconde détermine **qui** doit les effectuer, en fonction des capacités et du niveau de compétence.

- v L'arborescence des dimensions de **cas d'utilisation** dans le volet gauche indique une plage de problèmes et de pannes de machine susceptibles de se produire avec les actions possibles. Les paramètres de droite déterminent le mode de sélection et d'affectation des actions pour chaque cas d'utilisation.
- v L'arborescence des dimensions de **groupe de services** dans le volet gauche indique les techniciens et les ingénieurs disponibles pour affecter des actions. Dans cet exemple, les techniciens de niveau 1 peuvent seulement effectuer certaines tâches. Les ingénieurs de niveau 2 peuvent effectuer un éventail plus large de tâches mais leur maintien coûte également plus cher. Enfin, les ingénieurs experts de niveau 3 possèdent la plus grande d'expertise mais leur maintien est également le plus cher.

#### **Définition de cas d'utilisation et d'actions**

Lorsque vous ouvrez l'onglet Définir pour la première fois, un cas d'utilisation unique par défaut apparaît (*Mon cas d'utilisation*, avec l'action enfant *Mon action*).

- 1. Cliquez avec le bouton droit de la souris sur **Mon cas d'utilisation**, sélectionnez **Renommer** et renommez-le *Dysfonctionnement du bras robotisé*. Cliquez sur **Enregistrer**.
- 2. Sous le cas d'utilisation *Dysfonctionnement du bras robotisé*, cliquez avec le bouton droit de la souris sur **Mon action** et sélectionnez **Renommer**. Renommez-le *Remplacer la pièce fracturée* et laissez la boîte de dialogue ouverte.
- 3. Cliquez sur l'option d'**ajout d'une nouvelle action** et créez quatre nouvelles actions appelées *Serrer la vis-mère*, *Vérifier le moteur pas à pas*, *Vérifier les circuits de sortie* et *Procéder à la maintenance*. Cliquez sur **Enregistrer**.
- 4. Cliquez sur l'icône **Ajouter les membres de l'arborescence des dimensions**, cliquez sur l'option d'**ajout d'un nouveau cas d'utilisation** et créez un nouveau cas d'utilisation appelé *Problème de foret*. Sous *Problème de foret*, ajoutez des actions appelées *Réinstaller le membre mal placé*, *Utiliser le foret correct pour le matériel* et *Utiliser la matière première correcte pour le traitement*. Cliquez sur **Enregistrer**. L'arborescence doit présenter l'apparence suivante :

Dysfonctionnement du bras robotisé Remplacer la pièce fracturée Serrer la vis-mère Vérifier le moteur pas à pas Vérifier les circuits de sortie Procéder à la maintenance Problème de foret Réinstaller le membre mal placé Utiliser le foret correct pour le matériel Utiliser la matière première correcte pour le traitement

- 5. Sélectionnez la dimension de cas d'utilisation *Dysfonctionnement du bras robotisé* dans le volet gauche.
- 6. Sous l'option de **choix de la personne concernée par ce cas d'utilisation**, créez une règle de sélection nommée *Codes panne dans le journal* comme suit :

Actual.Failure.Equipment.Type != NO FAILURE

- 7. Créez une autre règle de sélection nommée *Pannes prévues des données de journal* comme suit :
- \$XS-Failure.Equipment.Type NOT ONE OF (NO FAILURE)
- 8. Sous l'option d'**allocation d'action avec des règles de segment**, sélectionnez **Affectation multiple**, sélectionnez l'option de **toutes les règles de mise en correspondante**, puis créez les cinq règles de segment suivantes :

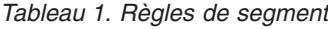

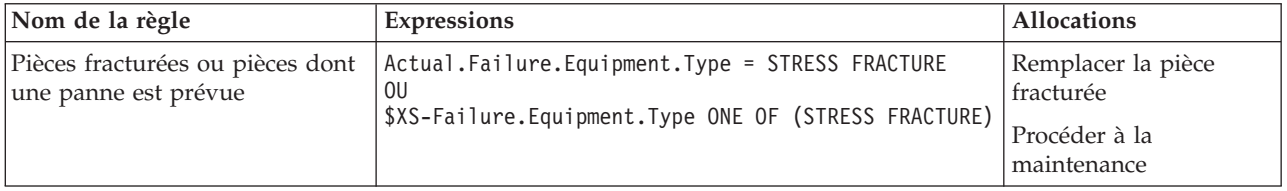

*Tableau 1. Règles de segment (suite)*

| Nom de la règle                                            | <b>Expressions</b>                                                                                        | <b>Allocations</b>                 |
|------------------------------------------------------------|----------------------------------------------------------------------------------------------------|------------------------------------|
| Vitesse basse du rotor                                     | Rotor Speed Min $\leq$ 300                                                                                | Serrer la vis-mère                 |
|                                                            |                                                                                                    | Vérifier le moteur pas à<br>pas    |
| Haute tension                                              | $Op.Voltage Max \geq 222$                                                                                 | Remplacer la pièce<br>fracturée    |
|                                                            |                                                                                                    | Procéder à la<br>maintenance       |
| Incident prévu des circuits de<br>sortie                   | Actual.Failure.Equipment.Type = DRIVE FAILURE<br>0U<br>\$XS-Failure.Equipment.Type ONE OF (DRIVE FAILURE) | Vérifier les circuits de<br>sortie |
| Temps au-dessus du seuil<br>depuis la dernière maintenance | Days Since Last Service $\ge$ = 60                                                                        | Vérifier les circuits de<br>sortie |
|                                                            |                                                                                                    | Procéder à la<br>maintenance       |

- 9. Allouez **Procéder à la maintenance** au **reste**.
- 10. Sélectionnez la dimension de cas d'utilisation *Problème de foret* dans le volet gauche.
- 11. Sous l'option d'**allocation d'action avec des règles de segment**, sélectionnez **Allouer à l'aide de règles**, sélectionnez **Toutes valides**, puis créez les trois règles de segment suivantes.

*Tableau 2. Règles de segment*

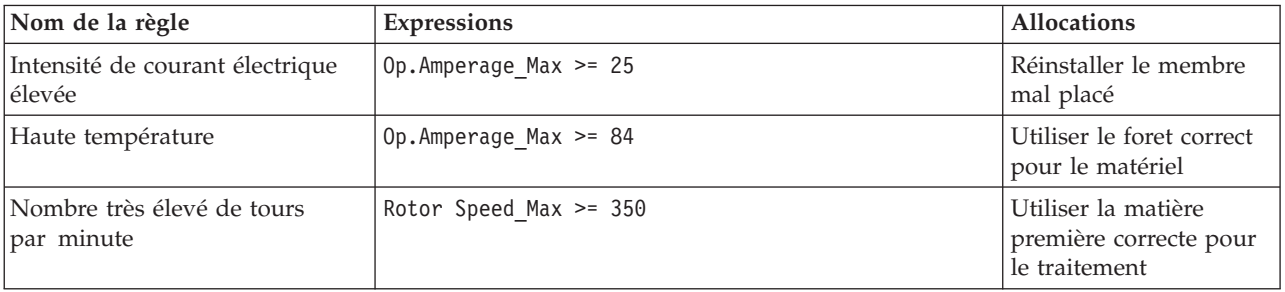

### **Définition de groupes de services**

- 1. Cliquez l'onglet de **groupe de services** pour afficher l'arborescence de groupes de services. Un groupe de services par défaut unique apparaît (*Mon groupe de services*).
- 2. Cliquez avec le bouton droit de la souris sur **Mon groupe de services**, sélectionnez **Renommer** et renommez-le *Niveau1-Technicien*.
- 3. Cliquez sur l'option d'**ajout d'un nouveau groupe de services** et créez un nouveau groupe de services appelé *Niveau 2 - Ingénieurs*.
- 4. Créez un autre nouveau groupe de services appelé *Niveau 3 Ingénieurs experts*, puis cliquez sur **Enregistrer**. L'arborescence doit présenter l'apparence suivante :

Niveau 1 - Technicien Niveau 2 - Ingénieurs Niveau 3 - Ingénieurs experts

- 5. Sélectionnez la dimension de groupe de services *Niveau1-Technicien* dans le volet gauche.
- 6. Sous l'option de **choix de la personne concernée par ce groupe de services**, créez une règle de sélection nommée *Problèmes sélectionnés de foret* comme suit :

Action = Utiliser le foret correct pour le matériel OU Action = Utiliser la matière première correcte pour le traitement OU Action = Réinstaller le membre mal placé

<span id="page-21-0"></span>7. Créez une autre règle de sélection nommée *Maintenance régulière lors d'un dysfonctionnement du bras robotisé* comme suit :

```
Action = Procéder à la maintenance
Action = Serrer la vis-mère
```
8. Sélectionnez la dimension de groupe de services *Niveau 2 - Ingénieurs* dans le volet gauche et créez une règle de sélection appelée *Tous les cas d'utilisation sauf la fracture de tension* comme suit :

```
Usecase = Dysfonctionnement du bras robotisé
OU
Usecase = Problème de foret
Action != Remplacer la pièce fracturée
```
9. Sélectionnez la dimension de groupe de services *Niveau 3 - Ingénieurs experts* dans le volet gauche et créez une règle de sélection appelée *Tous les problèmes sauf la maintenance régulière* comme suit :

```
Usecase = Dysfonctionnement du bras robotisé
\OmegaUsecase = Problème de foret
Action != Procéder à la maintenance
```
### **Exécution d'une simulation**

En exécutant une simulation, vous pouvez voir comment les règles en cours s'appliquent à vos données d'échantillon.

1. Sur l'onglet Définir, cliquez sur l'icône **Créer un scénario en fonction des paramètres en cours du projet** de la barre d'outils.

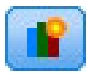

- 2. Sélectionnez *machine summary data (données récapitulatives de la machine)* pour la source de données de simulation.
- 3. Cliquez sur **Exécuter**.

Concernant les résultats, le graphique de cas d'utilisation indique que 636 éléments appartiennent au cas d'utilisation **Problème de foret** et 574 appartiennent au cas d'utilisation **Dysfonctionnement du bras robotisé**.

Sur la base des résultats de simulation, vous pouvez ajuster vos règles de segment pour orienter davantage ou moins d'enregistrements vers un cas d'utilisation unique.

### **Exécution d'un test**

Pour savoir comment l'application traite des enregistrements spécifiques, cliquez sur l'icône **Tester une sélection d'enregistrements dans l'application**, en haut à droite de l'onglet Définir.

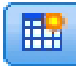

- 1. Sélectionnez *machine summary data (données récapitulatives de la machine)* pour la source de données de test.
- 2. Indiquez le nombre d'enregistrements à renvoyer, par exemple 50, et sélectionnez une ou plusieurs zones à afficher.
- 3. Sélectionnez **Définir** pour l'étape à tester et cliquez sur **Exécution**. Les résultats du test apparaissent.
- 4. Pour voir les détails d'un enregistrement, sélectionnez celui-ci et visualisez la section **Détail du test**.

<span id="page-22-0"></span>A partir des détails, le mode d'évaluation du matériel est indiqué. Par exemple, le matériel CNC\_006 doit être affecté à l'action d'utilisation du foret correct et les techniciens, les ingénieurs et les ingénieurs experts peuvent effectuer cette action. Vous pouvez également cliquer sur l'icône d'informations pour afficher plus de détails sur chaque enregistrement.

### **Optimisation des actions pour aboutir à une décision**

Les allocations sur l'onglet Définir déterminent les machines admissibles sur telle ou telle action. Cependant, le terme *admissible* ne signifie pas nécessairement le *meilleur*. D'autre part, si une machine est admissible pour plusieurs actions, laquelle choisissez-vous ? L'onglet Optimiser est prévu à cet effet.

L'optimisation vous permet d'identifier la meilleure action pour chaque machine dans les contraintes du budget et du numéro d'employés disponibles pour la maintenance de la machine. En d'autres termes, l'optimisation IBM Analytical Decision Management définit la meilleure manière d'allouer des actions à des machines. L'optimisation vise à identifier la solution qui répond le mieux à un objectif spécifique, par exemple la réduction des pertes de revenu dues à des pannes de matériel. Le résultat de l'optimisation est une solution qui répond à cette question à travers toutes les combinaisons possibles, de la manière qui maximise le mieux la valeur que vous souhaitez optimiser (par exemple, le profit).

Pour plus d'informations, voir la rubrique [«Optimisation», à la page 69.](#page-76-0)

Cet exemple d'IBM Analytical Decision Management for Predictive Maintenance détermine l'action la plus avantageuse pour chaque cas d'utilisation, en fonction de l'équation et des contraintes suivantes.

(Probabilité de panne  $*$  Impact positif) - (Durée (en heures)  $*$  Coût par heure)

Où :

- Probabilité de panne et la probabilité de panne d'une machine.
- v Impact positif est l'impact sur les revenus en fonction de la probabilité de panne d'une machine.
- v Durée (en heures) \* Coût par heure et le coût de la maintenance de la machine.

*Tableau 3. Contraintes d'optimisation utilisées dans cet exemple*.

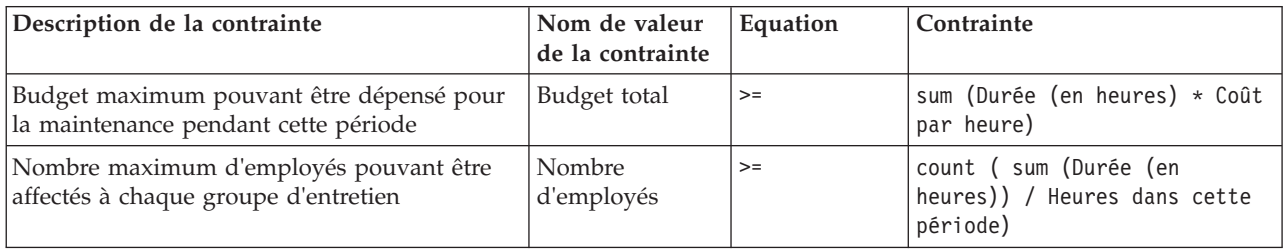

### **Paramètres d'optimisation**

- 1. Les deux premiers paramètres s'appliquent à tous les cas d'utilisation. Indiquez **10000** pour *Budget total* (budget total disponible sur toutes les machines) et **8** pour *Heures dans cette période*.
- 2. Pour entrer des paramètres, cliquez sur **Personnaliser la table** à droite de l'onglet Optimiser.
- 3. Sur l'onglet de cas d'utilisation, sélectionnez l'option de **cas d'utilisation** pour les paramètres **Probabilité de panne** et **Impact positif**, sélectionnez **Action** pour le paramètre **Durée (en heures)** et cliquez sur **Enregistrer**.
- 4. Indiquez les entrées comme illustré dans le tableau ci-après. Les entrées**\$XSC-Failure.Equipment.Type** et **Impact positif dû à une perte de production** sont les deux zones sélectionnées à partir des données récapitulatives de la machine.

*Tableau 4. Paramètres de l'onglet Optimiser*.

| Cas d'utilisation/Action                                    | Probabilité de panne              | Impact positif                                | Durée (en<br>heures) |
|-------------------------------------------------------------|-----------------------------------|-----------------------------------------------|----------------------|
| Dysfonctionnement du bras<br>robotisé                       | $$XSC-$<br>Failure.Equipment.Type | Impact positif dû à la perte de<br>production |                      |
| Remplacer la pièce fracturée                                | \$XSC-<br>Failure.Equipment.Type  | Impact positif dû à la perte de<br>production | 8                    |
| Serrer la vis-mère                                          | \$XSC-<br>Failure.Equipment.Type  | Impact positif dû à la perte de<br>production | 5                    |
| Vérifier le moteur pas à pas                                | \$XSC-<br>Failure.Equipment.Type  | Impact positif dû à la perte de<br>production | 1.5                  |
| Vérifier les circuits de sortie                             | \$XSC-<br>Failure.Equipment.Type  | Impact positif dû à la perte de<br>production | 8                    |
| Maintenance des performances                                | \$XSC-<br>Failure.Equipment.Type  | Impact positif dû à la perte de<br>production | 10                   |
| Problème de foret                                           | \$XSC-<br>Failure.Equipment.Type  |                                               |                      |
| Réinstaller le membre mal placé                             | \$XSC-<br>Failure.Equipment.Type  | Impact positif dû à la perte de<br>production | 16                   |
| Utiliser le foret correct pour le<br>matériel               | \$XSC-<br>Failure.Equipment.Type  | Impact positif dû à la perte de<br>production | 3                    |
| Utiliser la matière première<br>correcte pour le traitement | \$XSC-<br>Failure.Equipment.Type  | Impact positif dû à la perte de<br>production | $\overline{4}$       |

5. Sur l'onglet de groupe de services, définissez le *nombre d'employés* disponibles et le *coût par heure* de chaque groupe de services comme suit :

*Tableau 5. Paramètres de l'onglet Optimiser*.

| Groupe de service             | Nombre d'employés | Coût par heure |
|-------------------------------|-------------------|----------------|
| Niveau 1 - Technicien         | 30                |                |
| Niveau 2 - Ingénieurs         | 20                | 20             |
| Niveau 3 - Ingénieurs experts | 10                | 25             |

### **Analyse du scénario**

L'exécution de scénarios vous permet d'essayer plusieurs combinaisons et de voir l'impact des changements sur le résultat net. Pour essayer une nouvelle combinaison, éditez les valeurs en entrée, entrez un nom et cliquez sur **Exécution**. Toutes les exécutions sont enregistrées avec le projet, ce qui vous permet de les comparer.

- 1. Pour simuler vos résultats sur la base des entrées actuelles, cliquez sur l'icône **Créer un scénario en fonction des paramètres en cours du projet** de la barre d'outils.
- 2. Dans la boîte de dialogue de nouveau scénario, cliquez sur **Exécution**.

En fonction des résultats, le programme affiche un récapitulatif de machine, les gains attendus, les pannes de machine évitées, le nombre d'heures requises pour effectuer l'action, le coût total de maintenance et bien d'autres détails. Pour plus d'informations sur la simulation en général, voir [«Création de scénarios»,](#page-82-0) [à la page 75.](#page-82-0)

# <span id="page-24-0"></span>**Déploiement de l'application**

Une fois que vous avez mis a jour votre projet et que vous êtes satisfait des résultats de simulation, vous pouvez lui appliquer un libellé pour indiquer qu'il s'agit de la version du projet que vous souhaitez déployer en production. Pour plus de détails, voir le [«Déploiement d'applications», à la page 79.](#page-86-0)

# <span id="page-26-0"></span>**Chapitre 3. Navigation dans l'espace de travail**

### **Changement de la langue affichée**

Chaque utilisateur peut facilement changer la langue de son application sans devoir redémarrer les serveurs. Par exemple, les utilisateurs de langues allemande, anglaise et japonaise peuvent tous employer la même application dans leur propre langage.

A partir du menu **Outils** en votre navigateur, accédez à **Options Internet** ou à **Options**, remplacez la valeur existante par la langue souhaitée, puis régénérez l'écran. Si IBM Analytical Decision Management n'est pas fourni dans la langue souhaitée, il s'affiche par défaut en anglais ou dans la deuxième langue sélectionnée, si celle-ci est disponible.

L'interface d'IBM Analytical Decision Management prend en charge les langues suivantes. Cette liste peut varier selon l'édition, et la documentation n'est pas disponible dans toutes les langues de l'interface utilisateur.

- Anglais
- Allemand
- Espagnol
- Français
- Italien
- Japonais
- Coréen
- Portugais (Brésilien)
- Chinois (Chine/simplifié)
- Chinois (Taïwan/traditionnel)

# **Lancement d'application**

La page de lancement d'application fournit des liens configurables vers les applications installées. Chaque panneau représente une application installée. Cliquez sur la liste déroulante pour sélectionner des projets, des modèles ou des règles récemment enregistrés. Vous pouvez également ajouter un ou plusieurs raccourcis personnalisés qui pointent vers des versions spécifiques marquées.

v Pour accéder à la page de lancement d'application, atteignez *http://hostname:port/DM*, où *hostname* est l'adresse IP ou le nom de la machine du référentiel et *port*, le numéro de port du serveur d'applications. Si vous ne connaissez pas cette information, contactez l'administrateur. Vous pouvez également ajouter dans votre navigateur un signet vers cette page de lancement ou créer un raccourci sur votre bureau électronique.

Si vous avez des problèmes d'accès à l'URL IBM SPSS Collaboration and Deployment Services ou aux URL IBM Analytical Decision Management, il est possible qu'un administrateur les ait personnalisées. Contactez votre administrateur. Pour plus d'informations, voir *IBM SPSS Collaboration and Deployment Services Repository Installation and Configuration Guide* (chapitre sur les *racines de contexte d'application*).

- v Pour créer un nouvel objet (projet, modèle ou règle), sélectionnez **Nouveau** dans la liste déroulante pour l'application souhaitée, puis cliquez sur **Atteindre**.
- v Pour ouvrir un objet (projet, modèle ou règle) enregistré, sélectionnez dans la liste déroulante la version ou le raccourci correspondant récemment utilisé. Vous pouvez également sélectionner **Parcourir** dans la liste déroulante pour sélectionner une version ou un objet différent. Pour voir rapidement l'emplacement de référentiel d'un élément de la liste, survolez cet élément dans le menu déroulant.

<span id="page-27-0"></span>v Pour ajouter un nouveau raccourci personnalisé qui sera toujours disponible dans la liste déroulante, cliquez sur l'icône en forme de flèche triangulaire dans l'angle supérieur droit du panneau d'application. Vous pouvez également préciser le nombre de raccourcis à afficher.

#### **Autres manières d'ouvrir une application**

- v Copiez ou entrez l'URL dans la barre d'adresses de votre navigateur, ou ajoutez l'URL à la liste de signets ou de favoris enregistrés dans votre navigateur.
- Créez un raccourci de bureau pointant vers l'URL.
- v Etablissez un lien vers une URL d'application à partir du site Intranet ou du portail de votre société.

### **Personnalisation de la page de lancement**

Les contrôles placés dans l'angle supérieur droit de la page de lancement d'application permettent d'ajouter des applications et de basculer l'affichage entre le panneau et la vue de liste. Vous pouvez également faire glisser des panneaux pour les réorganiser sur la page.

v Pour ajouter un nouveau panneau d'application, sélectionnez **Ajouter une application** dans l'angle supérieur droit de la page de lancement d'application. (Si aucune application supplémentaire n'est disponible, ce lien n'apparaît pas.)

Une liste d'applications disponibles s'affiche. En option, vous pouvez créer des raccourcis vers une ou plusieurs versions marquées.

- v Pour changer la disposition des panneaux d'application sur la page de lancement, cliquez sur la barre de titre d'un panneau et maintenez le bouton de la souris pour faire glisser le panneau vers son nouvel emplacement.
- v Pour supprimer une application, cliquez sur l'icône Supprimer (X rouge) dans l'angle supérieur droit du panneau d'application. Tous les raccourcis qui pointent vers cette application sont également supprimés. (L'icône Supprimer n'est pas disponible si le panneau d'application a été verrouillé sur la page par l'administrateur.)
- v Les projets, les modèles et les règles non enregistrés peuvent être répertoriés dans la galerie, sur la page de lancement. Cette galerie affiche les modèles en cours de génération, ainsi que les modèles dont la génération est terminée mais qui n'ont pas encore été enregistrés. Pour plus d'informations, voir la rubrique [«Galerie», à la page 21.](#page-28-0)

# **Configuration du projet**

Lors du lancement d'une application qui comporte un onglet Définir avec une arborescence des dimensions, si l'application sélectionnée est configurée pour inclure plusieurs éléments, vous serez invité à sélectionner un ou plusieurs des éléments disponibles (hiérarchies) pour les utiliser dans l'application. Sur l'onglet Définir, l'arborescence des dimensions indique la gamme de décisions ou de recommandations pouvant être renvoyées. Si une application comprend plusieurs hiérarchies de dimension, celles-ci sont incluses sur des onglets séparés dans la section de l'arborescence des dimensions située sur l'onglet Définir. Pour plus d'informations sur l'onglet Définir et son arborescence des dimensions, voir [Chapitre 8, «Définition des décisions», à la page 65.](#page-72-0)

1. La boîte de dialogue **Configuration du projet** affiche toutes les hiérarchies de dimension disponibles définies dans le modèle d'application. Sélectionnez une ou plusieurs hiérarchies de dimension (éléments) que vous souhaitez utiliser pour définir le projet. Une description de chaque élément peut être disponible si elle est définie dans le modèle d'application par le concepteur d'applications.

Le nom d'élément correspond au nom de la dimension de plus haut niveau. Les dimensions ne peuvent appartenir qu'à un seul élément.

2. Si vous sélectionnez plusieurs éléments, vous pouvez trier l'ordre dans lequel ils apparaissent dans l'application et indiquer les éléments interdépendants.

L'ordre que vous indiquez ici est important. Les éléments apparaissent dans les onglets ordonnés ; les membres de hiérarchie des onglets qui précèdent peuvent être cités dans les règles des onglets suivants, mais aucune référence ne peut être faite aux onglets suivants. Par exemple, les règles du

<span id="page-28-0"></span>deuxième ou troisième onglet peuvent citer des membres de hiérarchie du premier onglet, mais les règles du premier onglet ne peuvent pas se rapporter à des membres du deuxième ou troisième onglet (et les règles du deuxième onglet ne peuvent pas faire référence à des membres du troisième onglet).

3. Lorsque vous avez terminé dans la boîte de dialogue **Configuration du projet**, cliquez sur **OK**.

### **Page d'accueil**

L'application fournit un flux de travail étape par étape, représenté par des icônes sur la page d'accueil. Cliquez sur une icône pour passer à l'étape correspondante.

**Données.** Définissez les ensembles de données que l'application doit utiliser. Les données opérationnelles concernent la production en cours (comme les clients actuels ou potentiels), tandis que les modèles sont basés sur des données antérieures (telles que les résultats des campagnes précédentes).

**Sélections globales.** Sélectionnez les enregistrements à inclure dans le traitement exécuté par l'application ou à exclure de celui-ci. Par exemple, vous pouvez appliquer une exclusion obligatoire pour vous assurer que les mauvais payeurs ne sont pas pris en compte dans les campagnes ou dans les offres.

**Définir.** Définissez les campagnes et les offres qui seront disponibles, ainsi que les règles et les modèles à utiliser pour affecter les clients en conséquence.

**Définir les priorités ou Optimiser.** Lorsque plusieurs recommandations ou résultats sont renvoyés sur l'onglet Définir, sélectionnez la meilleure proposition d'après l'équation de définition des priorités ou d'optimisation spécifiée. Par exemple, identifiez la meilleure décision pour chaque client.

**Déployer.** Déployez l'application à utiliser dans un environnement de test ou de production (tel qu'un centre d'appels, un site Web, un guichet automatique ou un emplacement de magasin), selon le cas.

**Scénarios.** Exécutez un scénario pour prévisualiser les résultats en fonction des paramètres en cours du projet. Le dernier scénario apparaît sur la page d'accueil.

### **Galerie**

La galerie s'affiche sur la page de lancement d'application. Elle répertorie le travail non enregistré. Par exemple, lorsque vous reportez la génération d'un modèle au lendemain, ce qui vous permet de commencer le modèle avant de quitter le travail, de fermer votre navigateur, puis de revenir chercher les résultats le lendemain matin. Vous pouvez également employer la galerie pour récupérer votre travail après la fermeture accidentelle de votre navigateur. Les éléments de la galerie peuvent inclure des projets, des règles, des modèles, des analyses de données, des évaluations et d'autres tâches à exécution longue, selon l'application.

- v Si le nom d'un élément est souligné, cliquez dessus pour ouvrir l'élément correspondant. Par exemple, si vous disposez d'une analyse de données non enregistrée, cliquez sur son titre dans la galerie pour ouvrir l'onglet Données.
- v Si vous n'avez pas besoin d'un élément présenté dans la galerie, cliquez sur l'icône de suppression pour le supprimer ; un message d'avertissement s'affiche pour que vous confirmiez la suppression permanente de l'élément. Pour supprimer plusieurs éléments de la galerie à la fois, cliquez sur **Vider la galerie**. La boîte de dialogue Vider la galerie s'affiche pour vous permettre de sélectionner les onglets contenant les objets à supprimer.
- v Sur l'onglet Projets de la galerie, le menu déroulant **Créé dans** permet de filtrer les éléments affichés sur l'onglet pour chaque application. Par exemple, lorsque vous travaillez dans une application, vous pouvez souhaitez masquer les éléments de galerie d'autres applications.

### <span id="page-29-0"></span>**Définition des préférences**

Vous pouvez ajuster un certain nombre de préférences pour personnaliser IBM Analytical Decision Management selon vos besoins. Principalement, cette personnalisation consiste à définir vos propres options par défaut pour vous épargner de sélectionner plusieurs fois les mêmes actions lorsque vous créez, testez et enregistrez votre travail. Les préférences que vous définissez vous sont propres et s'appliquent à toutes les applications que vous utilisez.

Pour accéder aux paramètres des préférences utilisateur, sur la barre d'outils de toute application, cliquez sur l'icône **Définir les préférences de l'utilisateur**.

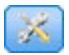

*Figure 3. Icône Définir les préférences utilisateur*

Vous pouvez préciser vos paramètres préférés pour chaque secteur, comme indiqué dans les sections qui suivent.

#### **Paramètres généraux**

**Nombre par défaut d'objets récemment ouverts dans les raccourcis d'application.** Sélectionnez le nombre d'éléments qui doivent être disponibles dans la liste déroulante affichée sur la page de lancement d'application.

**Format de date.** Sélectionnez le format à utiliser pour afficher ou enregistrer des dates.

**Format d'heure.** Sélectionnez le format à utiliser pour afficher ou enregistrer l'heure.

**Devise.** Sélectionnez la devise par défaut pour chaque nouveau projet. Cette valeur ne remplace pas les données existantes entrées dans une devise différente.

**Décimales.** Sélectionnez le nombre de positions décimales à afficher pour les nombres.

**Nombre de lignes à afficher lors de l'aperçu.** Sélectionnez le nombre maximal d'enregistrements à afficher dans les aperçus (par exemple, pour vérifier une source de données lors de l'importation).

**Nombre de résultats par page (tables paginées).** Sélectionnez le nombre maximal de résultats à afficher sur chaque page lors de l'affichage de tables.

**Nombre maximal d'éléments affichés dans un graphique.** Parfois, la représentation des résultats dans les graphiques peut être incorrecte lorsque de nombreux éléments doivent être affichés. Indiquez le nombre maximal d'éléments à afficher dans les graphiques. Ce paramètre force l'affichage d'une table plutôt que d'un graphique lorsque le nombre d'éléments dépasse le seuil indiqué. Il ne s'applique qu'aux champs catégoriels des présentations de données et au graphique du rapport récapitulatif d'évaluation des modèles dotés d'une cible catégorielle.

**Nombre de segments de données (mosaïques) à appliquer aux graphiques et aux tables.** Sélectionnez le nombre maximal de segments de données à utiliser dans toute l'application pour les graphiques et les tables, selon le cas.

#### **Paramètres de test et de simulation**

**Nombre par défaut d'enregistrements testés.** Indiquez le nombre par défaut d'enregistrements à inclure lors de l'exécution d'un test.

<span id="page-30-0"></span>**Date de test/simulation par défaut.** Indiquez si la date de simulation par défaut est définie sur la date du jour ou sur une date spécifique.

### **Paramètres de l'étape Définir**

Si vous créez de nouvelles dimensions (par exemple, des campagnes ou des demandes d'indemnisation, selon l'application), vous pouvez indiquer les dates **De** et **A** par défaut appliquées à chaque nouvel élément. Sinon, pour les offres ouvertes, vous pouvez indiquer **Aucune expiration**.

#### **Paramètres de l'étape Définir les priorités/Optimiser**

La définition des priorités ou l'optimisation permet de comparer toutes les solutions possibles pour un enregistrement donné et de sélectionner celui qui répond le mieux à l'objectif fixé ; cependant, lorsque vous disposez de plusieurs modes de traitement des enregistrements, vous pouvez configurer différentes actions de définition des priorités ou d'optimisation. Par exemple, lors d'une campagne promotionnelle, différentes priorités peuvent être définies selon qu'un client communique avec vous par courrier ou par téléphone.

Vous pouvez indiquer si vous souhaitez copier les paramètres de définition des priorités ou d'optimisation existants pour chaque nouveau point d'interaction configuré, ou utiliser les valeurs par défaut créées par l'administrateur système.

### **Ouverture et enregistrement de projets, de modèles et de règles**

Vous pouvez ouvrir, supprimer ou enregistrer des fichiers dans le IBM SPSS Collaboration and Deployment Services Repository, ou les télécharger dans le système de fichiers local. Vous pouvez également télécharger des fichiers de flux IBM SPSS Modeler à partir du système de fichiers local et les enregistrer dans IBM SPSS Collaboration and Deployment Services Repository. IBM SPSS Collaboration and Deployment Services Repository offre d'importants avantages, dont le support de plusieurs versions, le marquage avec des libellés et la sécurité. Selon la configuration locale, certaines options peuvent ne pas être prises en charge.

 $\mathbb{R}^2$ 

Crée un nouveau projet.

Enregistre le projet en cours dans son dernier emplacement connu dans IBM SPSS Collaboration and Deployment Services Repository. Vous pouvez également appliquer un nouveau libellé lors de l'enregistrement.

**Enregistre le projet en cours en lui donnant un nouveau libellé ou sous un nouveau nom.** Le cas échéant, vous pouvez enregistrer l'objet dans IBM SPSS Collaboration and Deployment Services Repository ou le télécharger dans le système de fichiers local.

Ouvre un projet à partir du IBM SPSS Collaboration and Deployment Services Repository ou du système de fichiers local selon le cas. Vous pouvez également, le cas échéant, télécharger un projet à partir du système de fichiers local. L'accès au système de fichiers n'est pas pris en charge pour toutes les applications. Si vous téléchargez un flux IBM SPSS Modeler, vous pouvez ouvrir le fichier ou de l'enregistrer dans le référentiel.

### **Enregistrement dans IBM SPSS Collaboration and Deployment Services Repository**

IBM SPSS Collaboration and Deployment Services Repository offre d'importants avantages, dont le support de plusieurs versions, le marquage avec des libellés et la sécurité. Chaque fois que vous

<span id="page-31-0"></span>enregistrez ou créez une nouvelle version, vous pouvez revenir à une version antérieure à tout moment. Vous pouvez également gérer les versions à l'aide de libellés et appliquer des paramètres de sécurité pour déterminer l'utilisateur autorisé à consulter, à visualiser ou à supprimer un objet.

Dans le volet gauche, l'arborescence affiche le dossiers d'IBM SPSS Collaboration and Deployment Services Repository que vous êtes autorisé à visualiser. Naviguez dans l'arborescence des dossiers ou recherchez l'élément voulu. Vous pouvez également filtrer la liste de fichiers à l'aide de libellés disponibles dans le volet gauche inférieur. Par exemple, vous pouvez cliquer sur un libellé de *production* pour n'afficher que les fichiers marqués avec ce libellé.

Pour plus de détails sur un fichier, le cas échéant, cliquez sur l'icône d'aperçu ou d'information située en regard.

Pour supprimer un fichier, cliquez l'icône de suppression située en regard de celui-ci. Cette fonction est particulièrement utile à ceux qui n'ont pas accès au logiciel clientIBM SPSS Collaboration and Deployment Services Deployment Manager.

**Dossier.** Affiche les dossiers disponibles et permet de naviguer dans la hiérarchie. Sélectionnez le dossier à enregistrer. Vous pouvez également créer un nouveau dossier ou renommer un dossier existant à l'aide des icônes au-dessus de la liste de dossiers.

**Filtrer par étiquette.** Limite l'affichage aux objets dotés du libellé sélectionné. Lors de la recherche de dossiers, seuls les objets portant ce libellé s'affichent.

**Exporter en tant que.** Lors de l'exportation de règles utilisées dans une application, une liste déroulante **Enregistrer sous** ou **Exporter en tant que** est également disponible. Sélectionnez **Jeu de règles unique** ou **Règles individuelles** dans la liste déroulante pour indiquer le mode d'enregistrement de la règle. Si seules les règles référencées sont disponibles, la liste déroulante est désactivée, et la règle est enregistrée en un jeu de règles unique (les règles référencées ne peuvent pas être enregistrées individuellement).

Si vous sélectionnez l'enregistrement en tant que règles individuelles, une table s'affiche pour vous permettre d'entrer les détails de chaque règle à enregistrer.

Si vous sélectionnez l'enregistrement en un jeu de règles, vous disposez de l'option **Stocker avec - Sélections** ou **Stocker avec - Points de risque**. Si la règle que vous enregistrez est une règle de sélection, vous pouvez sélectionner l'option **Stocker avec - Sélections** pour enregistrer également s'il s'agit d'une règle d'inclusion ou d'exclusion. Si la règle que vous enregistrez est une règle d'agrégation, vous pouvez sélectionner l'option **Stocker avec - Points de risque** pour enregistrer la règle d'agrégation avec les points d'agrégation associés.

**Nom.** Entrez un nom unique pour l'objet que vous enregistrez.

**Mots-clés.** Entrez des mots clés pour identifier rapidement l'objet enregistré lors de sa recherche. Par exemple, *Ventes* ou *1-2009*.

**Description.** Entrez une description longue de l'objet enregistré. Par exemple, *Analyse des ventes au détail ; 1er trimestre 2009*.

**Etiquette(s)** Si vous risquez de disposer de plusieurs versions d'un même objet enregistré, vous pouvez identifier chaque version avec un libellé (ou une étiquette) unique. Sélectionnez un libellé existant ou créez-en un.

### **Utilisation des libellés**

Les libellés (ou étiquettes) permettent d'identifier une version spécifique d'un projet, d'un modèle ou d'une règle. Lorsque vous partagez une règle entre plusieurs projets, vous pouvez préciser la version de <span id="page-32-0"></span>cette règle à utiliser (par exemple, la version marquée *production*). Si une version plus récente de la règle est créée, celle utilisée dans votre projet ne change pas sauf si le libellé *production* est explicitement déplacé vers la nouvelle version.

Lors du référencement d'objets partagés, il est fortement recommandé d'utiliser une version marquée, en particulier dans un environnement de production, car les changements apportés à la version las plus récente peuvent avoir des conséquences imprévues. Dans certains cas, par exemple lorsque vous faites référence à une règle à partir d'une autre règle, une version marquée est obligatoire. Pour plus d'informations, voir la rubrique [«Exportation et réutilisation de règles», à la page 48.](#page-55-0)

Si aucune version n'est indiquée, la version la plus récente est utilisée, ce qui signifie que les changements ultérieurs apportés à la règle sont automatiquement pris en compte. (*LATEST* est un libellé spécial automatiquement déployé à chaque nouvelle version créée.)

Chaque fois que vous enregistrez un nouvel objet ou une nouvelle version, vous pouvez sélectionner les libellés applicables. Pour plus d'informations, voir la rubrique [«Ouverture et enregistrement de projets, de](#page-30-0) [modèles et de règles», à la page 23.](#page-30-0)

**Restrictions sur les noms de libellé.** Lorsque vous définissez des libellés utilisables avec IBM Analytical Decision Management, vous ne pouvez pas inclure les caractères **?#&** et **:** (deux-points) dans les noms de libellé car ils peuvent empêcher l'application d'interpréter correctement les références aux objets qui utilisent ces libellés. Les noms de libellé suivants, par exemple, ne sont pas valides :

Tester & Déployer

DEPLOYER:PHASE1

### **Verrouillage des projets**

Lorsque vous ouvrez un projet, un modèle ou une règle, une case à cocher Verrou situé en haut à droite vous permet de verrouiller l'objet dans le IBM SPSS Collaboration and Deployment Services Repository, si bien que les autres utilisateurs ne peuvent pas le modifier.

- v Lorsqu'un projet est verrouillé, les autres utilisateurs peuvent l'ouvrir pour le visualiser, mais ils ne peuvent enregistrer aucun changement.
- v Lorsque vous fermez un projet verrouillé (par exemple, en fermant le navigateur), le verrou est libéré pour que d'autres utilisateurs puissent éditer l'objet.
- v Si vous sélectionnez de déverrouiller un projet sans le fermer (en décochant la case Verrou), vous serez invité à enregistrer les éventuels changements. Les changements non enregistrés seront perdus après le déverrouillage de l'objet.
- v Après avoir déverrouillé un projet, vous pouvez continuer à le modifier, sauf si un utilisateur le verrouille pendant ce temps. Dans ce cas, vous ne pourrez plus enregistrer vos modifications.

### **Propriétés**

La boîte de dialogue Propriétés inclut un onglet **Projet** et un onglet de **référentiel**. Pour afficher la boîte de dialogue Propriétés, cliquez sur l'icône Propriétés dans n'importe quelle application.

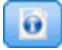

#### *Figure 4. icône Propriétés*

Sur l'onglet **Projet**, vous pouvez indiquer le nombre maximal de membres autorisés pour les champs *nominaux*. Cette fonction est utilisée sur l'onglet Données. Sélectionnez l'option correspondant au **nombre maximal de membres autorisés pour les champs nominaux**. La valeur par défaut est **250**. Cette fonction est utile par exemple dans les situations suivantes :

- 1. Un utilisateur crée une nouvelle source de données et exécute une analyse de données.
- 2. Un certain nombre de zones avec des informations utiles sur les catégories apparaissent dans le modèle de données du projet comme *Sans type* car le nombre de valeurs distinctes dans les données dépasse la limite de taille maximale par défaut définie dans le dialogue Propriétés.
- 3. L'utilisateur clique sur l'icône Propriétés et augmente le **nombre maximal de membres autorisés pour les champs nominaux** pour qu'il soit approprié à ses données.
- 4. De nouveau sur l'onglet Données, l'utilisateur clique sur **Actualiser l'analyse de données** mais les zones restent *Sans type* car l'action d'actualisation ne modifie pas la mesure, pour conserver toutes modifications apportées par l'utilisateur. En d'autres termes, l'actualisation conserve la mesure existante pour une zone et recalcule uniquement les valeurs parce que toutes les modifications apportées par l'utilisateur dans le modèle de données doivent être conservées.
- 5. Pour utiliser les valeurs dans le modèle de données du projet, l'utilisateur doit modifier manuellement la mesure de chaque zone de *Sans type* à *Catégoriel* avant d'exécuter l'actualisation. Vous remarquerez que, si de nombreuses zones sont concernées, la recréation de la source de données prend parfois maintenant.

Le paramètre du nombre maximal de membres autorisés pour les champs nominaux ne s'applique pas aux sources de données du type de fichier .*sav*. De nombreux fichiers .*sav* incluent des fichiers et valeurs personnalisés. Ils ne sont donc pas concernés par ce paramètre. L'utilisateur doit modifier manuellement les zones.

Sur l'onglet du **référentiel**, vous pouvez ajouter des mots clés et une description pour identifier un projet, un modèle ou un ensemble de règles lorsque vous les rechercherez à une date ultérieure :

- v **Mots-clés.** Entrez des mots clés pour identifier rapidement l'objet enregistré lors de sa recherche. Par exemple, *Ventes* ou *Q1-2013*.
- v **Description.** Entrez une description longue de l'objet enregistré. Par exemple, *Analyse des ventes au détail ; premier trimestre 2013*.

# <span id="page-34-0"></span>**Chapitre 4. Gestion des sources de données**

L'onglet Données permet de définir des sources de données pour l'analyse, la simulation, les tests, l'évaluation ou pour une autre utilisation. Les ensembles de données peuvent être configurés par l'administrateur. Vous pouvez également ajouter les vôtres.

L'onglet est divisé en trois grands secteurs :

- v **Modèle de données du projet.** Définit les zones requises par l'application. Tous les autres ensembles de données sont mappés par rapport à cette source. La section **Zones de source de données** répertorie les zones d'entrée et les types de données que votre projet va utiliser. La section **Zones supplémentaires** permet d'ajouter des expressions ou des données de sortie de modèle de différentes sources de données pour étendre le modèle de données du projet.
- v **Sources de données du projet.** Répertorie les sources de données qui ont été enregistrées en vue de leur utilisation avec le projet, le modèle ou la règle en cours.
- v **Mes sources de données.** Répertorie les sources de données que vous avez définies ou enregistrées. Les ensembles de données de cette liste peuvent être copiés dans ou depuis différents projets, ce qui permet de partager les données entre les applications.

#### **Modèle de données du projet**

Le modèle de données du projet sert de canevas répertoriant les zones d'entrée et les types de données que le projet va utiliser.

**Source de données.** Affiche la source de données sélectionnée pour l'application.

**Clé.** Si la source de données sélectionnée pour l'application est Vue d'application et que des clés de vue d'application ont été définies sur la table de source de données, alors cette liste déroulante fournira une liste de clés sélectionnables. Les clés de vue d'application font partie de la source IBM SPSS Collaboration and Deployment Services Enterprise View créée dans IBM SPSS Collaboration and Deployment Services Deployment Manager. Si aucune clé n'est définie pour la table Vue d'application ou que la source de données sélectionnée pour l'application n'est pas une source de données de vue d'application, la liste de toutes les zones de données opérationnelles de cette source de données s'affiche par défaut dans la liste déroulante **Clé**.

La zone clé sélectionnée sera utilisée pour le mappage vers d'autres tables de source de données définies dans la section **Zones supplémentaires**. En phase d'exécution, les clés sont utilisées pour effectuer la jointure entre la table principale du modèle de données du projet et les tables secondaires. La zone clé du modèle de données du projet est supposée unique (par exemple, un ID client, un ID demande, etc.). Chaque table secondaire doit être associée à une colonne correspondante.

La zone clé est facultative s'il n'existe aucune table supplémentaire définie pour la source de données.

**Opérationnel**. Cochez cette case pour indiquer que les données de la zone sont disponibles pour une utilisation dans les règles et les expressions, ainsi que dans les prévisions. Décochez la case si la zone doit être utilisée comme champ cible pour l'analyse ; Par exemple, si vous exécutez une requête pour voir comment les clients vont réagir à une campagne de publipostage, la zone des résultats sera analytique car vous ne connaissez pas à l'avance les valeurs des réponses.

*Remarque* : si vous sélectionnez une source de données IBM SPSS Collaboration and Deployment Services Enterprise View comme modèle de données du projet, les cases de cette colonne sont désactivées.

**Nom de la zone.** Affiche le nom de chaque zone, énumérée dans la source de données, avec une icône qui identifie son type de stockage.

**Mesure.** Affiche le type de mesure de chaque zone dans la source de données. Si vous changez l'un des types de mesure, vous devez actualiser les données d'analyse pour garantir la compatibilité des données. Pour plus d'informations, voir la rubrique [«Niveaux de mesure», à la page 30.](#page-37-0)

**Valeurs.** Répertorie les valeurs de chaque zone dans la source de données. Par exemple, les valeurs maximale et minimale d'une plage. Pour les zones d'indicateur, placez le pointeur de la souris sur la valeur pour afficher une infobulle qui indique les valeurs vraies ("true") et fausses ("false") définies pour la zone. Vous pouvez également cliquer sur une valeur pour l'éditer.

**Ajouter/Modifier des zones et des tables supplémentaires.** Cette section permet d'ajouter des expressions, des données de sortie de modèle ou des tables de différentes sources de données pour étendre le modèle de données du projet, si vous le souhaitez, en cliquant sur **Ajouter/Modifier des zones et des tables supplémentaires.**

*Remarque* : la section **Tables** de la boîte de dialogue **Ajouter/Modifier des zones supplémentaires** est indisponible dans l'application IBM SPSS Modeler Advantage. La raison principale de la génération de modèles dans IBM SPSS Modeler Advantage est de les réutiliser ailleurs dans IBM Analytical Decision Management. Si un modèle est déployé avec plusieurs entrées, il ne peut pas être utilisé ailleurs dans IBM Analytical Decision Management, donc la fonctionnalité d'ajout de tables n'est pas incluse dans l'application.

#### **Sources de données du projet**

Les sources de données du projet peuvent inclure celles qui sont prédéfinies par l'administrateur ou ajoutées par les utilisateurs. Facultativement, l'administrateur peut avoir verrouillé une ou plusieurs sources de données pour empêcher les utilisateurs de les modifier ou de les retirer, ou verrouillé toutes les options de données pour que les utilisateurs ne puissent pas créer de nouvelles sources de données.

Si les entrées d'une source de données ne correspondent pas directement à celles du modèle de données du projet, vous pouvez mapper la première au second et corriger les différences. Par exemple, si le modèle de données du projet nécessite un champ nommé *achat* avec les valeurs *Oui* et *Non* (indicateur de niveau de mesure), toute source de données utilisée doit disposer d'une zone comparable pouvant être mappée en conséquence.

**Nom.** Affiche le nom de la source de données et une icône qui identifie son type de fichier.

**Nombre d'enregistrements.** Cliquez sur l'icône dans cette colonne pour afficher le nombre d'enregistrements de toute source de données répertoriée dans la table. Ce nombre s'affiche près de l'icône.

**Aperçu.** Cliquez sur l'icône dans cette colonne pour prévisualiser un échantillon des données contenues dans la source. Pour plus d'informations, voir la rubrique [«Aperçu des données», à la page 29.](#page-36-0)

**Généralités.** Cliquez sur l'icône dans cette colonne pour obtenir une présentation de la source de données. Pour plus d'informations, voir la rubrique [«Présentation des données», à la page 30.](#page-37-0)

**Compatible.** Affiche une note informant que la source de données est utilisée comme modèle de données du projet ou affiche une boule verte, orange ou rouge pour indiquer le niveau de compatibilité de la source de données avec le modèle de données du projet.

v Une boule verte indique que la source de données est opérationnellement compatible avec la source de données du modèle de données du projet. Une source de données opérationnellement compatible est une source de données qui inclut toutes les zones opérationnelles du modèle de données du projet,
mais qui peut comporter des zones supplémentaires. Cette source de données convient pour les règles, l'évaluation (scoring), la simulation et les opérations de test.

- v Une boule orange indique que la source de données comporte au moins une zone compatible avec le modèle de données du projet, de même nom et type. Cette source de données peut également comporter d'autres zones et convient pour la génération et l'évaluation de modèles.
- v Une boule rouge indique que la source de données est incompatible avec le modèle de données du projet et que ses zones doivent être mappées pour être utilisées dans l'application. Une source de données incompatible comporte au moins une zone dont le type n'est pas compatible avec le type équivalent du modèle de données du projet.

**Mapper les zones.** Cette option permet de comparer les zones de source de données avec celles du modèle de données du projet ; vous pouvez mapper ou démapper des zones compatibles pour les faire correspondre avec celles exigées par le modèle de données du projet. Pour plus d'informations, voir la rubrique [«Mappage de zones», à la page 40.](#page-47-0)

**Copier.** Permet de copier la source de données dans la section **Mes sources de données**.

### **Mes sources de données**

Les sources de données figurant sur cette liste sont enregistrées avec votre compte utilisateur. Par conséquent, elles sont disponibles chaque fois que vous vous connectez et peuvent être copiées dans tout projet, tout modèle ou toute règle que vous ouvrez (si l'administrateur vous a donné les droits pour le faire). Les zones de cette partie de l'onglet fonctionnent de la même façon que celles de la section **Sources de données du projet**, bien qu'il n'existe pas de colonne **Compatibilité**.

La colonne **Copier** permet de copier la source de données dans la section **Sources de données du projet**.

### **Utilisation des sources de données**

- v Pour ajouter une nouvelle source de données à la liste **Sources de données du projet** ou **Mes sources de données**, sélectionnez **Ajouter une source de données**. Pour plus d'informations, voir la rubrique [«Création d'une source de données», à la page 31.](#page-38-0)
- v Pour changer le niveau de mesure d'une zone de la source de données dans le **Modèle de données du projet**, sélectionnez le niveau qui convient. Pour plus d'informations, voir la rubrique [«Niveaux de](#page-37-0) [mesure», à la page 30.](#page-37-0)
- v Pour copier des sources de données vers ou depuis la liste **Sources de données du projet**, cliquez sur la flèche appropriée dans la colonne Copier.
- v Pour mapper les noms de zone d'une source de données avec le modèle de données du projet, cliquez sur le lien approprié sous la colonne Compatible. (Ce lien ne s'affiche plus une fois que les noms de zone ont été mappés.) Pour plus d'informations, voir la rubrique [«Mappage de zones», à la page 40.](#page-47-0)
- v Pour prévisualiser une source de données, cliquez sur l'icône **Aperçu**. Pour plus d'informations, voir la rubrique «Aperçu des données».
- v Pour ajouter des zones supplémentaires (des expressions, des données de sortie de modèle ou des tables de différentes sources de données) pour étendre le modèle de données du projet, cliquez sur **Ajouter/Modifier des zones et des tables supplémentaires.** Pour plus d'informations, voir la rubrique [«Ajout de zones et de tables supplémentaires», à la page 38.](#page-45-0)

## **Aperçu des données**

Pour vérifier que vous avez sélectionné la source de données appropriée, cliquez sur l'icône **Aperçu** pour afficher un échantillon des données contenues dans la source. L'aperçu inclut toutes les zones supplémentaires répertoriées dans la section **Zones supplémentaires** de l'onglet Données.

## <span id="page-37-0"></span>**Présentation des données**

La fonction de présentation des données est disponible sur l'onglet Données de toutes les applications, sur les onglets Modélisation et Evaluation d'IBM SPSS Modeler Advantage, ainsi que sur l'onglet Déployer des applications qui incluent la fonction *Evaluer maintenant*.

1. Pour exécuter une présentation de source de données, cliquez sur l'icône Présentation des données disponible dans toute l'application.

## $\Omega$

*Figure 5. Icône Présentation des données*

2. La boîte de dialogue Présentation des données s'affiche. Si vous le souhaitez, sélectionnez une zone de superposition dans la liste déroulante de la section Options de présentation.

Ensuite, une fois la présentation exécutée, des onglets sont disponibles pour afficher uniquement les résultats de la première zone sélectionnée ou pour superposer celle-ci avec la zone spécifiée dans ce menu déroulant. Par exemple, vous pouvez souhaiter extraire des résultats des informations sur l'**âge** des clients, puis superposer une autre zone telle que le **genre**.

3. Sélectionnez les zones de données à inclure dans la présentation et cliquez sur **Exécuter la présentation**. Toutes les zones disponibles dans la source de données sont répertoriées, y compris les zones supplémentaires listées dans la section **Zones supplémentaires** de l'onglet Données. Toutes les zones sont sélectionnées par défaut.

La présentation de données s'exécute et les résultats apparaissent. Vous pouvez trier les informations et sélectionner les colonnes à afficher.

4. Cliquez sur une zone pour en visualiser les détails. Un nouvel onglet Résultats s'ouvre pour chaque zone sélectionnée, ce qui vous permet de visualiser des graphiques et des tables, ainsi que sélectionner des zones de superposition si cette fonction est disponible.

### **Niveaux de mesure**

Le niveau de mesure aide à caractériser les informations qui sont représentées par chaque zone de données. Il peut déterminer le mode d'utilisation d'une zone particulière dans les règles, dans la modélisation ou dans d'autres applications. Le niveau de mesure peut être indiqué dans le modèle de données du projet pour une source de données ; par exemple, vous pouvez définir sur *Indicateur* le niveau de mesure d'une zone d'entier comportant les valeurs 0 et 1 pour indiquer que 0 = *False* et 1 = *True*. Vous pouvez également changer le niveau de mesure dans la boîte de dialogue **Editeur de source de données** lorsque vous indiquez les zones d'entrée à utiliser. Pour plus d'informations, voir la rubrique [«Sélection de zones d'entrée», à la page 40.](#page-47-0)

Les niveaux de mesure suivants sont disponibles :

- v **Par défaut.** Les données dont le type de stockage et les valeurs sont inconnus (par exemple, parce qu'elles n'ont pas encore été lues) sont affichées en tant que **<Par défaut>**.
- v **Continu.** Permet de décrire des valeurs numériques, par exemple une plage de 0 à 100 ou de 0,75 à 1,25. Une valeur continue peut être un entier, un nombre réel ou une date/heure.
- v **Catégoriel.** Utilisé pour les valeurs de chaîne lorsque le nombre exact de valeurs distinctes est inconnu. Il s'agit d'un type de données **non instancié**, ce qui signifie que toutes les informations possibles sur le stockage et l'utilisation des données ne sont pas encore connues. Une fois les données lues, le niveau de mesure sera *Indicateur*, *Nominal* ou *Sans type* , en fonction du nombre maximal spécifié de membres pour les champs nominaux dans la boîte de dialogue Propriétés du flux.
- v **Indicateur.** Utilisé pour les données avec deux valeurs distinctes qui indiquent la présence ou l'absence de caractéristique, comme vrai et faux, Oui et Non ou 0 et 1. . Les valeurs utilisées peuvent varier, mais

<span id="page-38-0"></span>une d'elles doit toujours être désignée comme valeur « vrai » et l'autre comme valeur « faux ». Vous pouvez représenter les données sous forme de texte, d'entier, de nombre réel, de date, d'heure ou d'horodatage.

- v **Nominal.** Utilisé pour décrire les données ayant plusieurs valeurs distinctes, chacune étant traitée en tant que membre d'un ensemble (par exemple, small/medium/large). Les données nominales peuvent bénéficier de n'importe quel stockage numérique, chaînes ou date/heure. Le fait de définir le niveau de mesure sur *Nominal* n'a pas pour effet de convertir automatiquement les valeurs en stockage de chaîne. Pour plus d'informations sur la définition du nombre maximal de membres autorisés pour les champs nominaux, voir [«Propriétés», à la page 25.](#page-32-0)
- v **Ordinal.** Utilisé pour décrire les données comportant plusieurs valeurs distinctes ayant un ordre inhérent. Par exemple, les catégories de salaire ou l'indice de satisfaction peuvent avoir le type données ordinales. L'ordre est défini par l'ordre de tri naturel des éléments des données. Par exemple, 1, 3, 5 est l'ordre de tri par défaut d'un ensemble d'entiers, alors que ELEVE, FAIBLE, NORMAL (tri alphabétique croissant) est l'ordre d'un ensemble de chaînes. Le niveau de mesure ordinal vous permet de définir un ensemble de données catégorielles comme des données ordinales, pour la visualisation, la création de modèles et l'exportation vers d'autres applications (telles que IBM SPSS Statistics) qui reconnaissent les données ordinales comme un type distinct. Vous pouvez utiliser le champ ordinal partout où un champ nominal peut être utilisé. De plus, les zones de n'importe quel type de stockage (réel, entier, chaîne, date, heure, etc.) peuvent être définies comme ordinales.
- **Sans type.** Utilisé pour les données qui ne sont pas conformes aux types ci-dessus, pour des zones avec une valeur unique ou pour des données nominales où l'ensemble possède davantage de membres que le maximum défini. Ce type s'avère pratique dans les cas où autrement le niveau de mesure serait un ensemble avec de nombreux membres (par exemple, un numéro de compte). Lorsque vous sélectionnez **Sans type** pour une zone, le rôle est automatiquement défini sur**Aucun**, avec l'**ID d'enregistrement** comme seule alternative. La taille maximale par défaut des ensembles est de 250 valeurs uniques. Ce nombre peut être ajusté ou désactivé dans la boîte de dialogue Propriétés du projet, accessible via l'icône de la barre d'outils.

## **Edition des valeurs de zone de données**

Dans les tables de données, la colonne **Valeurs** répertorie les valeurs de chaque zone de la source de données. Par exemple, les valeurs maximale et minimale d'une plage. Pour les zones d'indicateur, placez le pointeur de la souris sur la valeur pour afficher une infobulle qui indique les valeurs vraies ("true") et fausses ("false") définies pour la zone. Vous pouvez également cliquer sur une valeur pour l'éditer. Une boîte de dialogue s'ouvre et présente un contenu variant selon le type de zone de données sélectionné. Par exemple, si le type de zone est :

- v **Continu**, vous pouvez entrer des valeurs limites inférieure et supérieure ;
- v **Indicateur**, vous pouvez permuter les valeurs True (vrai) et False (faux) ;
- v **Nominal**, vous pouvez ajouter, supprimer, réorganiser et renommer des valeurs.

## **Création d'une source de données**

- 1. Pour accéder à l'éditeur de source de données, sélectionnez **Ajouter une source de données** sous la section "Sources de données de projet" ou "Mes sources de données".
- 2. Entrez un nom pour la source de données.
- 3. Sélectionnez le type de source. Remarque : la liste des bases de données disponibles fait partie de celles disponibles sur la machine IBM SPSS Modeler.
	- v **Fichier.** De nombreux types de fichier sont pris en charge, dont le format texte (\*.*txt*, \*.*csv*, etc.), Excel, les formats \*.*sav* et \*.*zsav* utilisés par des fichiers IBM SPSS Statistics et SAS. Pour plus d'informations, voir la rubrique [«Source Fichier», à la page 32.](#page-39-0)
	- v **Base de données**. Toute base de données acceptant ODBC, dont Microsoft SQL Server, DB2, Oracle. Pour plus d'informations, voir la rubrique [«Source base de données», à la page 35.](#page-42-0)
- <span id="page-39-0"></span>v **Enterprise View.** Crée une connexion à IBM SPSS Collaboration and Deployment Services Enterprise View, définie dans IBM SPSS Collaboration and Deployment Services. Pour plus d'informations, voir la rubrique [«Source Enterprise View», à la page 35.](#page-42-0)
- v **Vue de données.** Crée une connexion à utiliser avec des règles IBM Operational Decision Management. Les administrateurs peuvent restreindre l'utilisation de règles complexes qui emploient un modèle de données hiérarchique car les règles de ce type peuvent dégrader les performances. Pour plus d'informations, voir la rubrique [«Source Vue de données», à la page 36.](#page-43-0)
- v **Serveur IBM Cognos BI.** Toute base de données acceptant le serveur IBM Cognos BI. Pour plus d'informations, voir la rubrique [«Source IBM Cognos BI», à la page 36.](#page-43-0)
- 4. Indiquez les options appropriées pour le type de source.

Vous pouvez cliquer sur l'icône **Nombre d'enregistrements** pour afficher le nombre d'enregistrements contenus dans la source de données en cours, ou cliquer sur **Aperçu** pour afficher les dix premiers enregistrements de la source de données.

## **Source Fichier**

L'application prend en charge plusieurs types de fichier de données. Lorsque vous entrez ou recherchez un nom de fichier, l'application détecte automatiquement le type de fichier et développe l'éditeur de source de données pour afficher d'autres zones relatives à ce type de fichier. Si le type de fichier est incorrect ou nécessite une version spécifique (par exemple, Microsoft Excel 1997-2003), vous pouvez le remplacer par le type de fichier requis.

Vous pouvez cliquer sur **Parcourir** pour sélectionner un fichier dans le référentiel, ou sur **Télécharger le fichier local** pour sélectionner un fichier dans votre système de fichiers local (si activé).

Si vous téléchargez un fichier local, le téléchargement s'effectue dans IBM SPSS Modeler Server. Dans la boîte de dialogue Télécharger le fichier, recherchez et sélectionnez le fichier local à télécharger, puis la destination de téléchargement IBM SPSS Modeler Server. Lorsque vous sélectionnez la destination, vous pouvez changer le nom de fichier si vous le souhaitez.

La fonction **Télécharger le fichier local** est désactivée par défaut. Les administrateurs peuvent utiliser l'outil basé sur navigateur, IBM SPSS Collaboration and Deployment Services Deployment Manager, pour activer ou désactiver cette fonction, ainsi que pour augmenter ou réduire la taille de fichier maximale autorisée.

### **Fichiers de données à base de texte**

Lorsque vous sélectionnez une source de données à base de texte, vous êtes invité à entrer d'autres détails.

**La première ligne a des noms de colonne.** Sélectionnez cette option si le nom de chaque colonne est inclus comme ligne d'en-tête dans la source de données.

**Codage.** Indique la méthode de codage de texte employée. Vous pouvez sélectionner la valeur par défaut du système ou UTF-8.

**Symbole décimal.** Indique le mode de représentation des décimales dans les données.

- v **Flux par défaut.** Le séparateur décimal défini par défaut pour le flux actuel est utilisé. Il s'agit généralement du séparateur décimal défini dans les paramètres régionaux de l'ordinateur.
- v **Point (.).** Le point est utilisé comme séparateur décimal.
- Virgule (,). La virgule est utilisée comme séparateur décimal.

**Délimiteurs.** A l'aide des cases à cocher répertoriées pour cette commande, vous pouvez spécifier quels caractères (comme la virgule) marquent les limites des zones dans le fichier. Vous pouvez indiquer plusieurs délimiteurs(, | par exemple) pour les enregistrements qui font appel à des délimiteurs multiples. Le séparateur par défaut est la virgule.

*Remarque* : si la virgule est également définie en tant que séparateur décimal, les paramètres par défaut fournis ne fonctionnent pas. Si la virgule sert à la fois de séparateur de zones et de séparateur décimal, sélectionnez **Autre** dans la liste Séparateurs. Ensuite, ajoutez manuellement une virgule dans la zone d'entrée.

Sélectionnez **Autoriser plusieurs délimiteurs vides** pour considérer plusieurs délimiteurs vides adjacents comme un délimiteur unique. Par exemple, une séquence constituée d'une valeur de données suivie de quatre espaces, puis d'une autre valeur de données, sera considérée comme séquence à deux zones, et non comme une séquence à cinq zones.

### **Options avancées**

**Caractères de commentaires fin de ligne.** Spécifiez quels caractères (comme # ou !) indiquent des annotations dans les données. Lorsque l'un de ces caractères apparaît dans le fichier, toutes les données situées entre ce caractère et le caractère de nouvelle ligne suivant (non inclus) sont ignorées.

**Indiquer les zones d'entrée.** Indiquez le nombre de zones d'entrée à extraire de chaque enregistrement.

**Ignorer les caractères des en-têtes.** Indiquez le nombre de caractères à ignorer au début du premier enregistrement.

**Lignes à analyser pour le noeud Typer.** Indiquez le nombre de lignes à traiter pour les types de données indiqués.

**Supprimer les espaces de début et de fin.** Cochez cette case pour que les espaces situés en début et en fin des chaînes soient supprimés lors de l'importation. Vous pouvez sélectionner la suppression des espaces à gauche, à droite, des deux côtés ou aucun.

**Caractères non valides.** Sélectionnez **Supprimer** pour supprimer les caractères non valides de la source de données. Sélectionnez **Remplacer par** pour remplacer les caractères non valides par le symbole indiqué (un caractère uniquement). Les caractères non valides sont des caractères nuls (0) ou des caractères qui n'existent pas dans la méthode de codage spécifiée.

**Guillemets.** A l'aide des listes déroulantes, vous pouvez indiquer la façon dont les guillemets simples et doubles sont traités lors de l'importation. Vous pouvez choisir l'option **Supprimer** (supprime tous les guillemets), **Inclure comme texte** (inclut les guillemets dans la valeur de la zone) ou **Apparier et supprimer** (supprime des paires de guillemets). Si un guillemet n'est pas apparié, un message d'erreur apparaît. Si vous sélectionnez **Supprimer** ou **Apparier et supprimer**, la valeur de la zone (sans les guillemets) est stockée sous forme de chaîne.

**Indiquer les zones d'entrée.** Pour plus d'informations, voir la rubrique [«Sélection de zones d'entrée», à la](#page-47-0) [page 40.](#page-47-0)

### **Fichiers de données Excel**

Lorsque vous sélectionnez une source de données Excel, vous êtes invité à entrer d'autres détails :

**La première ligne a des noms de colonne.** Sélectionnez cette option si le nom de chaque colonne est inclus comme ligne d'en-tête dans la source de données.

**Plage nommée.** Permet de sélectionner une plage nommée de cellules, définie dans la feuille de calcul Excel. Si vous utilisez une plage nommée, les autres paramètres de feuille de calcul et de plage de données ne s'appliquent plus et sont désactivés en conséquence.

**Choisir une feuille de calcul.** Indique la feuille de calcul à importer, par son nom ou par son index.

- v **Par nom.** Sélectionnez le nom de la feuille de calcul à importer.
- v **Par index** Définit la valeur d'index de la feuille de calcul à importer, 0 désignant la première feuille de calcul, 2, la deuxième et ainsi de suite.

**Intervalle sur feuille de calcul.** Vous pouvez importer des données en partant de la première ligne renseignée ou en indiquant un intervalle de cellules explicite.

- v **L'intervalle commence à la première ligne non renseignée.** Repère la première cellule renseignée et l'utilise comme angle supérieur gauche de l'intervalle de données.
- v **Intervalle de cellules explicite.** Vous permet de spécifier un intervalle explicite par ligne et par colonne. Par exemple, pour spécifier l'intervalle Excel A1:D5 , vous pouvez entrer A1 dans le premier champ et D5 dans le second (ou bien, R1C1 et R5C4). Toutes les lignes de l'intervalle indiqué sont renvoyées, y compris les lignes vides.

**Sur les lignes vides.** Si vous rencontrez une ligne vide, vous pouvez l'ignorer ou sélectionner **Retourner les lignes vides** pour continuer la lecture de toutes les données jusqu'à la fin de la feuille de travail, y compris les lignes vides.

**Indiquer les zones d'entrée.** Pour plus d'informations, voir la rubrique [«Sélection de zones d'entrée», à la](#page-47-0) [page 40.](#page-47-0)

### **Fichiers de données IBM SPSS Statistics**

Quand vous sélectionnez une source de données IBM SPSS Statistics (fichier *.sav* ou *.zsav*), vous devez, sur invite, entrer des détails supplémentaires. Si le fichier est protégé par mot de passe, vous devez également, sur invite, entrer le mot de passe.

**Noms des variables.** Sélectionnez une méthode de gestion des noms de variable et des libellés, applicable lors de l'importation à partir d'un fichier IBM SPSS Statistics *.sav* ou *.zsav*.

- v **Lire les noms et les libellés.** Sélectionnez cette option pour lire les noms de variable et les libellés ; il s'agit de l'option par défaut. Les libellés peuvent être affichés dans les graphiques, dans les explorateurs de modèles et dans d'autres types de sortie.
- v **Lire les libellés sous forme de nom.** Sélectionnez cette option pour lire les libellés de variable dans le fichier *.sav* IBM SPSS Statistics plutôt que les noms de zone courts, puis utilisez ces libellés comme noms de variable.

**Valeurs.** Sélectionnez une méthode de gestion des valeurs et des libellés lors de l'importation à partir d'un fichier IBM SPSS Statistics *.sav* ou *.zsav*.

- v **Lire les données et les libellés.** Sélectionnez cette option pour lire les valeurs réelles et les libellés de valeur ; il s'agit de l'option par défaut.
- v **Lire les libellés sous forme de données.** Indiquez si vous souhaitez utiliser les libellés de valeur à partir du fichier *.sav* ou *.zsav* au lieu des codes numériques ou symboliques utilisés pour représenter les valeurs. Par exemple, si vous sélectionnez cette option pour les données dont la zone indiquant le genre a pour valeur 1 et 2 (représentant respectivement *masculin* et *féminin*), la zone sera convertie en chaîne, et importera *masculin* et *féminin* comme valeurs réelles.

Il est important de prendre en compte les valeurs manquantes dans vos données IBM SPSS Statistics avant de choisir cette option. Par exemple, si une zone numérique utilise des libellés uniquement pour les valeurs manquantes (0 = *Pas de réponse*, 99 = *Inconnu*) et que vous sélectionnez l'option ci-dessus, seuls les libellés de valeurs *Pas de réponse* et *Inconnu* sont importés, et la zone est convertie en chaîne. Dans ce cas, vous devez importer les valeurs elles-mêmes.

<span id="page-42-0"></span>**Indiquer les zones d'entrée.** Pour plus d'informations, voir la rubrique [«Sélection de zones d'entrée», à la](#page-47-0) [page 40.](#page-47-0)

## **Source base de données**

Lorsque vous sélectionnez une source Base de données, vous êtes invité à entrer d'autres détails :

**Tester la connexion.** Entrez votre nom d'utilisateur et votre mot de passe de base de données, puis cliquez pour vérifier que vous avez accès à la base de données.

**Nom de la table.** Sélectionnez la table qui contient les données à utiliser.

**Supprimer les espaces de début et de fin.** Cochez cette case pour que les espaces situés en début et en fin des chaînes soient supprimés lors de l'importation. Vous pouvez sélectionner la suppression des espaces à gauche, à droite, des deux côtés ou aucun.

**Entourer de guillemets les noms des tables et colonnes.** Indiquez si vous souhaitez que les noms des tables et des colonnes soient placés entre guillemets lors de l'envoi des requêtes à la base de données (par exemple, s'ils contiennent des espaces ou des signes de ponctuation).

- v Si vous sélectionnez **Si nécessaire**, les noms des tables et des zones seront placés entre guillemets *uniquement* s'ils contiennent des caractères non standard. Les caractères non standard incluent les caractères non ASCII, les caractères espace et tout caractère non alphanumérique autre qu'un point (.).
- v Sélectionnez **Jamais** si vous ne souhaitez *jamais* mettre les noms des tables et des zones entre guillemets.
- v Sélectionnez **Toujours** si vous souhaitez que *tous* les noms des tables et des zones soient mis entre guillemets.

**Indiquer les zones d'entrée.** Pour plus d'informations, voir la rubrique [«Sélection de zones d'entrée», à la](#page-47-0) [page 40.](#page-47-0)

## **Source Enterprise View**

Lorsque vous sélectionnez une source Enterprise View, vous êtes invité à entrer d'autres détails :

**Vue d'application.** La liste déroulante affiche la vue d'application sélectionnée, le cas échéant. S'il existe des connexions à d'autres vues d'application dans la session en cours, elles apparaissent également dans la liste déroulante. Cliquez sur **Parcourir** pour rechercher d'autres vues d'application dans le référentiel.

**Table.** Sélectionnez la table de vue d'application qui contient les données à utiliser.

**Fournisseur de données.** La liste déroulante affiche les noms de définition de fournisseur de données qui font référence à la vue d'application sélectionnée. Sélectionnez une définition de fournisseur de données ou l'option **Aucune source de données**. Si l'option **Aucune source de données** est sélectionnée, la source de données est effectivement inutilisable dans l'application et n'est pas disponible dans le test, dans la simulation, etc.

**Environnement.** La valeur d'environnement, précisée dans IBM SPSS Collaboration and Deployment Services, détermine les définitions de fournisseur de données disponibles.

**Indiquer les zones d'entrée.** Pour plus d'informations, voir la rubrique [«Sélection de zones d'entrée», à la](#page-47-0) [page 40.](#page-47-0)

Pour plus d'informations sur IBM SPSS Collaboration and Deployment Services Enterprise View et des détails complets sur le mode de configuration des données, voir la documentation d'IBM SPSS Collaboration and Deployment Services. Remarque : IBM SPSS Collaboration and Deployment Services Enterprise View sera obsolète dans une édition ultérieure.

# <span id="page-43-0"></span>**Source Vue de données**

Une source Vue de données crée une connexion à utiliser avec des règles IBM Operational Decision Management. Les administrateurs peuvent restreindre l'utilisation de règles complexes qui emploient un modèle de données hiérarchique car les règles de ce type peuvent dégrader les performances. Pour plus de détails, voir le [«Verrouillage des options de données», à la page 91.](#page-98-0)

Un *noeud de vue de données* peut être configuré dans IBM SPSS Modeler pour inclure dans les flux des données définies dans une vue de données analytique IBM SPSS Collaboration and Deployment Services. Une vue de données analytique définit une structure d'accès aux données qui décrit les entités utilisées dans les modèles prédictifs et les règles métier. La vue associe la structure de données aux sources de données physiques pour l'analyse.

Pour plus d'informations, consultez la documentation d'IBM SPSS Modeler et la section *Source, Process, and Output Nodes* de l'aide d'IBM SPSS Modeler.

Lorsque vous sélectionnez une source Vue de données, vous êtes invité à entrer d'autres détails :

**Source de données d'analyse.** Sélectionnez la source de données d'analyse dans le référentiel.

**Nom de la table.** Sélectionnez la table qui contient les données à utiliser. Cette table provient du modèle de données dans la vue de données analytique. Chaque table du modèle de données représente un concept ou une entité impliquée dans le processus d'analyse prédictive. Les zones des tables correspondent aux attributs des entités représentées par les tables. Par exemple, si vous analysez des commandes client, votre modèle de données peut inclure une table pour les clients et une table pour les commandes. La table de clients peut contenir des zones pour l'identificateur, l'âge, le sexe, l'état matrimonial et le pays de la résidence du client. La table de commandes peut contenir des zones pour l'identificateur de la commande, le nombre d'éléments dans celle-ci, le coût total et l'identificateur du client qui a passé la commande. La zone d'ID client permet d'associer les clients de la table de clients avec les commandes de la table de commandes.

**Plan d'accès aux données.** Sélectionnez le plan d'accès aux données qui contient les données à utiliser. Un plan d'accès aux données associe les tables de modèle de données d'une vue de données analytique aux sources de données physiques. Une vue de données analytique contient généralement plusieurs plans d'accès aux données. Quand vous changez le plan d'accès aux données utilisé, vous changez les données utilisées par votre projet. Par exemple, si la vue de données analytique contient un plan d'accès aux données d'apprentissage d'un modèle et un plan d'accès aux données de test de modèle, vous pouvez passer des données d'apprentissage aux données de test en modifiant le plan utilisé.

**Attributs facultatifs.** Si cette option est disponible, vous pouvez sélectionner des attributs facultatifs à ajouter à la source de données.

**Indiquer les zones d'entrée.** Pour plus d'informations, voir la rubrique [«Sélection de zones d'entrée», à la](#page-47-0) [page 40.](#page-47-0)

# **Source IBM Cognos BI**

Vous pouvez importer des données de base de données IBM Cognos BI ou des rapports de type Liste en vue de leur utilisation dans IBM Analytical Decision Management.

*Remarque* : cette option est indisponible si le serveur IBM SPSS Modeler Server utilisé avec IBM Analytical Decision Management ne prend pas en charge le serveur IBM Cognos BI.

Lorsque vous sélectionnez **Serveur IBM Cognos BI** et que vous cliquez sur **Connecter**, vous êtes invité à entrer les détails de connexion du serveur.

1. Entrez l'**URL de serveur** du serveur IBM Cognos à partir duquel vous souhaitez importer ou exporter les données. Contactez votre administrateur système Cognos si vous ne savez pas quel URL choisir.

- 2. Sélectionnez votre **Mode** de connexion. Pour vous connecter en tant qu'utilisateur spécifique (par exemple, en tant qu'administrateur), sélectionnez **Définir les informations d'identification** et entrez l'espace-noms IBM Cognos, le nom d'utilisateur et le mot de passe :
	- v Entrez l'**Espace de noms** du fournisseur d'authentification de sécurité IBM Cognos pour vous connecter au serveur. Le fournisseur d'authentification permet de définir et de gérer les utilisateurs, les groupes et les rôles, ainsi que de contrôler le processus d'authentification.
	- v Entrez le **Nom d'utilisateur** sous lequel vous souhaitez vous connecter au serveur.
	- v Entrez le **Mot de passe** associé au nom d'utilisateur indiqué.
- 3. Vous pouvez également vous connecter sans les données d'identification utilisateur. Dans ce cas, vous n'indiquez pas l'espace de noms, le nom d'utilisateur ou le mot de passe, mais vous sélectionnez **Utiliser la connexion anonyme**.

*Remarque* : certaines connexions serveur n'autorisent pas les connexions anonymes.

### **Sélection des détails d'objet Cognos**

Lorsque vous avez configuré la connexion au serveur IBM Cognos, sélectionnez le mode. Le mode **Données** permet de rechercher et de sélectionner le package à partir duquel les données doivent être importées. Le mode **Rapport de liste** permet de rechercher et de sélectionner le rapport de type Liste à partir duquel les données doivent être importées.

Un package contient un modèle IBM Cognos ainsi que les dossiers, les requêtes, les rapports, les vues, les raccourcis, les URL et les définitions de travail associés à ce modèle. Un modèle IBM Cognos définit des règles métier, des descriptions de données, des relations de données, des dimensions métier et des hiérarchies ainsi que d'autres tâches administratives.

- 1. Pour sélectionnez un package, sélectionnez le mode **Données** et cliquez sur **Parcourir**. Une boîte de dialogue s'affiche, répertoriant tous les packages disponibles à partir desquels vous pouvez importer du contenu.
- 2. Vous pouvez également sélectionner un rapport de type Liste. Dans ce cas, sélectionnez le mode **Rapport de liste** et cliquez sur **Parcourir**. Une boîte de dialogue s'affiche, répertoriant les packages et les dossiers dans lesquels vous pouvez sélectionner un rapport. *Remarque* : Seuls les rapports de liste unique peuvent être importés, les listes multiples ne sont pas prises en charge.
- 3. Si nécessaire, développez la liste pour rechercher le package ou le rapport voulu. Sélectionnez l'élément et cliquez sur **OK**. Les détails du package ou du rapport s'affichent dans l'éditeur de source de données.
- 4. Une fois que vous avez sélectionné un package, sélectionnez les objets à importer. Par exemple, sélectionnez les sujets de requête d'objet package (tables de base de données) ou des éléments de requête de zone (colonnes de table) à utiliser à partir d'un package. *Remarque* : les données doivent être au format UTF-8.
- 5. Sélectionnez l'option **Regrouper les données avant l'importation** si vous voulez importer des données agrégées plutôt que des données brutes. En général, les données agrégées comportent beaucoup moins d'enregistrements que les données brutes.

**Sélectionner les objets.** Affiche les objets (également désignés "espaces de noms") sélectionnables dans le package ou le rapport de type Liste. Développez un ou plusieurs objets pour afficher les zones d'entrée que vous pouvez importer. La sélection d'un objet sélectionne automatiquement toutes ses zones d'entrée.

**Réviser les paramètres.** Si des paramètres ont été définis pour un objet données ou pour un rapport, vous pouvez préciser leurs valeurs avant d'importer l'objet ou le rapport. Cette table contient la liste de paramètres obligatoires pour les filtres et les calculs. Ces paramètres peuvent être associés à des valeurs par défaut. Un avertissement apparaît lorsqu'un ou plusieurs paramètres n'ont pas de valeur par défaut. Définissez les paramètres comme il convient dans la colonne **Valeur**. Vous pouvez employer des paramètres pour procéder à des ajustements (par exemple, pour effectuer un calcul paramétré) avant d'importer les données.

<span id="page-45-0"></span>**Réviser les filtres.** Si un package est associé à des filtres définis, vous pouvez en importer un ou plusieurs. Si le filtre que vous importez est associé à des données importées, il est appliqué avant l'importation des données. Les filtres peuvent être paramétrés.

**Vérifier les zones d'entrée.** Répertorie les zones d'entrée (également désignées "objets de base de données") qui seront importées dans IBM Analytical Decision Management pour traitement. Si vous n'avez pas besoin d'une zone particulière, décochez la case située en regard du nom de zone correspondant.

**Icônes d'objet Cognos :** Les divers types d'objets pouvant être importés depuis une base de données Cognos BI sont représentés par différentes icônes, comme l'illustre le tableau suivant.

*Tableau 6. Icônes d'objet Cognos*.

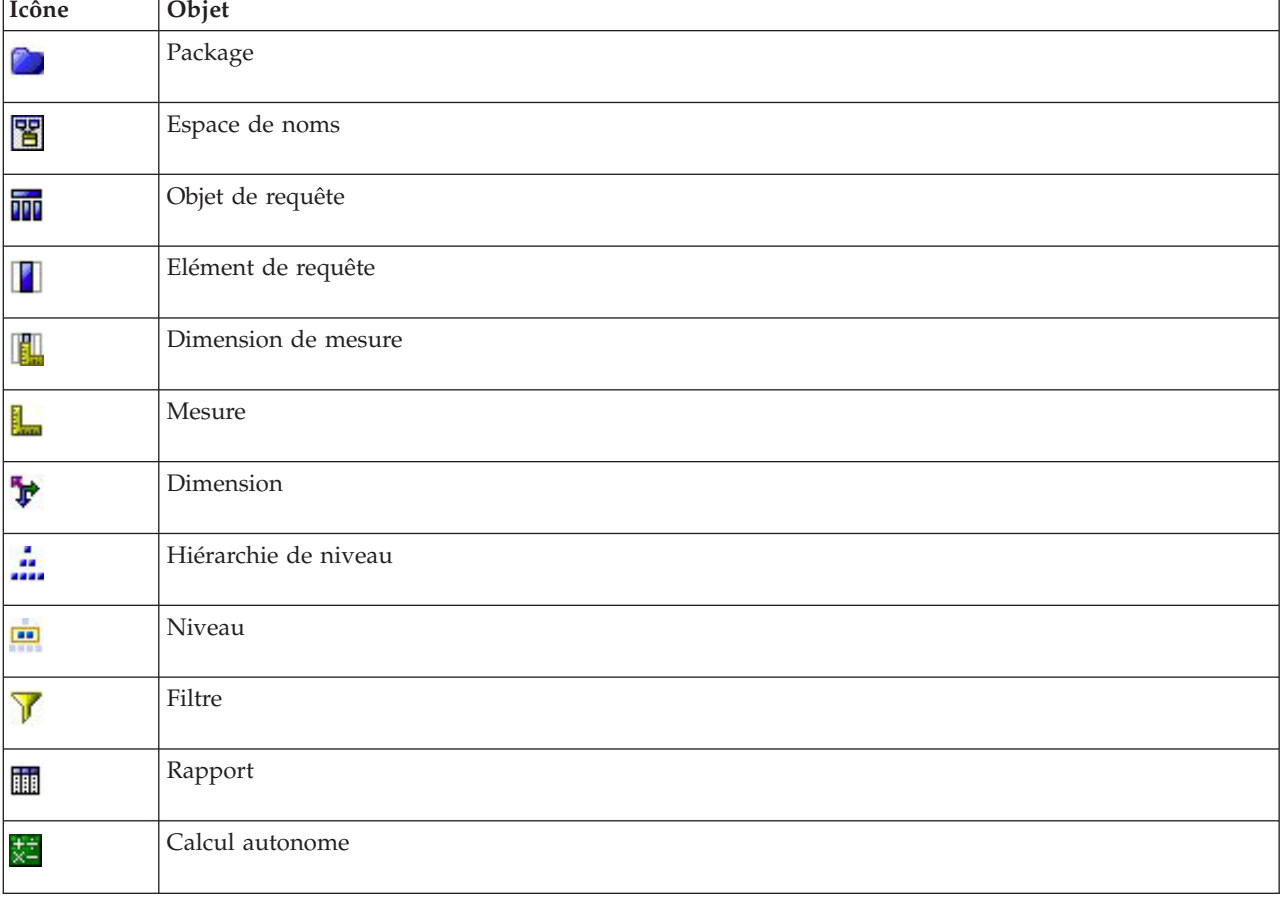

# **Ajout de zones et de tables supplémentaires**

Dans la plupart des applications IBM Analytical Decision Management, vous pouvez ajouter des zones au modèle de données du projet (par exemple, des expressions, des données de sortie de modèle ou des tables. Sur l'onglet Données sous Modèle de données du projet, la section **Zones supplémentaires** affiche les expressions, les données de sortie de modèle ou les tables à intégrer aux données. La section **Zones supplémentaires** n'est pas incluse dans l'application IBM SPSS Rules Management.

v A droite de l'écran, dans la section Modèle de données du projet, cliquez sur **Ajouter/Modifier des zones et des tables supplémentaires.**

### **Pour ajouter une expression :**

v Cliquez sur l'icône **Ajouter une expression**. L'éditeur d'expression s'affiche. Pour plus d'informations, voir la rubrique [«Editeur d'expression», à la page 40.](#page-47-0)

### **Pour ajouter une sortie de modèle :**

- 1. Cliquez sur l'icône **Ajouter une sortie de modèle**, puis recherchez et sélectionnez un modèle. La boîte de dialogue **Entrées et sorties** s'affiche pour le modèle sélectionné.
- 2. Si les zones d'entrée du modèle sont compatibles, la section **Mappage d'entrée du modèle** est réduite dans la boîte de dialogue. Si les zones d'entrée du modèle ne sont pas compatibles, la section est développée. Vous devez mapper les entrées de table disponibles avec les entrées du modèle sélectionné.
- 3. Toutes les sorties disponibles pour le modèle sélectionné sont répertoriées dans la section **Sorties du modèle**. Sélectionnez les zones de sortie du modèle à ajouter à vos données. La colonne **Nom de sortie du modèle** affiche le nom de zone de sortie généré par le modèle.

Toute zone produite par le modèle peut être sélectionnée. Les zones de sortie du modèle sont les zones sortantes du flux qui ne servent pas également d'entrée pour ce flux (zones ajoutées par le flux). Les zones d'entrée peuvent ne pas inclure tous les éléments du modèle de données du projet. Par conséquent, une zone de sortie de modèle peut porter le même nom qu'une zone de modèle de données du projet. Ainsi, vous pouvez également changer les noms de zone de données.

La colonne **Mesure** affiche le type de mesure de la sortie de modèle, préfixé avec l'icône de type approprié. La colonne **Valeurs** affiche les valeurs de la sortie de modèle. Ces colonnes peuvent afficher les résultats de certaines zones uniquement. En général, les types et les valeurs de mesure sont connus pour les sorties de modèle réelles (telles que les valeurs prévues, les probabilités) sans analyse des données et, par conséquent, sont affichés. Cependant, les types ou les valeurs de mesure peuvent être inconnus pour d'autres zones de sortie d'un flux (par exemple, une zone dérivée) sans analyse de données.

- 4. Une section **Paramètre du modèle** sera incluse dans la partie inférieure de la boîte de dialogue, si le flux sélectionné comprend des paramètres d'évaluation. Entrez les valeurs des paramètres du modèle.
- 5. Cliquez sur **Enregistré** dès que vous avez terminé avec la boîte de dialogue. Toutes les sorties de modèle sélectionnées sont ajoutées à la section **Zones supplémentaires** de l'onglet Données.

### **Pour ajouter une table :**

- 1. Pour étendre le modèle de données du projet en activant les sorties de modèle à ajouter à partir de plusieurs sources, cliquez sur l'icône **Ajouter une table**.
- 2. Tapez le nom de la nouvelle table. Cette action ajoute une table vide. Vous êtes invité à sélectionner une source de données et la clé, après avoir quitté la boîte de dialogue. Si le modèle de données du projet utilise une vue d'application, vous pouvez gagner du temps en faisant votre choix parmi une liste de tables de vue d'application existantes.

OU

Si votre modèle de données du projet utilise une source de données de vue de données, vous pouvez sélectionner une table analytique existante de source de données du référentiel. Ensuite, une fois la table ajoutée, un menu déroulant **Relation** vous permet de modifier la relation entre cette table et le modèle de données du projet, le cas échéant.

- 3. Lorsque vous avez terminé avec la boîte de dialogue **Ajouter une table**, cliquez sur **Enregistrer**. Un nouvel onglet est ajouté pour chaque table supplémentaire définie.
- 4. Si cet élément est disponible, sélectionnez une clé d'identification de l'entité. Cette clé est automatiquement sélectionnée comme sortie sur l'onglet Déployer.
- 5. Sélectionnez une source de données et une liaison pour la table. La liaison permet de joindre les tables pour appliquer un modèle d'agglomération ou pour l'allocation dynamique. Sinon, si votre modèle de données du projet utilise une source de vue de données, cliquez le bouton **Liaisons**. La boîte de dialogue Liaisons permet de copier les zones de liées d'une relation ou de sélectionner une zone de liaison prise séparément. Dès que vous avez terminé, cliquez sur **Enregistrer** pour revenir à la boîte de dialogue **Ajouter/Modifier des zones supplémentaires**.
- 6. Si vous devez modifier des tables que vous avez ajoutées, cliquez sur l'icône de **modification des tables**.

<span id="page-47-0"></span>*Remarque* : la section **Tables** de la boîte de dialogue **Ajouter/Modifier des zones supplémentaires** est indisponible dans l'application IBM SPSS Modeler Advantage. La raison principale de la génération de modèles dans IBM SPSS Modeler Advantage est de les réutiliser ailleurs dans IBM Analytical Decision Management. Si un modèle est déployé avec plusieurs entrées, il ne peut pas être utilisé ailleurs dans IBM Analytical Decision Management, donc la fonctionnalité d'ajout de tables n'est pas incluse dans l'application.

## **Sélection de zones d'entrée**

Lorsque vous disposez d'un grand nombre de données, vous pouvez vouloir réduire ou affiner les données importées depuis votre source ; par exemple, pour n'utiliser que les zones pertinentes pour votre centre d'intérêt.

- 1. En bas de la boîte de dialogue Editeur de source de données, cliquez sur **Indiquer les zones d'entrée** ; la boîte de dialogue est développée pour afficher toutes les zones de données de votre source. En outre, toutes les expressions que vous avez définies sont également présentées. Pour plus d'informations, voir la rubrique «Editeur d'expression».
- 2. Sélectionnez chaque zone et expression à utiliser.

Outre la sélection de données, vous pouvez, si nécessaire, changer le niveau de mesure d'une ou de plusieurs zones de données. Pour plus d'informations, voir la rubrique [«Niveaux de mesure», à la page](#page-37-0) [30.](#page-37-0)

## **Editeur d'expression**

Vous pouvez employer le gestionnaire d'expressions pour dériver des zones ou des attributs supplémentaires utilisables par l'application. Par exemple, si vous utilisez des données bancaires, vous pouvez créer une expression qui affiche le rapport entre le revenu d'un client et le nombre de comptes de prêt détenus. Les expressions sont toujours numériques avec une mesure de type continu ; cette caractéristique n'est pas modifiable.

*Remarque* : les expressions sont disponibles dans toute l'application de la même manière que les données opérationnelles (par exemple, dans les règles et les prédicteurs de modèle).

v Pour afficher des expressions existantes, sur l'onglet Données, cliquez sur **Ajouter/Modifier des zones et des tables supplémentaires** , puis sur **Ajouter une expression**.

### **Création d'une expression**

- 1. Dans la boîte de dialogue Editeur d'expression, entrez un nom unique pour l'expression.
- 2. Toutes les entrées disponibles de la source de données s'affichent. Cliquez deux fois sur les entrées obligatoires et les symboles mathématiques ou faites-les glisser vers la zone **Equation d'expression** pour générer votre expression.
- 3. Entrez une **Description** qui explique la fonction de l'expression.
- 4. Cliquez sur **Enregistrer**.

## **Mappage de zones**

Lorsque vous ajoutez une nouvelle source de données, vous pouvez devoir mapper toutes ses zones pour garantir sa compatibilité avec le modèle de données du projet. Par exemple, si le modèle de données du projet nécessite une zone appelée *achat* avec des valeurs *Oui* et *Non* (indicateur de niveau de mesure), toute source de données utilisée doit comporter une zone compatible. Si les noms de zone ne sont pas identiques, ils peuvent être mappés en conséquence. La zone d'entrée et la zone mappée associée doivent présenter le même type de données.

Si le modèle de données du projet change, le mappage entre celui-ci et de nombreuses sources de données peut devenir incorrect. Si tel est le cas, dans la section **Sources de données du projet**,

l'indicateur de compatibilité (boule) change de couleur en conséquence pour chacune de ces sources de données ; vous devez alors les remapper avec le nouveau modèle de données du projet.

- 1. Dans la section **Sources de données du projet**, cliquez sur **Mapper les zones**. Une boîte de dialogue s'affiche. Le système effectue une meilleure supposition en mappant les zones pour vous. A tout moment, vous pouvez revenir à la meilleure supposition du système en cliquant sur **Réinitialiser**.
- 2. Sélectionnez une zone dans la colonne **Entrées disponibles** et la zone correspondante dans la colonne **Entrées requises**, puis cliquez sur **Mapper** pour mapper les deux zones. Répétez l'opération jusqu'à ce que toutes les zones de la colonne **Entrées disponibles** soient mappées.
- 3. Lorsque vous avez terminé, cliquez sur **OK**.

IBM Analytical Decision Management - IBM Analytical Decision Management for Predictive Maintenance

# **Chapitre 5. Sélections globales**

Les sélections globales permettent de sélectionner les enregistrements à inclure dans le traitement effectué par l'application ou à exclure de celui-ci. Elles fournissent un moyen efficace d'imposer des stratégies à l'échelle de l'entreprise (par exemple, pour exclure de toutes les futures campagnes les clients dont la notation de crédit ou l'historique des paiements est faible).

Les sélections globales sont implémentées à l'aide de règles de sélection standard pouvant être définies puis appliquées à divers points d'une application. Pour plus d'informations, voir la rubrique [«Définition](#page-54-0) [de règles de sélection», à la page 47.](#page-54-0)

- v Vous pouvez changer de sélection Inclure/Exclure en cliquant sur l'icône dans la colonne appropriée pour chaque règle.
- v Les sélections globales étant appliquées avant tout autre traitement, elles peuvent contribuer à accélérer le traitement en réduisant le nombre d'enregistrements à évaluer.
- v Un administrateur ou un concepteur d'applications peut inclure dans votre application une ou plusieurs règles que vous ne pouvez pas supprimer, même si vous êtes autorisé à ajouter des règles supplémentaires. Par exemple, si votre organisation cible uniquement les personnes de plus de 18 ans, une règle peut être préconfigurée pour imposer cette stratégie.

### **Utilisation des règles partagées**

Les sélections globales peuvent être particulièrement efficaces combinées à des règles partagées, lesquelles sontenregistrées en tant qu'objets distincts pouvant être référencés (utilisés) par plusieurs applications. Si la règle partagée change, toutes les applications qui l'utilisent peuvent alors être mises à jour. Pour rechercher des règles par leur nom ou libellé, cliquez sur l'icône **Rechercher une règle existante**.

Vous pouvez également exporter les règles créées pour les utiliser dans d'autres applications. Pour plus d'informations, voir la rubrique [«Exportation et réutilisation de règles», à la page 48.](#page-55-0)

IBM Analytical Decision Management - IBM Analytical Decision Management for Predictive Maintenance

# <span id="page-52-0"></span>**Chapitre 6. Utilisation des règles**

Les règles sont utilisées pour automatiser les décisions en fonction d'une logique applicative ou des données de sortie de modèles prédictifs. Selon l'application, vous pouvez utiliser des règles pour exclure des clients en fonction de l'historique des paiements, transférer les demandes d'indemnisation à risque à une unité d'investigation spécialisée ou cibler les personnes associées à la plus forte propension à la résiliation, à l'acquisition ou à la fraude, identifiée par un modèle prédictif. Tandis que les règles apportent l'automatisation, les modèles offrent un pouvoir prédictif. La possibilité de combiner ces deux atouts constitue l'une des fonctions principales qui distinguent les applications prédictives des autres outils d'analyse.

Les règles peuvent être créées, appliquées et enregistrées à différents points dans chaque application. Vous pouvez également créer et éditer des règles partagées avec IBM SPSS Rules Management.

## **IBM SPSS Rules Management**

IBM SPSS Rules Management fournit un outil central pour créer et éditer des règles partagées, qui peuvent être utilisées dans les applications pour sélectionner et traiter des enregistrements, ainsi que pour automatiser les décisions en conséquence. Les règles peuvent également être créées et enregistrées dans chaque application. IBM SPSS Rules Management permet de les enregistrer en tant qu'objets distincts pouvant être référencés à partir de diverses applications. Par exemple, une règle d'exclusion des clients dont d'âge est inférieur à l'âge légal peut être partagée par toutes les applications pour imposer une stratégie globale. Dans ce cas, les changements apportés à cette règle partagée s'appliquent à toutes les applications.

IBM SPSS Rules Management peut ne pas être installé sur tous les sites ou disponible pour tous les utilisateurs. A titre d'alternative, des règles peuvent également être définies et enregistrées localement pour être utilisées dans chaque application.

## **Création des règles**

- v Dans l'application dans laquelle vous voulez ajouter la règle, cliquez sur l'icône **Créer une règle**.
- v Vous pouvez également cliquer sur **Rechercher une règle existante** pour parcourir les règles existantes qui peuvent être ajoutées ou réutilisées dans l'application en cours. Pour plus d'informations, voir la rubrique [«Exportation et réutilisation de règles», à la page 48.](#page-55-0)
- v Pour créer une règle partagée, lancez IBM SPSS Rules Management à partir de la page de lancement d'application.

# **Définition de règles de segment**

Des règles de segment sont utilisées dans toute l'application pour sélectionner et affecter des enregistrements dans différentes applications selon les besoins. Les segments sont définis par une ou plusieurs expressions qui retournent un résultat true (vrai) ou false (faux). Par exemple, une règle avec un segment unique peut renvoyer la valeur true (vrai) si la valeur de la zone d'âge est inférieure à 18. Les segments peuvent être déterminés selon les zones ou les expressions définies dans les données ou selon les scores de propension ou les prévisions renvoyées par un modèle. Dans les applications dotées d'un onglet Définir et configurées pour comporter plusieurs hiérarchies de dimension (désignées *éléments*), vous pouvez également sélectionner d'autres membres de dimension. Pour plus d'informations, voir la rubrique [«Configuration du projet», à la page 20.](#page-27-0)

Chaque segment est défini par une ou plusieurs expressions et renvoie la valeur true si toutes les conditions sont remplies. Par exemple, un segment défini par âge et par genre inclut seulement les enregistrements qui remplissent les deux conditions ; la règle renvoie *false* pour tous les autres enregistrements.

### **Pour créer ou éditer une règle de segment**

- 1. Dans l'application dans laquelle vous voulez ajouter la règle, cliquez sur l'icône **Créer une règle**.
- 2. Indiquez un nom pour la règle.
- 3. Pour la colonne d'entrée, cliquez sur l'icône flèche vers le bas pour indiquer une zone, une règle ou un modèle, selon les besoins.

#### *Tableau 7. Options de colonne d'entrée*.

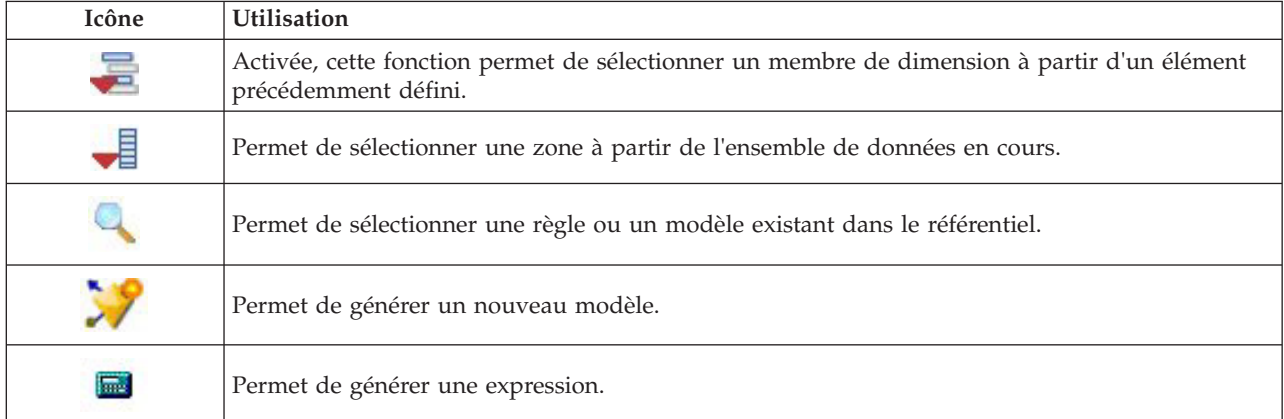

4. Sélectionnez la fonction que vous voulez utiliser. Pour obtenir les options disponibles, reportez-vous au tableau suivant.

#### *Tableau 8. Opérateurs disponibles*.

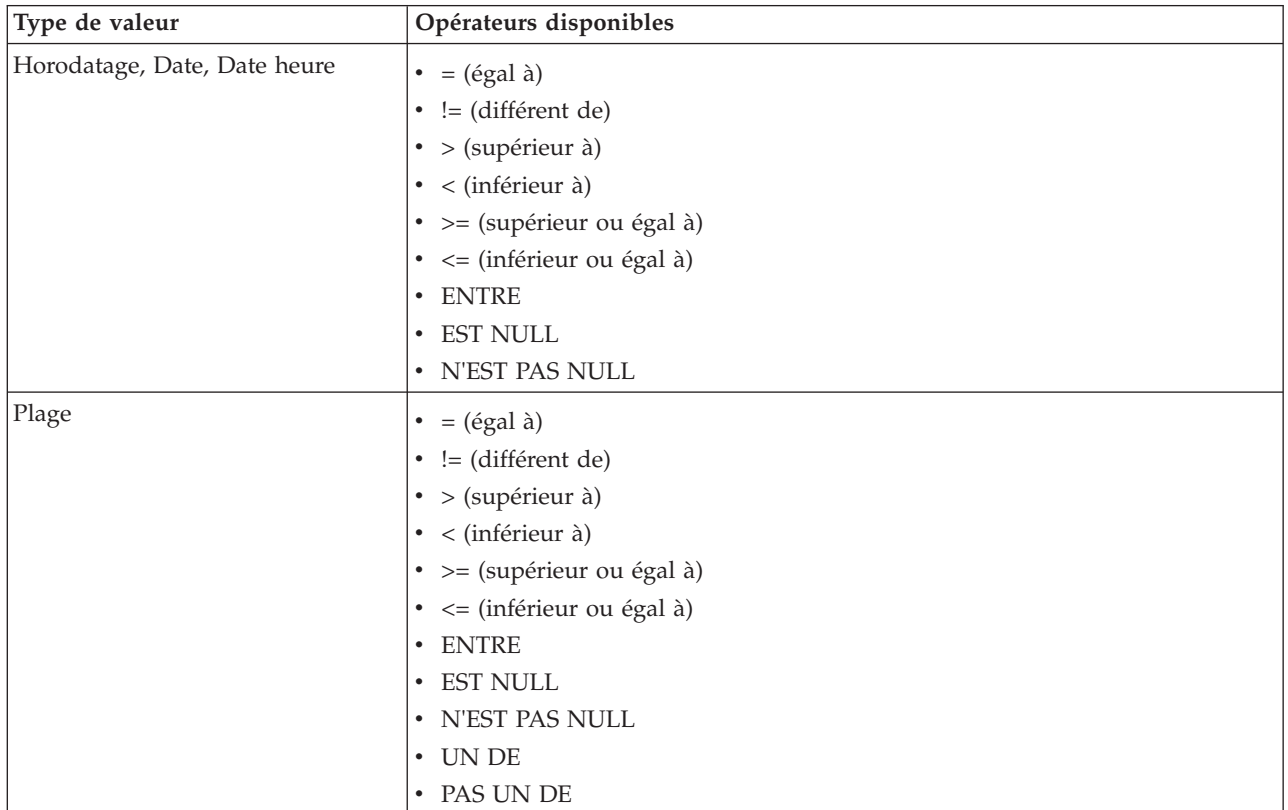

<span id="page-54-0"></span>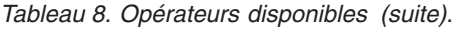

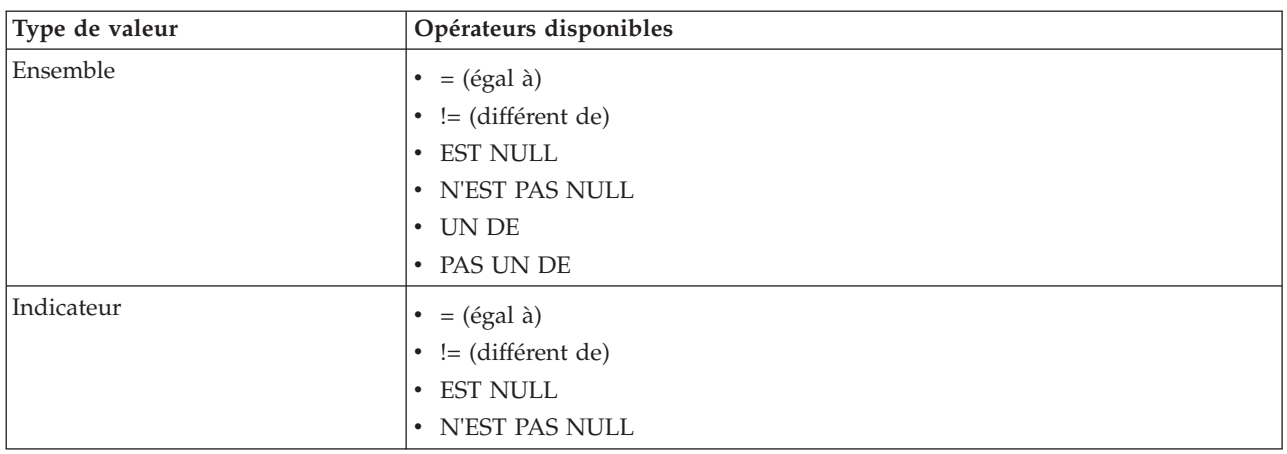

5. Indiquez une valeur appropriée pour le type d'entrée. Pour les valeurs non numériques, une liste déroulante d'options est fournie.

Vous pouvez également cliquer sur **Rechercher une règle existante** pour explorer les règles déjà définies. Pour plus d'informations, voir la rubrique [«Exportation et réutilisation de règles», à la page 48.](#page-55-0)

Une règle de segment comme Age ENTRE 50 et 20 ne renverra pas des résultats. Elle équivaut à l'expression x <= valeur et valeur < y, qui ne peut jamais être vraie. Cette règle est cohérente par rapport au comportement de SQL Server. Age ENTRE 20 et 50 est le format correct.

### **Jeux de règles de segment**

- v Les règles de segment peuvent également être combinées en jeux. Un jeu de règles de segment renvoie la valeur true si *l'un* des différents segments est vrai, contrairement aux expressions *d'un* segment, qui doivent toutes être vraies.
- v Vous pouvez exporter des jeux de règles de segment à partir de toute application qui utilise des règles. Vous pouvez également le faire dans IBM SPSS Rules Management si cette fonction disponible. Pour plus d'informations, voir la rubrique [«Exportation et réutilisation de règles», à la page 48.](#page-55-0)

# **Définition de règles de sélection**

Une règle de sélection est un ensemble d'une ou de plusieurs règles de segment (ou de jeu de règles) possédant chacune un attribut *Inclure* ou *Exclure*. Les règles de sélection sont utilisées dans les applications pour sélectionner des sous-ensembles d'enregistrements pour la modélisation, l'évaluation et d'autres traitements.

- 1. Dans l'application dans laquelle vous voulez ajouter la règle, cliquez sur l'icône **Créer une règle**. Cette icône est disponible aux points où des règles de sélection peuvent être appliquées.
- 2. Indiquez un nom pour la règle, précisez si vous souhaitez utiliser la règle pour l'inclusion ou l'exclusion (ou faites-le ultérieurement) et ajoutez une ou plusieurs expressions selon vos besoins. Pour plus d'informations, voir la rubrique [«Définition de règles de segment», à la page 45.](#page-52-0)
- 3. Cliquez sur **OK** pour enregistrer la règle.
- 4. Cliquez sur les icônes dans la colonne **Inclure/Exclure** si vous souhaitez changer ce paramètre à bascule pour chaque règle. Pour les jeux de règles de sélection référencés, ce paramètre ne peut pas être changé. Vous ne pouvez pas combiner des inclusions et des exclusions dans la même règle.

Vous pouvez également cliquer sur **Rechercher une règle existante** pour explorer les règles déjà définies. Pour plus d'informations, voir la rubrique [«Exportation et réutilisation de règles», à la page 48.](#page-55-0)

## <span id="page-55-0"></span>**Evaluation des règles de sélection**

Cliquez sur l'icône **Afficher la logique de la règle de sélection** pour voir les détails sur la façon dont les sélections sont effectuées (ET logique / OU).

- v Lors de l'évaluation des règles de sélection, si plusieurs segments sont spécifiés, les enregistrements correspondant à *l'un* des segments sont inclus. Par exemple, les clients peuvent être inclus d'après la notation de crédit OU le mandat.
- v Si plusieurs segments d'exclusion sont indiqués, les enregistrements correspondant à l'un des segments sont exclus. Par exemple, les clients peuvent être exclus d'après l'âge OU la notation de crédit.
- v En cas de conflit, les règles d'exclusion ont la priorité. Par exemple, un client qui correspond à un segment exclu est exclu indépendamment des segments auxquels il est admissible.
- v Lors de la création d'un jeu de règles de sélection dans IBM SPSS Rules Management, toutes les règles doivent être du même type : *Include* ou *Exclude.* Vous ne pouvez pas combiner les règles d'exclusion et d'inclusion dans le même jeu de règles.

# **Exportation et réutilisation de règles**

Par défaut, les règles sont enregistrées dans l'application dans laquelle elles sont créées. Elles peuvent également être exportées ou enregistrées dans IBM SPSS Collaboration and Deployment Services Repository en vue d'être utilisées dans plusieurs applications. Dans ce cas, chaque application enregistre une référence à une version spécifique marquée de la règle partagée ; tout changement apporté à la règle est automatiquement appliqué aux applications qui utilisent cette version.

## **Exportation de règles**

A partir de toute application contenant une règle locale à partager, cliquez sur l'icône **Exporter** pour enregistrer la règle dans IBM SPSS Collaboration and Deployment Services Repository, où elle peut être réutilisée si nécessaire.

- v Lorsque vous exportez plusieurs règles, indiquez si vous voulez toutes les exporter en un seul jeu de règles ou comme règles individuelles. Dans le cas de règles individuelles, chaque segment est exporté en tant que règle distincte.
- v Lorsque vous exportez plusieurs règles de sélection, si vous sélectionnez **Stocker avec Sélections**, un jeu de règles de sélection est exporté. Dans ce cas, vous pouvez exporter des inclusions ou des exclusions, mais pas les deux. Si vous avez besoin d'une combinaison d'inclusions et d'exclusions, celles-ci doivent être exportées dans des jeux de règles distincts. Si **Stocker avec - Sélections** n'est pas sélectionné, un jeu de règles de segment est exporté.
- v Lorsque vous exportez à partir d'un éditeur de règle d'agrégation, si vous sélectionnez **Export with risk points (Exporter avec les points de risque)**, un jeu de règles d'agrégation est créé. Si cette option n'est pas sélectionnée, un jeu de règles de segment est exporté.

### **Utilisation de règles existantes**

- v Dans toute application dans laquelle vous souhaitez utiliser une règle partagée, cliquez sur l'icône **Rechercher une règle existante** pour rechercher des règles existantes dans IBM SPSS Collaboration and Deployment Services Repository, réutilisables dans l'application en cours.
- v Pour faire référence à une version spécifique marquée, cliquez sur la flèche en regard du nom de la règle et sélectionnez la version souhaitée. Si aucune version n'est sélectionnée, la plus récente est utilisée. (*LATEST* est un libellé spécial automatiquement déployé à chaque nouvelle version créée.) L'utilisation d'une version spécifique marquée est recommandée pour éviter des résultats inattendus lors de la création d'une nouvelle version d'une règle.

Dans de nombreux cas, les règles référencées peuvent être combinées à des règles locales, mais elles se distinguent visuellement de celles-ci par du texte en gras et par une icône qui indique le type de la règle (ou du jeu de règles). Les règles référencées ne peuvent pas être éditées directement dans l'application dans laquelle elles sont utilisées. Elles peuvent l'être dans IBM SPSS Rules Management,

accessible à partir de la page de lancement d'application. IBM SPSS Rules Management peut ne pas être installé sur tous les sites ou disponible pour tous les utilisateurs.

v Les règles référencées peuvent également être converties en règles locales et enregistrées dans l'application en cours. Pour ce faire, cliquez sur le nom d'une règle référencée, puis sélectionnez Convertir en règles uniques dans la boîte de dialogue Aperçu de la règle.

### **Instructions pour partager des règles**

Les instructions suivantes s'appliquent lorsque vous recherchez ou utilisez des règles partagées :

- v Les règles peuvent être exportées à partir de toute application en vue de leur réutilisation, mais une fois exportées, elles ne peuvent être éditées que dans IBM SPSS Rules Management. IBM SPSS Rules Management peut ne pas être installé sur tous les sites ou disponible pour tous les utilisateurs.
- v Il est fortement recommandé d'utiliser une version avec libellés spécifique (autre que *LATEST*), en particulier dans un environnement de production, car les changements apportés à la version la plus récente peuvent avoir des conséquences imprévues. Dans certains cas, par exemple lorsque vous faites référence à une règle à partir d'une autre règle, une version marquée est obligatoire.
- v Des règles uniques peuvent être ajoutées à partir de IBM SPSS Collaboration and Deployment Services Repository par référence, ou converties en règles locales à partir de la boîte de dialogue Aperçu de la règle.
- v Les règles uniques peuvent être référencées et combinées à des règles locales dans tout éditeur de règle. Exportées en jeu de règles, les références imbriquées à des règles uniques sont conservées.
- v Les jeux de règles de segment et de sélection peuvent être référencés et combinés comme des règles uniques dans la plupart des cas. Cependant, le jeu de règles combiné ne peut pas être exporté sans convertir au préalable les jeux de règles imbriqués en règles uniques. Par conséquent, un jeu de règles exporté peut contenir des références à des règles imbriquées, *mais pas à des jeux de règles imbriqués*.
- v Les jeux de règles d'agrégation peuvent également être référencés, mais ils ne peuvent pas être combinés à d'autres règles ni contenir de référence imbriquée à d'autres règles. Dans la référence à un jeu de règles d'agrégation, la règle référencée remplace tout le contenu de l'éditeur de règle d'agrégation. (Sinon, en l'absence de référence à un jeu de règles d'agrégation, l'éditeur d'agrégation peut contenir une combinaison de règles locales, de règles de segment référencées et de jeux de règles de segment.)
- v Avec IBM SPSS Rules Management, les mêmes restrictions que pour les règles exportées s'appliquent. Les règles imbriquées sont autorisées, mais pas les jeux de règles imbriqués. En effet, IBM SPSS Rules Management est conçu pour créer et éditer des règles partagées (comme pour exporter à partir d'une autre application).
- v Pour éviter les restrictions sur les jeux de règles référencés, dans IBM SPSS Rules Management ou ailleurs, un jeu de règles peut toujours être converti en règles locales distinctes.
- v Les règles partagées ne peuvent pas contenir de références aux règles IBM Operational Decision Management externes.

# **Ajout d'annotations**

Dans une agrégation ou dans une affectation, cliquez sur l'icône **Ajouter des annotations** pour ajouter une colonne de zones de texte libres qui permettent d'entrer une note à inclure dans les données de sortie de règle. Par exemple, il peut s'agir d'informations complémentaires qui indiquent à un opérateur de centre d'appels la personne à contacter lorsqu'une demande d'indemnisation est signalée pour un transfert à une unité spécialisée.

Les annotations peuvent être combinées à la valeur **Retourner (avec)** indiquée pour une dimension, pour fournir plus de détails. Tandis que la valeur **Retourner (avec)** est associée à la dimension ou à la décision en retour, l'annotation indique les règles à déclencher comme données d'entrée de la décision. Pour plus d'informations, voir la rubrique [«Définition des cas d'utilisation et des groupes de services», à la page 65.](#page-72-0)

## **Utilisation de règles IBM Operational Decision Management**

Les règles créées dans un système de gestion de règles métier (BRMS) tel qu'IBM Operational Decision Management (ODM) sont référencées et utilisées dans des applications IBM Analytical Decision Management. Ces règles externes peuvent être sélectionnées et utilisées de la même manière que d'autres règles en cliquant sur l'icône **Rechercher une règle existante** au point souhaité dans l'application. Les règles externes se distinguent par leur icône, mais s'utilisent de manière standard.

Pour obtenir des informations sur la création de règles externes à utiliser dans IBM Analytical Decision Management, voir *Application Designers Guide*.

La règle est insérée dans l'application de la même manière que n'importe quelle autre règle. Les sorties de règle doivent correspondre au contexte dans lequel la règle est utilisée ; par exemple, les affectations nécessitent une valeur (booléenne) true/false ou oui/non comme données d'entrée de la décision.

Comme pour les autres règles, cliquez sur le nom d'une règle externe utilisée dans l'application pour en voir les détails, notamment ses zones d'entrée, sa description et d'autres propriétés.

Si une règle externe comporte plusieurs zones de sortie, vous êtes invité à sélectionner la zone souhaitée.

Si une règle externe est utilisée plutôt qu'un modèle, aucune zone cible n'est affichée, et toutes les sorties configurées sont répertoriées dans la liste déroulante.

### **Astuces pour l'utilisation des règles externes**

- v Les règles qui renvoient une valeur *true* ou *false* (ou *oui/non*, *0/1)* peuvent être utilisées dans toute sélection ou affectation comme données d'entrée d'une règle dans l'éditeur de règle, ou comme zone **Retourner (avec)** associée à un élément de dimension spécifique.
- v Les règles qui renvoient des sorties catégorielles (telles que *rouge*, *blanc*, *bleu* ; *nord*, *sud*, *est*, *ouest*) peuvent être utilisées dans la section **Utiliser un modèle pour décider** de l'onglet Définir, comme données d'entrée de l'éditeur de règle ou comme zone **Retourner (avec)** associée à un élément de dimension.
- v Les règles qui renvoient les sorties numériques peuvent être utilisées dans la section **Utiliser un modèle pour décider** de l'onglet Définir, comme données d'entrée d'une définition des priorités, comme données d'entrée dans l'éditeur de règle, ou comme zone **Retourner (avec)** associée à un élément de dimension.
- v Les sources de données de vue de données analytiques prennent en charge l'utilisation des règles externes (hiérarchiques) complexes. Pour faire référence à une règle externe complexe, le modèle de données du projet doit être une source de *vue de données* et la fonctionnalité doit être activée (sur l'onglet Données, un administrateur doit sélectionner l'option appropriée **autorisation l'utilisation des règles ODM basées sur les données hiérarchiques**).
- v Vous ne pouvez pas créer dans IBM Analytical Decision Management de règle partagée contenant une référence à une règle externe.

# **Chapitre 7. Génération de modèles prédictifs**

# **A propos des modèles prédictifs**

Les modèles permettent de prévoir ce qui est susceptible de se produire à l'avenir, d'après les motifs des données antérieures. Par exemple, vous pouvez utiliser un modèle pour prévoir les clients qui sont les moins susceptibles de résilier leur contrat ou les plus susceptibles de répondre à une offre particulière, en fonction de caractéristiques telles que le revenu, l'âge, ainsi que les organisations et les groupes auxquels ces clients sont abonnés.

Les modèles peuvent être utilisés de la même manière que les règles, mais alors que les règles peuvent être basées sur des politiques d'entreprise, la logique de l'entreprise ou sur d'autres hypothèses, les modèles sont générés à partir d'observations réelles de résultats antérieurs et peuvent découvrir des motifs qui, sinon, ne seraient pas apparents. Tandis que les règles dotent les applications d'une logique applicative commune, les modèles apportent des connaissances et un pouvoir prédictif.

## **Données pour générer et évaluer des modèles**

Deux différents types de données sont utilisés dans le processus de modélisation :

- v Pour générer le modèle, vous avez besoin d'informations sur le point à prévoir. Par exemple, si vous voulez prévoir l'attrition, vous avez besoin d'informations sur les clients qui ont résilié leur contrat dans le passé. Ceci est souvent mentionné sous le nom de données d'historique ou de données d'analyse et doit en contenir tout ou partie des zones du modèle de données du projet, outre une zone supplémentaire qui enregistre le résultat à prévoir. Cette zone supplémentaire est utilisée comme **cible** pour la modélisation.
- v Pour utiliser le modèle pour prédire des résultats ultérieurs, vous avez besoin de données sur le groupe ou la population qui vous intéresse (par exemple, les clients potentiels ou les demandes entrantes). Ceci est souvent mentionné sous le nom de données **opérationnelles** ou de données d'**évaluation** (scoring). Le modèle de données du projet est généralement basé sur ces données.
- v Si la zone cible est incluse dans le modèle de données, la colonne **Opérationnel** ne doit pas être sélectionnée pour cette zone, car elle est indisponible lors de l'évaluation du modèle. Après la génération du modèle d'après des données d'historique, l'évaluation a pour objectif d'appliquer le modèle à de nouvelles données lorsque le résultat n'est pas déjà connu.

# **Génération de modèles**

Vous pouvez générer un nouveau modèle à l'aide de l'une des méthodes suivantes :

- v A partir de l'onglet Définir, cliquez sur l'icône **Générer un modèle** si celle-ci est présente sous un panneau. Pour plus d'informations, voir la rubrique [Chapitre 8, «Définition des décisions», à la page](#page-72-0) [65.](#page-72-0)
- v A partir de l'onglet Définir les priorités ou Optimiser, cliquez sur l'icône **Générer un modèle** sur la barre d'outils de zone d'entrée.
- v Lors de la création ou de l'édition d'une règle, cliquez sur l'icône **Générer un modèle** sur la barre d'outils de zone d'entrée dans l'éditeur de règle.

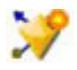

*Figure 6. Icône Générer un modèle*

# **Génération d'un modèle prédictif**

Lors de la génération d'un modèle prédictif, les seules spécifications obligatoires sont une source de données et une zone cible. Vous pouvez également sélectionner des options de préparation et de partitionnement des données, ainsi que de sélection des zones et des enregistrements à utiliser. Le modèle est généré en appliquant si nécessaire une gamme de méthodes au type cible et en identifiant automatiquement la technique ou la combinaison optimale pour les données sélectionnées.

Une fois évalué, le modèle renvoie une ou plusieurs zones contenant des prévisions, ainsi que les niveaux de fiabilité associés à ces prévisions. Par exemple, si la zone cible est une zone d'indicateur nommée *Response*, le modèle renvoie une zone nommée *XF-Response* contenant les valeurs prévues pour cette zone. Les prévisions ou les scores renvoyés par le modèle peuvent alors être utilisés comme données d'entrée pour les règles, la définition des priorités et d'autres points de l'application, selon le cas.

- 1. Indiquez une source de données. Il peut s'agir de toute source de données d'analyse enregistrant le résultat à prévoir.
- 2. Indiquez la zone cible dans laquelle le résultat à prévoir sera enregistré. Par exemple, la zone cible peut indiquer les clients qui ont résilié leur contrat, répondu à des offres passées ou émis des demandes d'indemnisation frauduleuses.

Toutes les autres zones sont automatiquement incluses comme données entrées pouvant être utiles pour prédire la valeur.

- 3. Indiquez des paramètres facultatifs si nécessaire. Pour plus d'informations, voir la rubrique [«Paramètres facultatifs de modèle», à la page 57.](#page-64-0)
- 4. Si nécessaire, cliquez sur l'icône Présentation des données pour visualiser une présentation des données qui seront utilisées pour générer le modèle en cours. Pour plus d'informations, voir la rubrique [«Présentation des données», à la page 30.](#page-37-0)
- 5. Cliquez sur **Générer un modèle**.

Vous pouvez fermer le navigateur ou travailler sur d'autres tâches pendant la génération du modèle. Une fois généré, le modèle est accessible dans la galerie. Pour plus d'informations, voir la rubrique [«Galerie», à la page 21.](#page-28-0) Si la génération du modèle prend plus de temps que prévu, cliquez sur le bouton **Arrêter** pour revenir à la version précédemment enregistrée.

Lorsque la génération du modèle est terminée, les résultats s'affichent. Vous pouvez visualiser les **Résultats de modèles combinés** (graphiques de performances du modèle combiné généré) ou les **Résultats de modèles individuels** (détails de haut niveau des modèles individuels qui composent le modèle combiné).

Lorsque vous visualisez les *Résultats de modèles individuels*, le nom de chaque modèle est un lien qui ouvre une nouvelle boîte de dialogue contenant des informations sur le modèle (telles que la zone cible et les zones d'entrée). Si le modèle sélectionné est un *modèle d'arbre*, un visualiseur de fichiers s'affiche également.

- 6. Vous pouvez également employer les fonctions Evaluer et Test pour voir le fonctionnement du modèle avec vos données d'échantillon. Pour plus d'informations, voir la rubrique [«Evaluation de modèles», à](#page-68-0) [la page 61.](#page-68-0)
- 7. Enregistrez le modèle avant de fermer le générateur de modèle ou de revenir à l'application.
- 8. Cliquez sur **Utiliser un modèle** et sélectionnez la zone de modèle à utiliser. Par exemple si vous voulez utiliser la valeur prévue par le modèle comme données d'entrée d'une règle, sélectionnez la zone qui contient les prévisions.

# **Résultats de la modélisation prédictive**

Quand un modèle prédictif termine son exécution, la section de résultats vous permet de commuter entre l'affichage des **résultats des modèles combinés** et celui des **résultats des modèles pris séparément**. Les résultats des modèles combinés incluent des graphiques d'importance de la distribution et des variables pour le modèle combiné qui a été établi. Cela permet une évaluation visuelle rapide de la performance modèle et d'importance des différents prédicteurs pour obtention du résultat final. Les résultats des

modèles pris séparément affichent des informations sur tous les modèles séparés constituant le modèle combiné. Vous pouvez ainsi cliquer sur chaque modèle pris séparément pour afficher ses détails.

### **Graphiques de distribution**

Les graphiques de distribution des modèles affichent les valeurs observées sur l'axe horizontal, avec les valeurs prévues sur l'axe vertical ou une superposition. Ces représentations permettent de visualiser la fréquence des prévisions de chaque valeur ou de chaque réponse ainsi que la fréquence de l'exactitude de ces prévisions, fournissant ainsi une évaluation visuelle rapide de la précision du modèle.

- v Pour les cibles d'indicateur ou d'ensemble, la distribution s'affiche dans un diagramme à barres, avec une barre pour chaque catégorie de la zone cible. La hauteur de chaque barre indique le nombre de prévisions du résultat effectuées par le modèle. Les régions colorées dans chaque barre indiquent le nombre d'observations effectives de résultats concordants dans les données de test. Si le modèle est raisonnablement précis, le plus grand secteur dans chaque barre représente la réponse correspondante.
- v Pour les cibles de plage, la distribution est représentée par un nuage de points en cellule. De nouveau, les valeurs prévues sont tracées sur l'axe horizontal et les valeurs observées, sur l'axe vertical. Idéalement, les points doivent être regroupés le long d'une diagonale. Plus les points (résultats) se dispersent et s'éloignent d'une distribution linéaire, moins le modèle est précis.

### **Graphiques d'importance des prédicteurs**

En général, vous préférerez concentrer vos efforts de modélisation sur les champs prédicteurs les plus importants et abandonner ou ignorer les moins importants. Le graphique d'importance des prédicteurs peut vous y aider en indiquant l'importance relative de chaque prédicteur en estimant le modèle. Etant donné que les valeurs sont relatives, la somme des valeurs pour l'ensemble des prédicteurs affichée est 1,0. L'importance des prédicteurs n'a aucun rapport avec l'exactitude du modèle. Elle est juste rattachée à l'importance de chaque prédicteur pour la réalisation d'une prévision, peu importe si cette dernière est précise ou non.

Le calcul de l'importance des prédicteurs peut prendre un temps considérablement plus long que la construction de modèle, en particulier lors de l'utilisation de grands jeux de données. Ce calcul est plus long pour les modèles SVM et de régression logistique que pour d'autres modèles et il est désactivé par défaut pour ces modèles. Si vous utilisez un jeu de données possédant un grand nombre de prédicteurs, un examen initial utilisant un noeud Sélection de fonction peut donner des résultats plus rapides (voir ci-dessous).

Si l'option de partitionnement automatique des données a été sélectionnée lors de la génération du modèle, la partition de test sera automatiquement sélectionnée sur la page Evaluer.

Si le partitionnement n'a pas été activé, vous devez sélectionner une source de données pour évaluer le modèle. Il est recommandé de sélectionner une autre source de données que celle utilisée pour générer le modèle. Le partitionnement étant activé par défaut, ce paramétrage n'est normalement pas nécessaire sauf si vous l'avez changé.

### **Résultats de modèles individuels**

Les résultats de modèles individuels affichent des informations sur chaque modèle individuel qui compose le modèle combiné. Le nom de chaque modèle est un lien qui ouvre une nouvelle boîte de dialogue contenant les détails complets de ce modèle, tel que la zone cible et les zones de saisie. Si le modèle sélectionné est un *modèle d'arbre*, un visualiseur de fichiers s'affiche également. Ce visualiseur est interactif et fournit les fonctionnalités suivantes :

- v Zoom avant et arrière sur l'arborescence
- v Affichage des éléments d'arborescence comme tableaux, graphiques ou tableaux et graphiques combinés
- v Changement de l'orientation de l'arborescence en descendant, de gauche à droite ou de droite à gauche

<span id="page-61-0"></span>v Utilisation de la *fenêtre de carte d'arborescence* et des icônes en forme de flèche pour parcourir plus rapidement les arborescences volumineuses

# **Génération d'un modèle de règle prédictif**

Les modèles de règle prédictifs permettent d'identifier les segments qui présentent une probabilité supérieure ou inférieure à un résultat déterminé. Par exemple, vous pouvez rechercher les clients associés à la probabilité de résiliation la plus faible ou les clients davantage susceptibles de répondre favorablement à une offre particulière. Le modèle obtenu ressemble à une liste de règles de sélection, avec un attribut **Inclure** ou **Exclure** qui indique le mode d'évaluation de chaque segment.

Les modèles de règle prédictifs s'apparentent aux règles de sélection, mais diffèrent par leur mode d'évaluation. Dans le cas d'une règle de sélection, les enregistrements exclus sont retirés, ce qui aboutit à un nombre inférieur d'enregistrements en sortie. Dans le cas d'un modèle, aucun enregistrement n'est retiré, mais des zones supplémentaires sont ajoutées pour indiquer des valeurs de prévision et de propension pour chaque enregistrement. Les segments inclus sont marqués comme *True* (ou associés à *False* ou à tout autre résultat que vous tentez de prévoir). Les segments exclus sont marqués comme *NULL*, de même que tous les enregistrements restants, car ils ne correspondent à aucune règle.

Chaque enregistrement est également associé à un score de propension qui indique la probabilité de la réponse cible, ce qui permet d'identifier les clients qui sont les plus susceptibles de répondre. Les modèles de règle prédictifs conviennent parfaitement pour générer des listes de diffusion et sont largement utilisés en gestion de la relation client, y compris pour les applications marketing ou de centre d'appels.

- v La modélisation de règle prédictive n'est disponible que pour les cibles catégorielles.
- v Vous pouvez visualiser, modifier et réorganiser les segments, sélectionner ceux à inclure ou à exclure à des fins d'évaluation. Vous pouvez par exemple choisir d'exclure un groupe de clients des offres à venir, en inclure d'autres et visualiser immédiatement la façon dont cette modification affecte votre taux de correspondance global.
- v Comme pour les règles de sélection, vous pouvez ajouter ou éditer manuellement des segments si nécessaire. Il est souvent plus facile de laisser le modèle les trouver pour vous. Cependant, un certain nombre d'options sont proposées pour vous aider à affiner le résultat.
- v Les règles sont appliquées dans l'ordre indiqué, la première règle correspondante déterminant le résultat pour un enregistrement donné. Prises individuellement, les règles ou les conditions peuvent se recouper, mais l'ordre des règles résout toute ambiguïté. Si aucune règle ne correspond, l'enregistrement est attribué à la règle restante.

### **Pour obtenir un modèle de règle prédictif**

- 1. Indiquez une source de données. Il peut s'agir de toute source de données d'analyse enregistrant le résultat à prévoir.
- 2. Indiquez la zone cible dans laquelle le résultat à prévoir sera enregistré.
- 3. Indiquez la valeur ou la réponse spécifique à trouver. Par exemple, si la zone cible est nommée *response*, vous pouvez sélectionner *True* ou *False* pour trouver les clients qui, respectivement, ont répondu ou n'ont pas répondu.

Par exemple, la cible peut indiquer les clients qui ont résilié leur contrat, répondu à des offres antérieures, émis des demandes d'indemnisation frauduleuses, etc. Toutes les autres zones sont automatiquement incluses comme entrées pouvant être utiles pour prévoir la valeur.

- 4. Indiquez des paramètres facultatifs si nécessaire. Pour plus d'informations, voir la rubrique [«Paramètres facultatifs de modèle», à la page 57.](#page-64-0)
- 5. Si nécessaire, cliquez sur l'icône Présentation des données pour visualiser une présentation des données qui seront utilisées pour générer le modèle en cours. Pour plus d'informations, voir la rubrique [«Présentation des données», à la page 30.](#page-37-0)
- 6. Cliquez sur **Démarrer la génération**.
- 7. Indiquez si vous souhaitez trouver des segments à forte ou faible probabilité par rapport à la cible spécifiée. Par exemple, vous pouvez rechercher les groupes ou les clients les plus ou les moins susceptibles de résilier leur contrat, et les inclure en conséquence.
- 8. Indiquez le nombre maximal de segments à trouver. En général, ce nombre est maintenu petit à des fins de simplicité et de performances.
- 9. Cliquez sur **Développer un modèle** pour obtenir la règle de segment ou la liste de règles de segment qui identifie les groupes avec une probabilité supérieure ou inférieure.
- 10. Cliquez sur les icônes **Inclure**/**Exclure** pour indiquer le mode d'utilisation des règles ainsi que le mode d'évaluation des segments appropriés.

Les segments inclus sont dotés d'un score correspondant à la valeur cible (par exemple *response=true*). Les segments exclus sont marqués comme *NULL* mais ne sont pas retirés du fichier.

- 11. Vous pouvez ajouter ou éditer manuellement des segments si nécessaire. Pour plus d'informations, voir la rubrique [«Définition de règles de segment», à la page 45.](#page-52-0)
- 12. Vous pouvez également employer les fonctions Evaluer et Test pour voir le fonctionnement du modèle avec vos données d'échantillon.
- 13. Enregistrez le modèle avant de fermer le générateur de modèle ou de revenir à l'application.
- 14. Cliquez sur **Utiliser un modèle** et sélectionnez la zone de modèle à utiliser. Par exemple, pour utiliser la valeur prévue par le modèle comme données d'entrée d'une règle, sélectionnez la zone qui contient les prévisions.

#### *Conseils* :

- v Utilisez les flèches haut/bas pour déplacer les règles vers le haut ou vers le bas. Chaque enregistrement est évalué selon la première concordance trouvée ; par conséquent, l'ordre des règles change le résultat. Par exemple, un enregistrement correspondant à plusieurs règles est évalué d'après la première règle applicable.
- v Changez une ou plusieurs options et recliquez sur **Développer un modèle** pour trouver d'autres règles. Par exemple, vous pouvez abaisser le seuil de segment ou d'intervalle de confiance minimum pour identifier des segments supplémentaires.
- v Un clic sur **Développer un modèle** n'efface pas la table ni ne régénère le modèle à partir de zéro. Vous trouvez uniquement davantage de règles de segment à ajouter à la table.

# **Génération d'un modèle de groupement**

Les modèles de groupement (ou modèles de classification) permettent de ranger les enregistrements dans un certain nombre de groupes (ou classes). Cette fonction peut vous aider à regrouper naturellement vos données.

Les modèles de groupement se chargent essentiellement d'identifier des groupes d'enregistrements similaires et de répertorier les enregistrements en fonction du groupe auquel ils appartiennent. Cette opération est effectuée sans l'aide des connaissances existantes sur les groupes et leurs caractéristiques. A dire vrai, vous ne connaîtrez peut-être même pas le nombre de groupes à rechercher. Ceci permet de distinguer les modèles de groupement des autres techniques d'apprentissage automatique. En outre, il n'existe aucune zone de sortie ou cible prédéfinie pour le modèle à prévoir. Ces modèles sont souvent désignés "modèles d'**apprentissage non supervisé**" du fait de l'absence de norme externe permettant d'évaluer les performances de classification du modèle. Il n'y a aucune réponse *vraie* ni *fausse* pour ces modèles. Leur valeur est déterminée par leur capacité à capturer des groupements intéressants dans les données et ils fournissent des descriptions utiles de ces mêmes groupements.

Les méthodes de groupement reposent sur la mesure de la distance entre les enregistrements et les classes. Les enregistrements sont affectés à des classes de façon à réduire au maximum la distance entre les enregistrements appartenant à la même classe.

Les modèles de groupement sont souvent utilisés pour créer des classes ou des segments employés ensuite en tant qu'entrées dans les analyses ultérieures. Un exemple souvent utilisé est celui des segments de marché utilisés par les spécialistes du marketing pour partitionner leur marché global en sous-groupes homogènes. Chaque segment dispose de caractéristiques spéciales qui influent sur le succès des efforts de marketing entrepris pour ce segment. Si vous utilisez l'exploration de données pour optimiser votre stratégie marketing, vous pouvez généralement améliorer votre modèle de façon significative en identifiant les segments appropriés et en utilisant les informations des segments dans vos modèles prédictifs.

### **Pour obtenir un modèle de groupement**

- 1. Indiquez une source de données. Il peut s'agir de toute source de données d'analyse enregistrant le résultat à prévoir.
- 2. Indiquez des paramètres facultatifs si nécessaire. Pour plus d'informations, voir la rubrique [«Paramètres facultatifs de modèle», à la page 57.](#page-64-0)
- 3. Si nécessaire, cliquez sur l'icône Présentation des données pour visualiser une présentation des données qui seront utilisées pour générer le modèle en cours. Pour plus d'informations, voir la rubrique [«Présentation des données», à la page 30.](#page-37-0)
- 4. Cliquez sur **Rechercher les classes**.
- 5. Facultativement, vous pouvez ajouter des classes manuelles. Pour plus d'informations, voir la rubrique «Utilisation de classes manuelles».
- 6. Vous pouvez également employer les fonctions Evaluer et Test pour voir le fonctionnement du modèle avec vos données d'échantillon.
- 7. Enregistrez le modèle avant de fermer le générateur de modèle ou de revenir à l'application.
- 8. Cliquez sur **Utiliser un modèle** et sélectionnez la zone de modèle à utiliser. Par exemple, pour utiliser la valeur prévue par le modèle comme données d'entrée d'une règle, sélectionnez la zone qui contient les prévisions.

### **Utilisation de classes manuelles**

Vous pouvez définir manuellement des classes (clusters) puis, à l'aide du groupement automatisé, rechercher les classes d'enregistrements qui ne sont identifiées par aucune classe manuellement définie. Créez des classes manuelles à l'aide d'un jeu de règles "première correspondance" et d'affectations basées sur les segments. Les règles que vous créez définissent des classes et les autres servent pour la modélisation automatique de classe.

Les classes manuelles ne sont pas incluses dans les graphiques récapitulatifs des résultats.

- 1. Dans la section **Classe manuelle**, cliquez sur l'icône **Créer une règle** et ajoutez une ou plusieurs règles pour définir les classes manuelles.
- 2. Si vous le souhaitez, changez les noms de libellé de classe.
- 3. Cliquez sur l'icône **Enregistrements dans les classes manuelles** pour compter le nombre total d'enregistrements inclus dans les classes manuelles. La colonne **Effectif** est mise à jour pour chaque classe manuelle définie.

# **Génération d'un modèle d'association**

Les modèles d'association permettent de prévoir les éléments davantage susceptibles d'apparaître ensemble ainsi que la puissance de leurs interrelations.

Les **règles d'association** associent une conclusion particulière (l'achat d'un produit particulier, par exemple) à un ensemble de conditions (l'achat de plusieurs autres produits, par exemple). Par exemple, la règle

bière <= conserves légumes & surgelés (173, 17,0 %, 0,84)

sous-entend que l'événement *bière* se produit lorsque les événements *conserves légumes* et *surgelés* ont lieu en même temps. La règle est fiable à 84 % et s'applique à 17 % des données ou à 173 enregistrements. Les algorithmes des règles d'association recherchent automatiquement les associations que vous pouvez trouver manuellement à l'aide de techniques de visualisation, telles que le noeud relations.

<span id="page-64-0"></span>L'avantage des algorithmes de règles d'association par rapport aux algorithmes d'arbre décision standard (C5.0 et Arbres C&RT) est le fait qu'il puisse exister des associations entre *tous* les attributs. Un algorithme d'arbre décision peut construire une règle uniquement avec une seule conclusion. En revanche, les algorithmes d'association tentent d'en trouver plusieurs, chaque règle pouvant avoir une conclusion différente.

L'inconvénient des algorithmes d'association est qu'ils recherchent des motifs dans un espace de recherche très grand, nécessitant ainsi beaucoup plus de temps qu'un algorithme d'arbre décision. Les algorithmes utilisent une méthode de type **générer et tester** pour la recherche de règles. Tout d'abord, des règles simples sont générées, puis elles sont validées par rapport au jeu de données. Les règles satisfaisantes sont conservées et toutes les règles, soumises à différentes contraintes, sont alors spécialisées. La **spécialisation** consiste à ajouter des conditions à une règle. Ces nouvelles règles sont confrontées aux données pour être validées et lors de ce processus, les meilleures règles, ou les plus intéressantes, sont systématiquement conservées. L'utilisateur apporte généralement certaines limites au nombre possible d'antécédents pour savoir si une règle doit être conservée ou pas. Plusieurs techniques reposant sur la théorie de l'information ou des plans d'indexation efficaces sont utilisées pour réduire significativement l'espace de recherche.

### **Pour obtenir un modèle d'association**

- 1. Sélectionnez une source de données. Il peut s'agir de toute source de données d'analyse enregistrant le résultat à prévoir.
- 2. Indiquez des paramètres facultatifs si nécessaire. Pour plus d'informations, voir la rubrique «Paramètres facultatifs de modèle».
- 3. Si nécessaire, cliquez sur l'icône Présentation des données pour visualiser une présentation des données qui seront utilisées pour générer le modèle en cours. Pour plus d'informations, voir la rubrique [«Présentation des données», à la page 30.](#page-37-0)
- 4. Cliquez sur **Générer un modèle**.
- 5. Vous pouvez également employer les fonctions Test pour voir le fonctionnement du modèle avec vos données d'échantillon. L'évaluation est indisponible pour les modèles de type association.
- 6. Enregistrez le modèle avant de fermer le générateur de modèle ou de revenir à l'application.
- 7. Cliquez sur **Utiliser un modèle** et sélectionnez la zone de modèle à utiliser. Par exemple, pour utiliser la valeur prévue par le modèle comme données d'entrée d'une règle, sélectionnez la zone qui contient les prévisions.

Avec d'autres types de modèle, vous pouvez sélectionner plusieurs techniques de modélisation. Pour des modèles d'association, le type de modèle *Apriori* est utilisé.

# **Paramètres facultatifs de modèle**

Lors de la génération de modèles, vous pouvez sélectionner les paramètres facultatifs suivants. Selon le type de modèle et la cible sélectionnée, certains paramètres peuvent ne pas être visibles. Si l'un de ces paramètres est changé pour un modèle existant, celui-ci doit être régénéré pour que les changements s'appliquent.

**Nettoyer et préparer automatiquement les données pour la génération de modèle fiable.** Identifie et répare les problèmes de données pour rendre la modélisation plus rapide, plus prévisible et plus fiable. Examine les zones problématiques ou superflues, par exemple en manipulant les valeurs manquantes et extrêmes, en dérivant de nouveaux attributs si nécessaire et en améliorant les performances par des techniques intelligentes d'examen préalable et d'échantillonnage. Lors de la première génération d'un modèle avec une nouvelle source de données, l'analyse est effectuée pour identifier les problèmes et les correctifs, ce qui peut ralentir les performances sur la première passe seulement. Lors des exécutions suivantes, les correctifs sont appliqués, mais l'analyse n'est pas répétée sauf si la source de données change. Ce paramètre peut être désactivé pour certains modèles, notamment ceux dotés de paramètres personnalisés de préparation de données spécifiés par un utilisateur expérimenté.

**Partitionner automatiquement les données pour activer le scoring du modèle dans la source de données de génération pour le scoring et le test.** La sélection de cette option divise les données en sous-ensembles ou échantillons distincts à des fins d'apprentissage et de test du modèle. En générant le modèle sur un sous-ensemble et en le testant sur un autre, vous pouvez avoir une idée de la façon dont il va se généraliser à d'autres ensembles de données. Vous pouvez également indiquer un pourcentage pour la *Taille de la partition d'apprentissage (%)* et la *Taille de la partition de test*.

La taille minimale de la partition d'apprentissage est 1 et la taille maximale, 100. La taille minimale de la partition de test est 0 et la taille maximale, 100. La taille minimale de la partition de validation est 0 et la taille maximale, 100. Le pourcentage total doit être inférieur ou égal à 100 pour que la génération du modèle aboutisse.

Ces options de partitionnement sont disponibles pour tous les types de modèle excepté les modèles d'association.

**Sélection des techniques de modélisation pour la génération de modèle.** Si vous le souhaitez, cliquez sur **Sélectionner** pour sélectionner les techniques de modélisation à inclure lors de la génération du modèle. En fonction de la cible sélectionnée, les techniques de modélisation disponibles sont répertoriées. Les techniques de modélisation disponibles (et celles sélectionnées par défaut) varient selon la cible sélectionnée. Par exemple, l'algorithme *Liste de décisions* n'apparaît que pour les cibles *indicateur*. Cette fonction n'est disponible que pour les modèles prédictifs.

Pour obtenir des détails complets sur les techniques de modélisation, voir *IBM SPSS Modeler Algorithms Guide* ainsi que la documentation fournie avec le produit IBM SPSS Modeler et disponible sur le Web.

**Nombre maximum de modèles à combiner.** Permet de définir le nombre maximal de modèles à conserver et à combiner. Si vous définissez cette option sur 1, un seul modèle est généré et conservé. Si le nombre de modèles générés est inférieur à la valeur entrée ici, alors tous les modèles générés sont conservés et combinés. Cette option n'est disponible que pour les modèles prédictifs.

**Critères de profit (permettent de trier les modèles avec des cibles binaires).** Permet de définir des critères de profit avant de générer le modèle. Les valeurs définies ici sont définies comme valeur par défaut pour l['évaluation du modèle.](#page-68-1) Cette option n'est disponible que pour les modèles prédictifs pour lesquels une cible indicateur est sélectionnée.

**Indiquer les entrées à utiliser.** Permet de sélectionner les zones à utiliser. En général, il s'agit de zones ayant une relation pratique avec l'élément que vous essayez de prévoir (par exemple, l'âge ou le revenu). Si vous disposez d'un grand ensemble de données, la limitation du nombre de zones constitue l'une des manières de simplifier le modèle. Lorsque les données contiennent des zones telles que l'identificateur de client ou le numéro de contact, elles ne sont généralement pas utiles en modélisation et ne doivent pas être sélectionnées. Les zones qui dupliquent d'autres données peuvent également être exclues.

Lorsque vous cliquez sur une zone d'entrée liée (une expression), vous ouvrez l'afficheur d'expression pour l'expression concernée. Pour éditer une expression, voir l'onglet Données. Pour plus d'informations, voir la rubrique [«Editeur d'expression», à la page 40.](#page-47-0)

**Indiquer les sélections à utiliser.** Indique les enregistrements à inclure ou à exclure lors de la modélisation. Vous pouvez rechercher des règles existantes ou en créer des nouvelles, selon le cas. Pour plus d'informations, voir la rubrique [«Définition de règles de sélection», à la page 47.](#page-54-0)

En outre, si des sélections globales ont été définies, elles s'affichent ici, et vous pouvez indiquer si elles doivent également s'appliquer pendant la modélisation. Vous pouvez sélectionner toutes les règles de sélection globale ou n'en indiquer aucune ; vous ne pouvez pas sélectionner de sous-ensemble.

## **Options de segmentation**

Lorsque vous générez des modèles de règle prédictifs, un certain nombre d'options de segmentation vous sont proposées, en complément des options disponibles avec d'autres types de modèle.

**Taille de segment minimale.** Ces paramètres déterminent la taille de segment minimale, la plus grande des deux valeurs étant prioritaire. Par exemple, si la valeur de pourcentage est supérieure à la valeur absolue, la valeur de pourcentage est prioritaire.

- v **Pourcentage du segment précédent.** Spécifie la taille minimale du groupe en pourcentage d'enregistrements. Les valeurs minimale et maximale autorisées sont respectivement 0 et 99,9.
- v **Valeur absolue.** Spécifie la taille minimale du groupe en nombre absolu d'enregistrements. La valeur minimale autorisée est 1. Aucune valeur maximale n'est définie.

**Nombre maximal d'attributs.** Indique le nombre maximal de conditions par règle de segment. La valeur minimale autorisée est 1. Aucune valeur maximale n'est définie.

**Autoriser la réutilisation d'attribut.** Si cette option est activée, chaque cycle peut prendre en compte tous les attributs, même ceux qui ont été utilisés dans des cycles précédents. Les conditions d'un segment se font sous forme de cycles, où chaque cycle ajoute une nouvelle condition. Le nombre de cycles est défini à l'aide du paramètre **Nombre maximal d'attributs**.

**Intervalle de confiance pour les nouvelles conditions.** Spécifie le niveau de confiance pour les tests de signification des segments. Ce paramètre joue un rôle significatif dans le nombre de segments (le cas échéant) renvoyés ainsi que dans le nombre de conditions par règle de segment. Plus la valeur est élevée, plus l'ensemble de résultats renvoyé est petit. Les valeurs minimale et maximale autorisées sont respectivement 50 et 99,9.

### **Options de classe auto**

Lorsque vous générez des modèles de groupement, un certain nombre d'options de classe automatique vous sont proposées, en complément des options disponibles avec d'autres types de modèle.

**Zone de scoring (évaluation).** Indique la zone à utiliser pour l'évaluation. Si une zone d'évaluation est sélectionnée, la méthode de classement dans le noeud de génération de classe auto d'IBM SPSS Modeler est définie sur *Importance de l'évaluation*. Si aucune zone d'évaluation n'est sélectionnée, la méthode de classement est laissée sur sa valeur par défaut. Dans ce cas, il est possible de sélectionner une zone analytique comme zone d'évaluation.

**Définir une plage pour le nombre de classes à trouver.** Indique le nombre minimal et le nombre maximal de classes que le modèle de classe auto doit trouver.

### **Options d'évaluation et de règle d'association**

Lorsque vous générez des modèles d'association, un certain nombre d'options d'évaluation et de règle d'association vous sont proposées, en complément de quelques options disponibles avec d'autres types de modèle.

### **Options de règle d'association.**

- v **Couverture (%).** Indiquez le pourcentage de couverture minimum permettant de contrôler l'applicabilité générale des règles. Par exemple, une valeur définie sur 80 % signifie que toutes les règles s'appliqueront à au moins 80 % des observations. Une valeur plus importante génère moins de règles ou potentiellement aucune règle.
- v **Confiance (%).** Indiquez le pourcentage de confiance minimum.
- v **Nombre maximal de conditions préalables.** Indiquez le nombre maximal de conditions préalables.

v **Les données sont déjà triées par ID (format transactionnel uniquement).** Sélectionnez cette option pour désactiver le tri par défaut au début de la génération de modèle permettant de garantir la contiguïté des ID. Sélectionner cette option réduit la durée de traitement. Cette option n'a aucun impact si le format de données est tabulaire.

### **Options d'évaluation.**

- v **Nombre maximal de prévisions.** Indiquez le nombre maximal de prévisions incluses. Ce paramètre est utilisé avec la liste déroulante Critère de règle pour produire les meilleures prévisions, c'est-à-dire les prévisions qui présentent, par exemple, le plus haut niveau de fiabilité, de support et de lift.
- v **Critère de règle.** Sélectionnez la mesure utilisée pour déterminer la puissance des règles. Les règles sont triées selon la force des critères sélectionnés ici afin de renvoyer les prévisions de niveau supérieur d'un jeu d'éléments. Les critères disponibles sont les suivants :
	- **Confiance** affiche le rapport entre le support de règle et le support de condition de règle. Cette option indique la proportion d'enregistrements correspondant à la condition ou aux conditions de règle spécifiées, pour laquelle la prévision ou les prévisions de règle sont également vraies. Par exemple, si 50 % des données d'apprentissage contiennent "pain" (support de condition de règle) mais que seulement 20 % contiennent à la fois "pain" et "fromage" (support de règle), alors la prévision de la règle pain -> fromage sera Support de règle / Support de condition de règle, soit 40 %.
	- **Couverture (%)** affiche le support de condition de règle, c'est-à-dire la proportion d'identificateurs pour laquelle les conditions de règle sont vraies, d'après les données d'apprentissage. Par exemple, si 50 % des données d'apprentissage incluent l'achat de pain, alors le support de condition de la règle pain -> fromage est égal à 50 %.
	- **Support de règle (%)** affiche la proportion d'enregistrements pour laquelle la règle, la ou les conditions de règle et la ou les prévisions de règle sont vraies. Par exemple, si 20 % des données d'apprentissage contiennent "pain" et "fromage", le support de la règle pain > fromage est de 20 %.
	- **Lift** affiche le rapport entre le niveau de fiabilité de la règle et la probabilité antérieure de disposer de la prévision de règle. Par exemple, si 10 % de la population entière achète le pain, alors une règle qui prévoit que les personnes achèteront du pain avec un niveau de fiabilité de 20 % a un lift de 20/10 = 2. Si une autre règle indique que les personnes achèteront du pain avec un niveau de fiabilité de 11 %, alors la règle a un lift proche de 1. Cela signifie que la présence de la ou des conditions de règle ne fait pas beaucoup de différence dans la probabilité de disposer de la prévision de règle. En général, les règles dont le lift n'est pas 1 sont plus intéressantes que celles dont le lift est proche de 1.
	- **Capacité de déploiement (%)** mesure le pourcentage de données d'apprentissage qui répond à la ou aux conditions de règle mais pas à la prévision de règle. En termes d'acquisition de produits, cette option indique essentiellement le pourcentage de la base totale de clients qui possède (ou a acheté) la ou les conditions de règle mais qui n'a pas encore acheté la ou les prévisions de règle. Les statistiques de déployabilité sont définies comme suit : ((Support de condition de règle dans nombre d'enregistrements - Support de règle dans nombre d'enregistrements) \* 100, où Support de condition de règle représente le nombre d'enregistrements pour lequel les conditions de règle sont vraies et Support de règle, le nombre d'enregistrements pour lequel les conditions de règle et la prévision sont vraies.
- v **Vérifier toute la transaction.** Sélectionnez des options parmi les suivantes :
	- **S'assurer qu'il n'y a pas de prévisions** garantit que les prévisions de règle ne sont pas présentes. Par exemple, si l'objectif du scoring est d'effectuer une recommandation de meubles pour la maison, il est alors peu probable qu'un panier qui contient déjà une table pour dîner en achètera une autre. Dans ce cas, sélectionnez cette option. Cependant, si les produits concernés sont périssables ou jetables (comme le fromage, le lait pour nourrisson ou les mouchoirs), les règles dans lesquelles la conséquence figure déjà dans le panier peuvent être valables. Dans ce dernier cas, l'option la plus utile peut être **Ne pas vérifier les prévisions**.
	- **S'assurer qu'il y a des prévisions** garantit que les prévisions de règle sont également présentes dans le panier. Cette approche est utile lorsque vous essayez de vous faire une idée des transactions ou

<span id="page-68-0"></span>des clients existants. Par exemple, vous souhaitez peut-être identifier les règles ayant le plus grand lift, puis explorer les clients qui respectent ces règles.

- **Ne pas vérifier les prévisions** inclut toutes les règles lors d'une évaluation, que des prévisions de règle soient présentes ou absentes du panier.
- v **Autoriser la répétition des prévisions.** Sélectionnez cette option pour inclure plusieurs règles avec la même prévision de règle lors de l'évaluation. Par exemple, sélectionner cette option permet d'évaluer les règles suivantes :

pain & fromage -> vin fromage & fruit -> vin

Désactivez cette option pour exclure la répétition des prévisions lors de l'évaluation.

v **Ignorer les éléments sans correspondance.** Sélectionnez cette option pour ignorer la présence d'éléments supplémentaires dans l'ensemble d'éléments. Par exemple, lorsque cette option est sélectionnée pour un panier qui contient [tente & sac de couchage & bouilloire], la règle tente & sac de couchage -> gazinière s'applique malgré l'élément supplémentaire (bouilloire) présent dans le panier.

## <span id="page-68-1"></span>**Evaluation de modèles**

Lorsque vous avez généré ou ouvert un modèle terminé, cliquez sur **Evaluer** pour obtenir des graphiques (par exemple, de distribution, de distribution des erreurs, de matrice de coïncidence, de gain, de lift, de réponse, de profits et de retour sur investissement) ainsi que pour simuler le profit maximal possible. Les types de graphique et les autres options disponibles varient selon le type de modèle sélectionné. La boîte de dialogue Evaluer n'est disponible que si le modèle sélectionné est terminé. L'évaluation est indisponible pour les modèles de type association.

- 1. Dans le panneau supérieur, sélectionnez un ensemble de données d'évaluation. Comme pour la génération de modèle, il doit s'agir d'un ensemble de données d'analyse pour lequel des réponses réelles sont connues. (Sinon, vous n'avez aucun moyen de comparer les réponses réelles à celles prévues par le modèle.)
- 2. Pour modifier les modèles à inclure dans l'évaluation, cliquez sur **Modifier la sélection de modèle**. Lorsque vous avez effectué vos sélections, vous pouvez également cliquer sur le bouton suivant **Copier les sélections de modèle en cours dans la table de résultats du modèle individuel**. Ces options ne sont disponibles que pour les modèles de type prédictif.

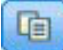

*Figure 7. Copier les sélections de modèle en cours dans la table de résultats du modèle individuel*

- 3. Sélectionnez les graphiques à générer.
- 4. Si vous simulez le profit, sélectionnez la case **Simuler le profit maximum** et entrez la population sur laquelle baser le calcul du profit, le budget et la valeur minimale. Pour plus d'informations, voir la rubrique [«Simulation du profit maximal», à la page 63.](#page-70-0)
- 5. Si vous demandez un graphique de profits ou de retour sur investissement ou que vous simulez le profit, précisez les valeurs de coût et de revenu. Ces valeurs indiquent, respectivement, le coût de chaque offre et le montant du revenu escompté à partir de chaque réponse favorable.
- 6. Sélectionnez la valeur de réponse considérée comme concordante. Il doit s'agir de l'une des valeurs de la zone cible utilisée pour générer le modèle ; par exemple, *response = true* pour indiquer une réponse positive ou favorable.
- 7. Si vous demandez un graphique de performances, vous pouvez également sélectionner l'option **Inclure les évaluations de modèle individuelles pour les graphiques de performances**.
- 8. Si vous le souhaitez, sélectionnez l'option d'**inclusion des résultats sous forme de tableau**. Dans ce cas, le retour des résultats de l'évaluation prend davantage de temps.
- 9. Cliquez sur **Exécution** pour visualiser les résultats.

## **Graphiques de distribution (toutes les cibles)**

Les graphiques de distribution représentent les valeurs observées par rapport aux valeurs attendues et s'affichent par défaut lorsque le modèle est terminé. La boîte de dialogue Evaluer permet d'obtenir des graphiques de distribution pour un autre ensemble de données que celui de test. Pour les cibles de plage, le graphique de distribution est le seul type de graphique disponible.

Vous pouvez sélectionner l'un des graphiques supplémentaires ci-après.

### **Graphiques de distribution des erreurs**

Les graphiques de distribution des erreurs affichent un histogramme des erreurs dans les résultats du modèle, l'erreur étant la différence entre la valeur prévue et la valeur réelle. Une erreur positive ou négative se produit lorsque la valeur prévue est respectivement supérieure ou inférieure à la valeur réelle. Ce graphique n'est disponible que pour les cibles continues associées au type de modèle prédictif.

### **Graphiques de matrice de coïncidence**

Une matrice de coïncidence représente le nombre de résultats *prévus* par rapport aux résultats *réels*. Pour une cible numérique, la plage est divisée en nombre de casiers indiqués.

### **Graphiques de gain**

Les gains sont utilisés pour afficher le gain ou "lift" pouvant être obtenu à l'aide du modèle. Ils sont définis comme la proportion de concordances dans chaque incrément par rapport au nombre total de concordances disponibles. La diagonale plate trace la réponse attendue pour tout l'échantillon en l'absence de modèle. Dans ce cas, le taux de réponse serait constant, car une personne est susceptible de répondre comme une autre. Pour doubler ce nombre, vous devriez interroger deux fois plus de personnes. La courbe indique la quantité d'amélioration possible du résultat si vous ciblez les personnes les plus susceptibles de répondre. Plus la courbe s'accentue, plus les gains sont élevés.

### **Graphiques de lift**

Le graphique de lift représente le pourcentage d'enregistrements qui sont des concordances dans chaque incrément ainsi que le pourcentage global de concordances dans l'ensemble de données d'apprentissage.

### **Graphiques de réponse**

Le graphique de réponse trace le pourcentage d'enregistrements qui sont des concordances dans l'incrément.

### **Graphiques de profits**

Le profit est égal au revenu de chaque enregistrement moins le coût de l'enregistrement. Les profits d'un quantile correspondent à la somme des profits de tous ses enregistrements. Les revenus sont supposés ne s'appliquer qu'aux concordances, tandis que les coûts concernent tous les enregistrements. Pour plus d'informations, voir la rubrique [«Simulation du profit maximal», à la page 63.](#page-70-0)

### **graphiques de retour sur investissement**

Le retour sur investissement (ROI, Return On Investment) s'apparente au profit car il implique la définition de revenus et de coûts. Le graphique de retour sur investissement compare les profits aux coûts pour chaque intervalle.

# <span id="page-70-0"></span>**Simulation du profit maximal**

Sur la base des taux de réponse prévus par le modèle, vous pouvez simuler le profit maximal à faire pour une population donnée. A cet effet, vous devez indiquer les valeurs de coût et de revenu, ainsi que la taille de la population.

Pour prévoir le profit maximal :

- 1. Indiquez la population (nombre total d'enregistrements) sur laquelle la prévision doit être basée. *Remarque* : lors de l'évaluation d'un modèle, cette valeur est automatiquement définie sur le nombre total d'enregistrements dans la source de données ou le sous-ensemble.
- 2. Indiquez une valeur de budget si vous souhaitez que le paramètre de budget soit inclus dans la simulation de profit, et une valeur minimale.
- 3. Précisez le coût associé à chaque enregistrement. Par exemple, il peut s'agir du coût d'impression et d'envoi, par personne, de la documentation promotionnelle pour une campagne.
- 4. Indiquez le revenu attendu d'une réponse positive. Par exemple, le coût au détail d'un élément dans une campagne.
- 5. Sélectionnez la réponse qui vous intéresse.
- 6. Cliquez sur **Exécuter**.

Le graphique de résultats prévu montre le meilleur résultat pour le profit maximal et identifie le pourcentage d'enregistrements que vous devez cibler pour y parvenir, selon la propension à répondre identifiée par le modèle.

Sous le graphique, vous pouvez déplacer un curseur gradué de zéro à 100 % des enregistrements à cibler, pour voir les incidences correspondantes sur le profit.

### **Comparaison de profits**

Pour vérifier que les enregistrements sélectionnés sont pertinents, vous pouvez comparer le profit probable attendu avec ces enregistrements, un groupe aléatoire du même pourcentage d'enregistrements et l'ensemble complet des enregistrements.

Les détails présentés incluent le nombre d'enregistrements ciblés, le taux probable de réponse, les coûts, le revenu et le profit global. Vous pouvez exporter ces informations au format HTML pour les utiliser dans d'autres applications.

### **Graphique de profits**

Vous pouvez afficher le profit cumulatif ou non cumulatif attendu des enregistrements sélectionnés sous la forme d'un graphique.

*Remarque* : ce graphique est généré lors de la première exécution de l'évaluation et n'est pas automatiquement mis à jour avec les changements que vous apportez avec le curseur dans la section de la simulation de profit.

## **Utilisation de scores de modèle dans des applications**

Evaluer un modèle signifie l'appliquer à des données ou à une population en vue d'obtenir un résultat ou une prévision utilisable comme données d'entrée de décisions. Par exemple, vous pouvez évaluer tous les clients de votre base de données afin d'identifier les prospects pour une campagne de publipostage, ou évaluer chaque client qui contacte votre centre d'appels pour décider quels produits ou services lui offrir. Selon l'application, les résultats d'évaluation peuvent être écrits dans une table de base de données ou dans un fichier à plat, ou être utilisés comme données d'entrée du segment, de la sélection et des règles d'affectation qui régissent les décisions dans une application.

Les scores de modèle sont utilisables des manières suivantes :

- v Comme données d'entrée de règles. Pour plus d'informations, voir la rubrique [«Création des règles», à](#page-52-0) [la page 45.](#page-52-0)
- v Pour affecter des décisions sur l'onglet Définir.
- v Comme données d'entrée de la définition des priorités.

### **Zones de sortie du modèle**

Par convention, les noms des zones de sortie d'évaluation sont basés sur le nom de zone cible, auquel est ajouté un préfixe personnalisé. Par exemple si la zone cible est appelée *Response*, les zones de sortie porteront des noms tels que *\$XF-Response* et *\$XFRP-Response*. Les zones spécifiques dépendent du type de modèle et du niveau de mesure appliqué à la zone cible sélectionnée, comme détaillé ci-après. Pour plus d'informations, voir la rubrique [«Niveaux de mesure», à la page 30.](#page-37-0)

**Cibles indicateur.** Les modèles automatisés avec cibles indicateur affichent les zones suivantes :

- v **\$XF-<target>.** Valeur prévue pour chaque enregistrement, rapportée en termes de valeurs "true" et "false" définies pour la zone.
- v **\$XFRP-<target>.** Score de propension ; indique la probabilité de la valeur "true" pour chaque enregistrement. Les scores de propension diffèrent des cotes de confiance, qui sont typiquement rapportées en termes de prévision pour l'enregistrement concerné. Par exemple, une prévision fausse ("false") dotée d'un niveau de fiabilité élevé se traduit par une propension basse, car elle indique une forte probabilité de ne *pas* répondre.

**Cibles catégorielles.** Les modèles automatisés avec cibles catégorielles (nominales ou ordinales) affichent les zones suivantes :

- \$XS-<target>. Valeur prévue pour chaque enregistrement.
- \$XSC-<target>. Valeur de confiance associée à la prévision.

**Cibles continues.** Les modèles automatisés avec cibles numériques continues affichent les zones suivantes :

- \$XR-<target>. Valeur prévue pour chaque enregistrement.
- \$XRE-<target>. Erreur standard pour la prévision.

**Modèles de règle prédictifs (interactifs).** Les modèles de règle prédictifs (cibles indicateur ou catégorielles uniquement) affichent les zones suivantes :

- v **\$D-<target>.** Résultat prévu pour chaque enregistrement ; la valeur "true" est définie pour la zone utilisée pour indiquer la réponse souhaitée et NULL représente toute autre valeur.
- v **\$DP-<target>.** Probabilité de résultat souhaité pour chaque enregistrement ; correspond à la probabilité affichée pour le segment dans la table de résultats lors de la génération du modèle. Pour plus d'informations, voir la rubrique [«Génération d'un modèle de règle prédictif», à la page 54.](#page-61-0)
- v **\$DI-<target>.** Numéro d'index utilisé pour identifier le segment dans lequel l'enregistrement se situe (s'affiche dans la colonne la plus à gauche dans les résultats de modélisation).
- v **\$DRP-<target>.** Score de propension indiquant la probabilité de la réponse souhaitée. Disponible pour les cibles indicateur uniquement.
# <span id="page-72-0"></span>**Chapitre 8. Définition des décisions**

L'onglet Définir permet d'indiquer la gamme de décisions ou de recommandations pouvant être renvoyées par l'application, aussi bien que les modèles et les règles qui déterminent leur mode d'affectation.

Il n'est pas nécessaire que les règles soient mutuellement exclusives ; un même ingénieur peut être affecté à plusieurs cas d'utilisation ou à aucun, selon les besoins. La détermination finale s'effectue dans l'étape d'optimisation.

- v A gauche, l'arborescence des dimensions indique la gamme de décisions ou de recommandations pouvant être renvoyées.
- v Les paramètres de droite déterminent le mode de sélection et d'affectation des enregistrements à l'aide de modèles et de règles pour des dimensions spécifiques. Il n'est pas nécessaire que les règles soient mutuellement exclusives ; un même enregistrement peut être affecté à plusieurs éléments ou à aucun, selon les besoins.
- v Lorsque plusieurs recommandations sont renvoyées sur l'onglet Définir, une équation de définition des priorités peut être utilisée pour sélectionner les éléments réellement affectés.
- v Vous pouvez également configurer l'affectation dynamique à des éléments non répertoriés dans l'arborescence des dimensions. Cette fonction ne peut être activée que sur des membres de dimension sans dimension enfant. Pour plus d'informations, voir la rubrique [«Allocation dynamique», à la page](#page-75-0) [68.](#page-75-0)
- v Les données de sortie des règles sont renvoyées sous la forme d'une décision unique ou de plusieurs recommandations.
- v Une limitation à une seule dimension enfant s'applique à un parent donné.

### **Définition des cas d'utilisation et des groupes de services**

L'arborescence à gauche définit les cas d'utilisation et groupes de services figurant dans l'application. Ces éléments définissent les décisions (résultats) pouvant être renvoyées. Certaines applications peuvent être configurées pour inclure plusieurs arborescences hiérarchiques de dimension, affichées sur des onglets distincts. Le volet droit affiche les propriétés, les sélections et les affectations pour l'élément sélectionné.

Si l'arborescence est trop grande pour être visible, vous pouvez faire glisser la bordure droite pour redimensionner le panneau.

- v Cliquez sur l'icône *Ajouter un nouveau* en haut de l'arborescence pour ajouter des éléments de dimension.
- v Cliquez sur les icônes *Tout développer* ou *Tout réduire* pour afficher ou masquer des éléments.
- v Cliquez avec le bouton droit sur les différents éléments de l'arborescence pour afficher un menu contextuel qui permet d'effectuer diverses actions telles qu'ajouter, renommer, déplacer et dupliquer des éléments.
	- Pour déplacer un élément, sélectionnez **Monter** ou **Descendre** dans le menu contextuel. Vous pouvez également sélectionner **Déplacer...** puis le nouvel emplacement dans la liste déroulante.
	- Pour réutiliser un élément existant, sélectionnez **Ajouter/Modifier** dans le menu contextuel, cliquez sur **Ajouter un élément existant**, puis sélectionnez l'élément à réutiliser.
	- Pour indiquer la sortie (zone, texte ou modèle) à retourner avec un élément, sélectionnez **Retourner (avec)** dans le menu contextuel. Les zones de retour sont extrêmement utiles pour adapter les recommandations à des cas particuliers, ou pour fournir des informations supplémentaires pouvant être utiles dans le traitement du résultat. Cette boîte de dialogue permet de définir le type des données contenues dans la zone de retour (par exemple, chaîne, entier ou réel), de modifier le nom des zones de retour, de définir une valeur par défaut pour remplacer la valeur par défaut d'une

dimension, de supprimer des zones de retour, etc. Vous pouvez modifier des zones de retour précédemment prédéfinies dans le modèle d'application mais vous ne pouvez pas les supprimer.

– Pour allouer dynamiquement des éléments d'une table à un membre de dimension, sélectionnez **Activer l'affectation dynamique** dans le menu contextuel. Cette option n'est disponible que pour les membres sans enfant. Une icône spéciale s'affiche en regard des membres de l'arborescence pour lesquels l'allocation dynamique est activée.

Si une application comprend plusieurs éléments de hiérarchie de dimension, ceux-ci sont inclus sur des onglets séparés. L'ordre des onglets spécifié lors de l'ouverture de l'application est important. Les membres de hiérarchie des onglets qui précèdent peuvent être cités dans les règles des onglets suivants, mais aucune référence ne peut être faite aux onglets suivants. Par exemple, les règles du deuxième ou troisième onglet peuvent citer des membres de hiérarchie du premier onglet, mais les règles du premier onglet ne peuvent pas se rapporter à des membres du deuxième ou troisième onglet (et les règles du deuxième onglet ne peuvent pas faire référence à des membres du troisième onglet).

#### **Importation et exportation d'éléments d'arborescence des dimensions**

Vous pouvez exporter dans un fichier externe les informations d'arborescence des dimensions, puis les importer pour les réutiliser selon vos besoins. Par exemple, cela vous permet de restaurer les éléments utilisés dans une version précédente de l'arborescence. Les dimensions sont importées dans l'ordre descendant à partir du niveau supérieur. Par exemple, vous pouvez importer des campagnes, y compris les offres enfant, le cas échéant. Cependant, vous ne pouvez pas importer uniquement les offres d'une campagne existante. Par exemple, vous pouvez importer des cas d'utilisation et des groupes de services.

- v Pour exporter l'arborescence en cours, cliquez sur l'icône *Exporter* affichée immédiatement au-dessus de l'arborescence, puis indiquez un dossier et un nom de fichier.
- v Pour importer des éléments de dimension, cliquez sur l'icône *Importer* et indiquez un fichier XML contenant les éléments que vous souhaitez importer. Il doit s'agir d'un fichier exporté à partir d'une application compatible qui utilise des types de dimension correspondant au projet en cours (par exemple, des clients et des offres, des demandes d'indemnisation et des actions). Il n'est pas recommandé de tenter d'éditer manuellement la source XML.

Les dimensions importées sont ajoutées à l'arborescence en cours. Si le fichier contient plus de niveaux de dimension que le projet en cours le permet, vous pouvez importer uniquement les niveaux autorisés. Les dimensions qui ne peuvent pas être importées apparaissent en grisé.

#### **Restriction de dénomination applicables aux éléments d'arborescence des dimensions**

Les trois caractères suivants ne sont pas utilisables dans les noms de membre de dimension  $\cdot$  > < &

### **Sélections de cas d'utilisation**

Les sélections indiquent les enregistrements auxquels un ensemble donné de recommandations est applicable. Elles s'apparentent aux sélections globales, mais s'appliquent à des dimensions spécifiques.

Vous pouvez sélectionner des règles existantes, ou créer vos propres règles. Vous pouvez également exporter les nouvelles règles vers IBM SPSS Collaboration and Deployment Services Repository pour les réutiliser dans d'autres applications. Pour plus d'informations, voir la rubrique [«Définition de règles de](#page-54-0) [sélection», à la page 47.](#page-54-0)

### **Définition des affectations**

Des recommandations peuvent être affectées à l'aide des méthodes suivantes :

v Selon des règles de segment ou des pourcentages aléatoires (pouvant utiliser des scores de modèle en entrée)

v Par affectation dynamique à des éléments hors de l'arborescence des dimensions (groupement d'éléments de dimension indépendants de l'arborescence par référencement de zones)

# **Allocation à l'aide de segments ou de pourcentages aléatoires**

Des recommandations peuvent être affectées à l'aide de règles ou selon des pourcentages aléatoires. Par exemple vous pouvez affecter des clients à différentes offres en fonction d'attributs tels que le genre ou la propension à répondre déterminée par un modèle prédictif.

### **Allocation à l'aide de règles de segment**

Chaque ligne de la table affiche une règle qui renvoie "True" pour les enregistrements qui correspondent ou "False" dans le cas contraire.

- v Sélectionnez **Première valide** pour affecter des enregistrements à la première option valide dans l'ordre indiqué, ou sélectionnez **Toutes valides** pour utiliser toutes les affectations valides. Par exemple, si un client est admissible à une offre d'après sa notation de crédit et à une autre offre en raison de sa fidélité, les enregistrements peuvent être affectés à l'une des offres ou aux deux, selon la valeur de ce paramètre. Cependant, notez que si vous sélectionnez **Toutes valides** et qu'une offre restante est renvoyée, celle-ci ne sera pas affectée sauf si aucune autre règle ne concorde.
- v Cliquez sur le nom de règle pour éditer la règle ou pour visualiser un aperçu dans le cas d'une règle référencée.
- v Indiquez le mode d'affectation des enregistrements aux éléments de dimension (tels que des offres) pour chaque segment. Vous pouvez sélectionner des éléments définis, **Nouveau** ou **Aucun** pour indiquer qu'aucune affectation ne doit être faite.
- v Indiquez le mode d'affectation des enregistrements restants (sans correspondance avec les segments précédents). Ils peuvent être affectés à une offre ou à une dimension spécifique. Cette information est toujours affichée sur la dernière ligne de la table.
- v Vous pouvez également utiliser les flèches pour changer l'ordre d'affichage des règles. Lorsque l'option **Première valide** est sélectionnée, elle détermine également l'ordre d'évaluation des règles. Par exemple, un enregistrement qui correspond au premier segment n'est pas pris en compte pour les segments suivants.

### **Affectations multiples**

L'option **Affectations multiples** fonctionne de la même façon que l'option **Allouer à l'aide de règles**, excepté que vous pouvez affecter des enregistrements à plusieurs éléments de dimension (tels que plusieurs offres) pour chaque segment. Vous pouvez définir plusieurs allocations par règle, plutôt qu'une seule.

### **Allouer de manière aléatoire**

Affecte des enregistrements de manière aléatoire à des offres ou à d'autres éléments de dimension. Vous indiquez une probabilité globale pour chaque élément, puis les enregistrements sont sélectionnés au hasard pour déterminer s'ils répondent aux pourcentages indiqués.

- v Sélectionnez **Probabilité pondérée** pour indiquer une probabilité différente pour chaque affectation. Par exemple, vous pouvez affecter 60 % des enregistrements à une offre, 30 % à une autre offre et les 10 % restants à aucune offre. Vous pouvez indiquer le nombre de probabilités de votre choix dans la mesure où leur total ne dépasse pas 100 %.
- v Sélectionnez **Probabilité égale** pour affecter de manière égale les enregistrements aux éléments spécifiés. De même, vous pouvez indiquer autant d'éléments que vous le souhaitez pour obtenir une division en moitiés, en tiers, en quartiles, etc.
- v Sélectionnez **Ajouter / Supprimer** pour sélectionner les éléments à affecter. Une ligne est ajoutée à la table pour chaque élément sélectionné.
- <span id="page-75-0"></span>v Vous pouvez également utiliser les flèches pour changer l'ordre d'affichage des règles. Pour les allocations aléatoires, cet ordre n'a aucun effet sur l'exécution des règles.
- v Cliquez sur l'icône **Ajouter des annotations** pour ajouter une nouvelle colonne Annotations. Vous pouvez entrer du texte libre dans les zones de cette colonne relatives à chaque affectation.

### **Allocation dynamique**

Dans les versions antérieures du produit, un élément ne pouvait être alloué que s'il existait dans l'arborescence des dimensions. Désormais, vous pouvez regrouper les éléments de dimension sans enfant indépendamment de l'arborescence. Par exemple, soit un élément de dimension sans enfant appelé *Véhicules*. Vous pouvez définir des allocations dynamiques sur *Véhicules* pour référencer des zones dans une table (par exemple, *BMW*, *Audi* et *Ford*).

- 1. Dans l'arborescence, cliquez avec le bouton droit de la souris sur un élément sans enfant et sélectionnez **Activer l'allocation dynamique**.
- 2. Dans la section Allocation dynamique, entrez une valeur dans la zone de texte ou utilisez la barre d'outils d'entrée pour définir l'allocation.

# **Chapitre 9. Optimisation des décisions**

Tandis que les sélections et les allocations sur l'onglet Définir peuvent renvoyer plusieurs décisions ou recommandations possibles pour chaque enregistrement, l'onglet Définir les priorités ou Optimiser indique le mode de prise de décision finale.

# **Optimisation**

Les sélections et les affectations sur l'onglet Définir déterminent les machines admissibles et les cas d'utilisation/actions correspondantes. Elles peuvent renvoyer de nombreuses solutions possibles. Si une machine est admissible pour plusieurs cas d'utilisation/actions, quel sera votre choix ? L'optimisation permet d'identifier le meilleur cas d'utilisation/la meilleure action pour chaque machine via le bon groupe de services en respectant les contraintes du budget et le nombre de membres du personnel. En d'autres termes, l'optimisation IBM Analytical Decision Management définit le meilleur moyen d'allouer des entités aux dimensions.

L'optimisation vise à identifier la solution qui répond le mieux à un objectif précis, comme la maximisation des revenus d'une campagne marketing ou la réduction des risques de fraude ou de résiliation. Le résultat de l'optimisation est une solution qui répond à cette question à travers toutes les combinaisons possibles au sein de votre population, de la manière qui maximise le mieux la valeur que vous souhaitez optimiser (par exemple, le profit).

L'optimisation prend en charge un certain nombre de scénarios de déploiement. Par exemple :

- v **Optimisation en temps réel.** Optimisation des allocations pour une machine sur un point d'interaction en temps réel.
- v **Optimisation par lots.** Optimisation des allocations sur plusieurs machines d'un point d'interaction par lots .
- v **Pré-évaluation des offres en temps réel sur un point d'interaction de lot.** Ainsi, plutôt que de procéder à une optimisation en temps réel lorsque le client visite le site Web, vous pouvez prédéterminer les offres à proposer, par exemple, en cas de visite du site Web ou de contact du centre d'appels. Si le client n'arrive pas, ces offres prédéterminées peuvent expirer et être recalculées sur des données plus récentes.

L'optimisation est utile pour résoudre des problèmes tels que l'affectation de clients à des campagnes marketing ou à des offres.

Les applications configurées pour utiliser l'optimisation mathématique complexe (CPLEX) comme IBM Analytical Decision Management for Campaign Optimization, IBM Analytical Decision Management for Predictive Maintenance et IBM Analytical Decision Management for Demand Optimization comportent un onglet **Optimiser**.

1. Dans le tableau, indiquez des paramètres d'optimisation selon vos besoins. Il vous suffit d'entrer des valeurs, ou de cliquer sur l'icône en regard de chaque entrée pour sélectionner une zone, rechercher un modèle existant, générer un nouveau modèle ou créer une expression utilisable comme entrée pour l'optimisation. Si l'application est configurée pour inclure plusieurs éléments de hiérarchie de décision, chaque hiérarchie aura son propre onglet contenant une table de paramètres.

Vous pouvez également réorganiser les paramètres dans la table, mais cela n'a aucune incidence sur l'optimisation.

Le tableau suivant décrit quelques éléments disponibles dans la section Paramètres d'optimisation :

| Elément                         | Description                                                                                                    |
|---------------------------------|----------------------------------------------------------------------------------------------------|
| Budget total                    | Indiquez le budget total disponible pour toutes les machines.                                                                                                    |
| Heures dans<br>cette période    | Indiquez le nombre maximal d'heures pouvant être passées sur une machine.                                                                                                    |
|                                 |                                                                                                    |
| Cas<br>d'utilisation/<br>action | Répertorie les cas d'utilisation disponibles (tels qu'un dysfonctionnement de bras robotique ou un<br>problème de lié un outil de forage) et des actions (telles que le remplacement d'une pièce ou<br>l'utilisation de l'outil de forage correct pour le matériel). |
| Probabilité de<br>panne         | Probabilité de réparer la machine par l'action.                                                                                                    |
| Impact positif                  | Impact attendu sur les revenus suite à la perte de production si une action est effectuée sur la<br>machine.                                                                                                    |
| Durée (en<br>heures)            | Temps prévu pour l'action.                                                                                                    |
|                                 |                                                                                                    |
| Groupe de<br>service            | Répertorie le personnel de maintenance, par les techniciens, les ingénieurs et les spécialistes.                                                                                                    |
| Nombre<br>d'employés            | Nombre maximal d'employés disponibles dans chaque groupe de services.                                                                                                    |
| Coût par<br>heure               | Indique le coût associé à l'exécution d'une action avec le groupe de services donné.                                                                                                    |

*Tableau 9. Paramètres d'optimisation*

- 2. Sélectionnez **Personnaliser la table** pour choisir le niveau auquel vous souhaitez définir chaque paramètre. Par exemple, vous pouvez indiquer des paramètres au niveau du cas d'utilisation ou séparément pour chaque action d'un cas d'utilisation.
- 3. L'onglet **Optimiser** maximise le **revenu** ou le **retour sur investissement**, selon l'équation d'optimisation utilisée.

(Probabilité de panne \* Impact positif) - (Durée (en heures) \* Coût par heure)

Où :

- v Probabilité de panne est la probabilité de survenance d'une panne de machine.
- v Impact positif est l'impact sur le résultat net en cas de panne de machine.
- v Durée (en heures) \* Coût par heure est le temps que prendra la réparation de la panne multiplié par le coût de la réparation par heure.

Les équations peuvent être modifiées pour différentes applications par le concepteur d'applications. Alors que l'équation spécifique peut changer, de nombreux problèmes métier peuvent être modélisés de cette manière.

4. Dans la section **Contraintes**, vous pouvez faire votre choix parmi les contraintes disponibles pour définir les limites que doit respecter la solution d'optimisation, comme le budget total. Par exemple, vous ne souhaiterez probablement pas que la quantité dépensée dépasse le budget total.

Le concepteur d'applications configure les équations d'optimisation et les contraintes. Pour plus d'informations, voir le *Guide du concepteur d'applications*.

- 5. Pour essayer différentes combinaisons de paramètres et voir leur incidence sur le résultat, cliquez sur l'icône **Créer un scénario en fonction des paramètres en cours du projet**.
- 6. Si vous le souhaitez, cliquez sur l'icône **Tester une sélection d'enregistrements dans l'application**.

Pour les applications utilisant une optimisation mathématique complexe (CPLEX) comme IBM Analytical Decision Management for Campaign Optimization, IBM Analytical Decision Management for Predictive Maintenance et IBM Analytical Decision Management for Demand Optimization, des options avancées sont à la disposition des administrateurs. Pour plus d'informations, voir [«Options avancées», à la page 71.](#page-78-0) <span id="page-78-0"></span>Lorsque les utilisateurs ouvrent des applications comprenant plusieurs éléments de la hiérarchie de dimension, ils peuvent sélectionner les éléments à inclure et les réorganiser. Si un élément a été exclu, les fonctions d'objectif et les contraintes le sont également. Pour plus d'informations, voir la rubrique [«Configuration du projet», à la page 20.](#page-27-0)

# **Options avancées**

Pour les applications utilisant une optimisation mathématique complexe (CPLEX), comme IBM Analytical Decision Management for Campaign Optimization, IBM Analytical Decision Management for Predictive Maintenance et IBM Analytical Decision Management for Demand Optimization, des options avancées sont disponibles en fonction de l'algorithme d'optimisation CPLEX utilisé dans l'application. A l'aide d'IBM ILOG CPLEX Optimization Studio, les utilisateurs avancés peuvent développer les applications supplémentaires qui utilisent cette fonction. IBM ILOG CPLEX Optimization Studio peut être acheté séparément. Pour plus d'informations, contactez votre représentant commercial.

- 1. Sur l'onglet Optimiser, dans la section de **modèle d'optimisation**, cliquez sur **Options avancées**. Ce bouton est réservé aux utilisateurs disposant de droits d'administration. La boîte de dialogue d'Options avancées apparaît.
- 2. Si vous souhaitez exporter un fichier modèle OPL (Optimization Programming Language) pour le projet en cours, sélectionnez l'option **de modèle dans un fichier**, accédez à l'emplacement souhaité, sélectionnez un format de fichier et indiquez un nom de fichier. Vous devez sélectionner le format de fichier **CPLEX LP** (\*.*lp*) ou **MPS standard** (\*.*mps*).
- 3. Pour ajouter des paramètres personnalisés, sélectionnez l'option d'**utilisation de paramètres personnalisés**, puis cliquez sur l'option d'**ajout d'un nouveau paramètre**. Indiquez un nom pour chaque paramètre personnalisé ajouté, sélectionnez un type et indiquez une valeur.
- 4. Lorsque vous avez terminé, cliquez sur **Enregistrer**.

Les utilisateurs administrateurs doivent parfois exporter des fichiers CPLEX .*lp* ou .*mps* à des fins d'identification et résolution des problèmes et pour contrôler certains paramètres CPLEX.

Les utilisateurs expérimentés peuvent maintenant régler les paramètres CPLEX pour permettre à IBM Analytical Decision Management d'atteindre de meilleures performances sur les fichiers volumineux. Nous vous recommandons également de réduire le nombre d'allocations possibles présentées à CPLEX (volume de données). En d'autres termes, nous vous conseillons de réduire le nombre de combinaisons (par exemple, le nombre d'offres alternatives attribuées à chaque client).

La liste ci-dessous regroupe les paramètres CPLEX utilisables pour le noeud CPLEX dans le client IBM SPSS Modeler. Il s'agit des noms personnalisés valides reconnus par l'intégration de CPLEX avec IBM Analytical Decision Management.

**Important :** Consultez la documentation d'IBM ILOG CPLEX Optimization Studio pour plus de détails sur ces paramètres. Ces paramètres peuvent avoir un impact négatif sur les performances d'IBM Analytical Decision Management.

| Paramètres booléens | Paramètres de virgule<br>flottante | Paramètres d'entier | Paramètres de chaîne    |
|---------------------|------------------------------------|---------------------|-------------------------|
| <b>CloneLog</b>     | EpMrk                              | AdvInd              | WorkDir                 |
| PreInd              | EpOpt                              | RootAlg             | FileEncoding            |
| MIPOrdInd           | EpPer                              | NodeAlg             | APIEncoding             |
| MPSLongNum          | EpRHS                              | MIPEmphasis         | <b>IntSolFilePrefix</b> |
| LBHeur              | NetEpOpt                           | AggInd              |                         |
| PerInd              | NetEpRHS                           | ClockType           |                         |
| PreLinear           | TiLim                              | CraInd              |                         |

*Tableau 10. paramètres CPLEX*

| Paramètres booléens | Paramètres de virgule<br>flottante | Paramètres d'entier | Paramètres de chaîne |
|---------------------|------------------------------------|---------------------|----------------------|
| <b>DataCheck</b>    | DetTiLim                           | DepInd              |                      |
| QPmakePSDInd        | TuningTiLim                        | PreDual             |                      |
| MemoryEmphasis      | <b>BtTol</b>                       | PrePass             |                      |
| NumericalEmphasis   | CutLo                              | RelaxPreInd         |                      |
|                     | CutUp                              | RepeatPresolve      |                      |
|                     | EpGap                              | Symmetry            |                      |
|                     | EpInt                              | DPriInd             |                      |
|                     | EpAGap                             | PriceLim            |                      |
|                     | EpRelax                            | SimDisplay          |                      |
|                     | ObjDif                             | NetFind             |                      |
|                     | ObjLLim                            | PerLim              |                      |
|                     | ObjULim                            | PPriInd             |                      |
|                     | PolishTime                         | ReInv               |                      |
|                     | PolishAfterEpAGap                  | ScaInd              |                      |
|                     | PolishAfterEpGap                   | Threads             |                      |
|                     | PolishAfterTime                    | AuxRootThreads      |                      |
|                     | ProbeTime                          | ParallelMode        |                      |
|                     | RelObjDif                          | SingLim             |                      |
|                     | CutsFactor                         | Reduce              |                      |
|                     | TreLim                             | ColReadLim          |                      |
|                     | SolnPoolGap                        | RowReadLim          |                      |
|                     | SolnPoolAGap                       | WriteLevel          |                      |
|                     | WorkMem                            | SiftDisplay         |                      |
|                     | BarEpComp                          | SiftAlg             |                      |
|                     | BarQCPEpComp                       | <b>BrDir</b>        |                      |
|                     | BarGrowth                          | Cliques             |                      |
|                     | BarObjRng                          | CoeRedInd           |                      |
|                     | EpLin                              | Covers              |                      |
|                     |                                    | MIPDisplay          |                      |
|                     |                                    | NodeFileInd         |                      |
|                     |                                    | NodeSel             |                      |
|                     |                                    | VarSel              |                      |
|                     |                                    | BndStrenInd         |                      |
|                     |                                    | FPHeur              |                      |
|                     |                                    | MIPOrdType          |                      |
|                     |                                    | FlowCovers          |                      |
|                     |                                    | ImplBd              |                      |
|                     |                                    | Probe               |                      |
|                     |                                    | <b>GUBCovers</b>    |                      |

*Tableau 10. paramètres CPLEX (suite)*

*Tableau 10. paramètres CPLEX (suite)*

|                     | Paramètres de virgule |                     |                      |
|---------------------|-----------------------|---------------------|----------------------|
| Paramètres booléens | flottante             | Paramètres d'entier | Paramètres de chaîne |
|                     |                       | StrongCandLim       |                      |
|                     |                       | FracCand            |                      |
|                     |                       | FracCuts            |                      |
|                     |                       | PreslvNd            |                      |
|                     |                       | FlowPaths           |                      |
|                     |                       | <b>MIRCuts</b>      |                      |
|                     |                       | $\mathrm{DisjCuts}$ |                      |
|                     |                       | ZeroHalfCuts        |                      |
|                     |                       | <b>MCFCuts</b>      |                      |
|                     |                       | AggCutLim           |                      |
|                     |                       | EachCutLim          |                      |
|                     |                       | DiveType            |                      |
|                     |                       | MIPSearch           |                      |
|                     |                       | MIQCPStrat          |                      |
|                     |                       | SolnPoolCapacity    |                      |
|                     |                       | SolnPoolReplace     |                      |
|                     |                       | SolnPoolIntensity   |                      |
|                     |                       | PopulateLim         |                      |
|                     |                       | BarAlg              |                      |
|                     |                       | <b>BarColNz</b>     |                      |
|                     |                       | BarDisplay          |                      |
|                     |                       | <b>BarOrder</b>     |                      |
|                     |                       | BarCrossAlg         |                      |
|                     |                       | BarStartAlg         |                      |
|                     |                       | NetPPriInd          |                      |
|                     |                       | NetDisplay          |                      |
|                     |                       | ConflictDisplay     |                      |
|                     |                       | FeasOptMode         |                      |
|                     |                       | TuningMeasure       |                      |
|                     |                       | TuningRepeat        |                      |
|                     |                       | TuningDisplay       |                      |
|                     |                       | MIPKappaStats       |                      |
|                     |                       | SolutionTarget      |                      |

IBM Analytical Decision Management - IBM Analytical Decision Management for Predictive Maintenance

# **Chapitre 10. Exécution de simulations et de tests**

La fonctionnalité **Et si ?** disponible sur l'onglet Optimiser, Définir les priorités ou Combiner et la fonctionnalité **Simuler** disponible sur l'onglet Défini dans les versions antérieures à la version 8.0 du produit ont été combinées, améliorées et ajoutées à la barre d'outils principale. Les nouvelles fonctions sont disponibles à toute étape de l'application, et les scénarios peuvent être enregistrés et comparés. Après l'exécution d'un scénario, un aperçu des résultats de scénario apparaît également sur la page d'accueil et reste visible d'une session de navigation à l'autre.

La fonctionnalité de test a également été placée dans la barre d'outils principale et est disponible à toute étape de l'application.

# **Création de scénarios**

A partir de n'importe quelle étape d'une application qui inclut la simulation, vous pouvez créer un scénario pour déterminer comment des enregistrements seront attribués sur la base des paramètres en cours. Chaque scénario exécuté sera enregistré avec le projet. Vous pouvez faire votre choix parmi les options suivantes disponibles sur la barre d'outils :

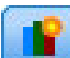

Crée un nouveau scénario basé sur les paramètres du projet en cours. La boîte de dialogue de création de nouveau scénario apparaît.

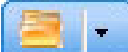

Ouvre un scénario existant. Un menu déroulant affiche les scénarios disponibles avec une icône indiquant si le scénario en question s'est correctement exécuté, est toujours en cours d'exécution ou a échoué.

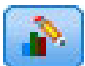

Ouvre la boîte de dialogue de gestion de scénarios qui vous permet de supprimer ou renommer un ou plusieurs scénarios qui existent dans le projet actuel et d'ajouter ou de modifier leurs descriptions. La boîte de dialogue affiche également la date et temps de création de chaque scénario.

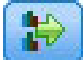

Compare jusqu'à trois scénarios existants. La boîte de dialogue de comparaison de scénarios apparaît.

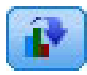

Met à jour les paramètres de projet basés sur les paramètres dans le scénario qui est actuellement

- ouvert.
- 1. Pour créer un nouveau scénario dans votre projet, cliquez sur l'icône **Créer un scénario en fonction des paramètres en cours du projet** de la barre d'outils. La boîte de dialogue de création de nouveau scénario apparaît.
- 2. Sélectionnez la source de données à utiliser. En général, il s'agit d'un échantillon de quelques milliers d'enregistrements (même s'il peut être plus grand ou plus petit), représentatif de vos données opérationnelles.
- 3. Entrez un nom pour ce scénario ou acceptez le nom par défaut. Si vous le souhaitez, entrez également une description.
- 4. Indiquez la date de simulation, si vous le souhaitez. Ce paramètre dépend de l'application en cours mais peut avoir un impact important sur les résultats.
- 5. Dans la section Contenu, sélectionnez l'étape de projet (onglet) via lequel exécuter le scénario.
- 6. Si vous voulez inclure des zones dans les résultats du scénario, cliquez sur **Zones** et faites vos choix.
- 7. Si vous voulez inclure des zones et les méthodes d'agrégation associées comme indicateurs de résultats dans les résultats du scénario, cliquez sur l'option d'**indicateur**.
- 8. Cliquez sur **Exécuter**. Vous remarquerez que pendant le scénario, vous pouvez accéder à un autre écran ou fermer l'application. Le scénario sera enregistré et vous pouvez revenir en arrière pour l'ouvrir ultérieurement. Vous pouvez également exécuter plusieurs scénarios. Le dernier scénario exécuté apparaît sur la page d'accueil de l'application.

#### **Résultats du scénario**

Après l'exécution d'un scénario, les résultats sont présentés dans plusieurs formulaires. La section supérieure affiche un état récapitulatif et la section inférieure affiche des résultats interactifs.

Dans le coin supérieur gauche, vous pouvez sélectionner l'étape (onglet) dont les résultats doivent être affichés. Par exemple, des résultats sont inclus pour toutes les allocations et pour toutes les règles ou vous pouvez en afficher pour chaque allocation ou règle prise séparément. Pour les applications avec un onglet Optimiser/Définir les priorités, vous pouvez aussi afficher les entrées et sorties d'optimisation. D'autre part, pour les applications avec un onglet Combiner, vous pouvez afficher la matrice.

La simulation affiche des résultats distincts par dimension et indique le mode d'affectation des enregistrements pour tous les éléments de la dimension. Les nombres indiqués dans chaque dimension constituent la somme des nombres figurant dans les sous-dimensions. Par exemple, le nombre total de personnes admissibles à une campagne est la somme des personnes admissibles aux offres de la campagne.

Si l'application comporte plusieurs hiérarchies de dimension, les résultats spécifiques aux éléments s'affichent sur des onglets distincts.

Faites votre choix parmi des options comme les suivantes pour personnaliser la vue.

- v **Dimension primaire.** Sélectionnez la dimension primaire pour laquelle afficher les résultats.
- v **Dimension de superposition.** Si vous le souhaitez, vous pouvez inclure une *superposition* d'un autre membre de hiérarchie, lequel inclura chaque dimension disponible dans la superposition sélectionnée. Ainsi, une table de style matrice est créée avec des graphiques indiquant le nombre de chaque variation possible de la superposition affichée. Par exemple, vous pouvez superposer les offres sur les canaux pour voir les offres proposées sur chaque canal.
- v **Indicateur de graphique.** Choisissez si vous souhaitez afficher le nombre ou le pourcentage des résultats.
- v **Format de graphique ou format de tableau.** Sélectionnez l'icône **Afficher les résultats du scénario sous forme de graphique** ou **Afficher les résultats du scénario sous forme de tableau** pour commuter entre les graphiques et les tables.

# **Test de l'application**

La boîte de dialogue Test permet de voir comment un ou plusieurs exemples d'enregistrements seront évalués. Les résultats sont propres au contexte dans lequel le test est exécuté et peuvent refléter les scores renvoyés par un modèle ou une règle ou les recommandations renvoyées par l'application en cours. Voici quelques exemples des types de résultats que vous pouvez visualiser selon votre type d'application :

- v des clients spécifiques et voir les offres affectées à chacun d'eux ;
- v des enregistrements de client et voir les clients susceptibles de répondre à une campagne de publipostage ;
- v des demandes d'indemnisation spécifiques et voir les actions affectées à chacune d'elles ;
- v des cas particuliers et voir leur évaluation pour chaque règle.

En outre, des détails permettent de voir comment des sélections et des règles spécifiques sont appliquées comme facteurs de décision.

- 1. Sélectionnez la source de données à utiliser ou sélectionnez **Indiquer des données personnalisées** dans la section Enregistrements pour entrer les enregistrements de test manuellement.
- 2. Indiquez la date de test à utiliser, la cas échéant. Ce paramètre dépend de l'application en cours mais peut avoir un impact important sur les résultats.
- 3. Indiquez les sélections à utiliser, le cas échéant. Par exemple, vous pouvez inclure ou exclure certains enregistrements du test. Vous pouvez rechercher des règles existantes ou en créer des nouvelles, selon le cas. Pour plus d'informations, voir la rubrique [«Définition de règles de sélection», à la page 47.](#page-54-0)
- 4. Si vous utilisez une source de données, indiquez le nombre d'enregistrements que vous voulez renvoyer. Vous pouvez renvoyer les *N* premiers enregistrements jusqu'à 100 au maximum, lus à partir du sommet des données ou d'un échantillon aléatoire d'enregistrements.
- 5. Si vous utilisez des données personnalisées, cliquez sur **Indiquer les données personnalisées** et cliquez sur **Ajouter l'enregistrement personnalisé**. Toutes les zones définies dans le modèle de données du projet sont énumérées, ce qui vous permet d'indiquer une valeur pour chacune d'elles. Cliquez sur **Enregistrer** lorsque vous avez terminé.
- 6. Sous **Sélectionner les zones à afficher**, sélectionnez les zones qui doivent apparaître dans la sortie de test.
- 7. Sélectionnez l'étape du projet à tester et cliquez sur **Exécution**. Le récapitulatif de test affiche une liste d'affectations réussies pour chaque enregistrement.
- 8. Pour obtenir les détails d'une ligne, cliquez sur l'icône d'information en regard de celle-ci.
- 9. Sélectionnez **Détail du test** pour voir les informations supplémentaires disponibles, le cas échéant. Vous pouvez afficher les affectations réussies, celles qui ont échoué ou toutes les tentatives d'affectation pour les enregistrements sélectionnés dans la section Récapitulatif du test. Vous remarquerez que le contenu du tableau varie en fonction de l'onglet testé et selon que l'application comporte ou non plusieurs éléments dans son arborescence hiérarchique. Si l'arborescence hiérarchique d'une application comporte plus de deux niveaux de dimension, des colonnes supplémentaires s'affichent pour chaque niveau.

**Remarque :** Pour les applications qui utilisent l'algorithme d'optimisation CPLEX (IBM Analytical Decision Management for Campaign Optimization, IBM Analytical Decision Management for Demand Optimization et IBM Analytical Decision Management for Predictive Maintenance), le test ne désactive pas et n'ignore pas les contraintes. Cependant, les contraintes globales ne risquent guère d'entrer en vigueur quand un seul client est présent, par exemple. Naturellement, si vous définissez le budget total sur une valeur extrêmement réduite, votre choix aura un impact même sur un seul client et exclura certaines des offres plus onéreuses.

# <span id="page-86-0"></span>**Chapitre 11. Déploiement d'applications**

# **Déploiement d'applications**

L'onglet Déployer permet de vérifier que tous les éléments d'un projet ont été correctement installés, puis d'étiqueter le projet comme étant prêt à l'emploi dans l'organisation. Ce projet peut servir à des fins de test, de traitement par lots ou être déployé dans un environnement de production en temps réel (tel qu'un centre d'appels, un site Web, un guichet automatique ou un emplacement du magasin, selon le cas).

### **Pour étiqueter le projet pour le déploiement**

- 1. Dans la liste **Déployer comme**, sélectionnez le libellé à appliquer au projet. Les libellés disponibles sont configurés par l'administrateur local, mais incluent généralement des options telles que *Test*, *Préproduction* et *Déployer*. Pour plus d'informations, voir la rubrique [«Définition des libellés à utiliser](#page-100-0) [dans le processus de production», à la page 93.](#page-100-0)
- 2. Cliquez sur **Valider** ; les erreurs ou les étapes manquantes sont répertoriées pour que vous les examiniez.
- 3. Pour appliquer le libellé, cliquez sur **Déployer**. Si une version antérieure du projet est déjà déployée, un avertissement s'affiche ; vous pouvez déployer la version la plus récente ou conserver la version existante déjà déployée.

Lorsqu'un projet est marqué pour le déploiement, il peut être configuré pour être utilisé avec la notation (scoring) par lots ou en temps réel, ainsi que pour être intégré à des systèmes informatiques existants (tels qu'un centre d'appels ou un site Web). En général, cette opération est effectuée par un conseiller dans le cadre d'un mandat de services. Si l'évaluation a déjà été configurée, le marquage d'une nouvelle version avec un libellé entraîne l'utilisation de cette version plutôt que la précédente. Les règles ou les modèles externes référencés dans le projet doivent également être marqués.

### **Pour indiquer les options d'évaluation en temps réel**

Le panneau Evaluation (scoring) en temps réel comporte une section **Zones de sortie** et une section **Questions interactives**.

La section **Zones de sortie** affiche la liste actualisée des zones configurées pour leur inclusion dans les données de sortie lors de l'évaluation du projet en temps réel. Vous pouvez renommer ces zones, les ajouter aux données de sortie d'évaluation ou les supprimer de celles-ci :

- 1. Cliquez sur **Add/Edit output fields (Ajouter/Modifier des zones de sortie)**. La boîte de dialogue répertorie toutes les variables du flux de projet disponibles pour l'évaluation, ainsi que toutes les zones qui apparaîtront dans les données de sortie d'évaluation.
- 2. Selon vos besoins, ajoutez ou supprimez des zones de la section **Zones de sortie**. Pour pouvoir évaluer le projet, vous devez sélectionner au moins une zone de sortie.
- 3. Dans la colonne **Nom de sortie**, modifiez les noms à afficher dans les données de sortie d'évaluation.
- 4. Lorsque vous avez terminé, cliquez sur **Enregistrer**.

La section **Questions interactives** peut être utilisée pour demander si nécessaire des informations supplémentaires aux utilisateurs. Chaque question est liée à une zone spécifique du modèle de données. Par exemple, dans une campagne de promotion ciblant les retraités, vous avez besoin de l'âge ou de la date de naissance. Si vos données n'incluent pas ce détail, vous pouvez créer une question qui invite l'opérateur de centre d'appels à demander l'information et à entrer la réponse. L'administrateur devra relier cette question au système que l'opérateur utilise pour communiquer avec les clients, afin de s'assurer que les questions appropriées sont posées en temps opportun.

- 1. Pour chaque question à indiquer dans la section **Questions interactives**, cochez la case **Activer** en regard de la zone appropriée, puis précisez le texte d'invite à utiliser.
- 2. Si les points d'interaction sont activés, vous pouvez utiliser les mêmes questions pour tous les points d'interaction ou indiquer des questions différentes pour chacun d'eux. Par exemple, la formulation d'une question peut être différente selon que vous la définissez en vue de son utilisation par un opérateur de centre d'appels ou de son affichage sur un site Web. Pour plus d'informations, voir la rubrique [«Définition de points d'interaction», à la page 92.](#page-99-0)

#### **Pour indiquer les options d'évaluation par lots**

Sur le panneau Scoring par lot, les étapes de base de l'évaluation d'un projet sont les suivantes.

- 1. Sélectionnez le point d'interaction à utiliser pour l'évaluation, le cas échéant.
- 2. Sélectionnez la source de données et les sous-ensembles de ces données pour évaluation.
- 3. Sélectionnez la destination des données évaluées.
- 4. Si vous le souhaitez, définissez une date de déploiement. Vous pouvez indiquer une seule date ou une plage de dates. Si vous indiquez une seule date, toutes les campagnes valides à cette date sont incluses dans l'optimisation. Si vous indiquez une plage de dates, les campagnes valides à un moment de cette plage sont incluses. Si vous ne définissez pas de date de déploiement, la date du jour est utilisée. Les dates de début et de fin sont inclusives (en d'autres termes, si le dernier jour d'un mois est sélectionné comme date de fin, celui-ci est inclus ; la plage ne s'arrête pas à la veille du dernier jour du mois).

La date de déploiement indiquée ici s'apparente à la date d'entrée en vigueur que vous avez spécifiée sur l'onglet Définir. Pour plus d'informations, voir la rubrique [Chapitre 8, «Définition des décisions», à](#page-72-0) [la page 65.](#page-72-0)

La définition d'une date de déploiement crée également des paramètres dans le projet (dans le flux IBM SPSS Modeler). Cette fonction peut être utile aux administrateurs qui utilisent IBM SPSS Collaboration and Deployment Services Deployment Manager pour planifier l'exécution des projets car des paramètres de flux supplémentaires nommés *DEPLOY\_USE\_DATES*, *DEPLOY\_START\_DATE* et *DEPLOY\_END\_DATE*, sont disponibles. Par exemple, l'administrateur peut choisir de substituer les valeurs définies pour ces paramètres lorsqu'il exécute réellement le flux ou planifie son exécution. Ces paramètres sont sans incidence sur l'évaluation en temps réel.

- 5. Dans la section **Zones de sortie**, cliquez sur l'option d'**ajout/de modification de zones de sortie** si vous souhaitez ajouter des zones à la sortie d'évaluation. La boîte de dialogue répertorie toutes les variables du flux de projet disponibles pour l'évaluation, ainsi que toutes les zones qui apparaîtront dans les données de sortie d'évaluation. Selon vos besoins, ajoutez, supprimez, renommez ou réorganisez des zones. Pour revenir aux paramètres par défaut, cliquez sur **Reset to default (Revenir à la valeur par défaut)**. Cette action réinitialise les sélections de sortie pour inclure la zone de clé du modèle de données du projet (le cas échéant) ainsi que toute zone associée à un attribut de sortie. Lorsque vous avez terminé, cliquez sur **Enregistrer**.
- 6. Définissez les options d'évaluation selon vos besoins, puis cliquez sur **Evaluer maintenant** pour exécuter l'évaluation sur le projet avec vos paramètres. Lorsque vous avez terminé, examinez la section Rapport récapitulatif d'évaluation. Pour plus d'informations, voir la rubrique [«Rapport](#page-94-0) [récapitulatif d'évaluation», à la page 87.](#page-94-0)

## **Evaluation de modèles vers une table de base de données, un fichier, un serveur analytique ou un serveur IBM Cognos BI**

Evaluer un modèle signifie l'appliquer à l'échantillon de données ou à la population qui vous intéresse. Par exemple, vous pouvez utiliser vos clients existants pour générer un modèle qui prévoit les clients qui sont les plus susceptibles de répondre à une campagne. Ensuite, vous pouvez employer ce modèle pour évaluer des enregistrements relatifs à des personnes qui ne font pas encore partie de votre clientèle, mais que vous pouvez inclure dans un mailing promotionnel.

Les étapes de base de l'évaluation d'un modèle sont les suivantes :

- 1. Sélectionnez la source de données et les sous-ensembles de ces données pour évaluation.
- 2. Sélectionnez la destination des données évaluées.
- 3. Sélectionnez les informations de sortie et leur mode d'évaluation.
- 4. Indiquez les enregistrements à évaluer. Dans la liste déroulante Evaluation, indiquez l'option d'évaluation choisie : **Tous les enregistrements**, **Top N%**, **Top n enregistrements**, **Propension Min/Max** (disponible uniquement pour les cibles *indicateur*) ou **Score minimum** (disponible uniquement pour les cibles *continues*).
- 5. Prévisualisez les résultats attendus et exécutez une présentation des données, si nécessaire.
- 6. Cliquez sur **Evaluer maintenant** pour exécuter l'évaluation sur le modèle avec vos paramètres. Lorsque vous avez terminé, examinez la section Rapport récapitulatif d'évaluation. Pour plus d'informations, voir la rubrique [«Rapport récapitulatif d'évaluation», à la page 87.](#page-94-0)

Les scores sont écrits dans une ou plusieurs zones ajoutées aux données. Par convention, les noms de ces zones sont basés sur le nom de zone cible, auquel est ajouté un préfixe. Par exemple, si la zone cible est appelée *Response*, les zones de sortie porteront des noms tels que *\$XF-Response* et *\$XFRP-Response*. Pour plus d'informations, voir la rubrique [«Sélection de zones de sortie», à la page 85.](#page-92-0)

**Remarque :** Lorsque les données source proviennent d'une base de données, l'exécution est renvoyée par commande push à la base de données si possible (dans un processus connu sous le nom de "SQL push-back"). Généralement IBM Analytical Decision Management prend en charge le même niveau de SQL push-back qu'IBM SPSS Modeler mais avec les limitations suivantes :

- v Si le projet inclut des zones ou des règles de sélection supplémentaires avec des références à des modèles ou à des règles externes, ces références ne sont pas renvoyées à la base de données par commande push. Cela peut diminuer le nombre d'actions réalisables par ce biais pour le flux de projet dans son ensemble.
- v Dans les applications autres qu'IBM SPSS Modeler Advantage, la fonction de renvoi par commande push est activée uniquement pour les règles de sélection (sélections globales et sélections de membre pour la première dimension). Le degré de renvoi par commande push peut être accru si vous sélectionnez une zone entière comme ID d'entité dans le modèle de données du projet.

### **Sélection de données et de sous-ensembles**

Dans la liste de **Source de données à évaluer**, sélectionnez la source de données requise.

#### **Sous-ensembles de données**

Si vous ne souhaitez pas évaluer toute la source de données, vous pouvez sélectionner un sous-ensemble des données en utilisant une règle existante ou en créant une nouvelle règle qui servira uniquement pour ce modèle. Pour plus d'informations, voir la rubrique [«Définition de règles de sélection», à la page 47.](#page-54-0)

# **Sélection des enregistrements à évaluer**

Pour les modèles qui renvoient des scores de propension, vous pouvez employer ces valeurs pour sélectionner les enregistrements à évaluer. Par exemple, vous pouvez marquer 30 % des clients avec la propension à répondre la plus élevée et les utiliser pour générer une liste de diffusion. Les scores de propension indiquent la probabilité de la valeur "true" pour la cible et sont disponibles pour les modèles prédictifs avec des cibles indicateur, ainsi que pour les modèles de règle prédictifs (interactifs). (Dans le cas des modèles de règle prédictifs, la réponse sélectionnée est vraie (valeur "true") et toutes les autres réponses sont fausses. Pour d'autres types de modèle, ces options sont indisponibles.)

Il existe trois façons de sélectionner des enregistrements selon la propension :

v **Le meilleur pourcentage.** Par défaut, cette option sélectionne les premiers dix pour cent. Cette option permet de simuler les résultats d'évaluation en fonction du profit. Pour plus d'informations, voir la rubrique [«Simulation du profit maximal», à la page 63.](#page-70-0)

- v **Plus grand nombre d'enregistrements.** Par défaut, cette option sélectionne les 1000 premiers enregistrements, le cas échéant.
- v **En indiquant les valeurs minimale et maximale de propension.** Par exemple, tous les enregistrements dont la propension à répondre est comprise entre 75 % et 100 %.

# **Sélection de la destination de l'évaluation**

Vous pouvez, au choix, envoyer les données de scoring dans une base de données, dans un fichier, sur un serveur analytique ou sur un serveur Cognos BI. Les types de fichier pris en charge sont notamment les suivants : texte (\*.*txt*, \*.*csv*), Excel, le format \*.*sav* utilisé par IBM SPSS Statistics, SAS et les formats pris en charge par IBM SPSS Data Collection. Pour plus d'informations, voir la rubrique «Destination Fichier».

#### **Destination Base de données**

Lorsque vous choisissez d'envoyer les données de sortie d'évaluation à une base de données, vous êtes invité à entrer des détails supplémentaires.

- 1. Entrez le **nom de la base de données** ou recherchez-le à l'aide de la fonction Parcourir.
- 2. Indiquez le mode de stockage des scores. Vous pouvez créer une nouvelle table, auquel cas vous êtes invité à entrer son nom. Vous pouvez également ajouter les données à une table existante ou remplacer une source de données. Dans ce cas, vous êtes invité à sélectionner la table ou la source de données appropriée.
- 3. Modifiez la taille de chaîne de valeur par défaut, si nécessaire.

Lorsque vous utilisez une base de données existante pour l'ajout ou le remplacement de scores, vous pouvez mapper les zones d'évaluation aux zones de la destination existante. Pour plus d'informations, voir la rubrique [«Mappage de zones d'évaluation», à la page 85.](#page-92-0)

#### **Destination Fichier**

Les scores peuvent être envoyés dans différents types de fichier. Pour chaque type, vous recherchez un fichier existant à l'aide de la fonction Parcourir ou vous créez un nouveau fichier pour y ajouter les données d'évaluation.

Lorsque vous utilisez un fichier existant pour l'ajout ou le remplacement de scores, vous pouvez mapper les zones d'évaluation aux zones de la destination existante. Pour plus d'informations, voir la rubrique [«Mappage de zones d'évaluation», à la page 85.](#page-92-0)

#### **Fichier Excel**

**Type.** Sélectionnez le fichier de type Excel que vous souhaitez exporter.

**Inclure des noms de zone.** Indique si les noms de zone doivent être inclus dans la première ligne de la feuille de calcul.

#### **Fichier plat**

Si vous choisissez d'envoyer les données de sortie d'évaluation vers un fichier à plat, vous pouvez entrer des données supplémentaires pour contrôler le contenu du fichier.

**Mode écriture.** Si vous sélectionnez **Remplacer**, les éventuelles données présentes dans le fichier indiqué seront écrasées. Si vous sélectionnez **Ajouter**, la sortie sera ajoutée à la fin du fichier et les données existantes conservées.

v **Inclure des noms de zone.** Si vous sélectionnez cette option, les noms des zones figurent sur la première ligne du fichier de sortie. Cette option est disponible uniquement avec le mode d'écriture **Remplacer**.

**Nouvelle ligne après chaque enregistrement.** Si vous sélectionnez cette option, chaque enregistrement est écrit sur une nouvelle ligne dans le fichier de sortie.

**Séparateur de zone.** Indique le caractère à insérer entre les valeurs des zones dans le fichier texte généré. Les options sont les suivantes : **Virgule**, **Tabulation**, **Espace** et **Autre**. Si vous sélectionnez **Autre**, entrez les caractères de séparation souhaités dans la zone de texte.

**Guillemets.** Indique le type de guillemet à utiliser pour les valeurs des champs symboliques. Les options disponibles sont les suivantes : **Aucun** (valeurs non accompagnées de guillemets), **Simple (')**, **Double (")** et **Autre**. Si vous sélectionnez **Autre**, entrez le type de guillemet souhaité dans la zone de texte.

**Codage.** Indique la méthode de codage de texte employée. Vous pouvez sélectionner la valeur par défaut du système ou UTF-8.

**Symbole décimal.** Indique le mode de représentation des décimales dans les données.

- v **Flux par défaut.** Le séparateur décimal défini par défaut pour le flux actuel est utilisé. Il s'agit généralement du séparateur décimal défini dans les paramètres régionaux de l'ordinateur.
- **Point (.).** Le point est utilisé comme séparateur décimal.
- Virgule (,). La virgule est utilisée comme séparateur décimal.

#### **Fichier de données IBM SPSS Statistics**

**Exporter les noms de zone.** Indique une méthode de gestion des noms de variable et des libellés, applicable lors de l'exportation vers un fichier IBM SPSS Statistics *.sav*. Les noms incorrects sont automatiquement corrigés par le remplacement des caractères non valides.

- v **Noms et libellés de variable.** Sélectionnez cette option pour exporter les noms de zone et les libellés de zone. Les noms sont exportés en tant que noms de variable IBM SPSS Statistics, alors que les libellés le sont en tant que libellés de variable IBM SPSS Statistics.
- v **Noms comme libellés de variables.** Sélectionnez cette option pour utiliser les noms de zone comme libellés de variable dans IBM SPSS Statistics. Pour éviter de créer des noms IBM SPSS Statistics incorrects, sélectionnez plutôt **Noms et libellés de variable**.

#### **Fichier de données SAS**

**Type.** Sélectionnez le format de fichier SAS à créer. Vous pouvez sélectionner l'un des trois formats de fichier SAS disponibles : SAS pour Windows/OS2 (\*.sd2), SAS pour UNIX (\*.ssd) ou SAS version 7/8/9 (\*sas7bdat).

**Exporter les noms de zone.** Sélectionnez les options pour exporter les noms de zone et les libellés à utiliser avec SAS.

- v **Noms et libellés de variable.** Sélectionnez cette option pour exporter les noms de zone et les libellés de zone. Les noms sont exportés en tant que noms de variable SAS, alors que les libellés le sont en tant que libellés de variable SAS.
- v **Noms comme libellés de variables.** Sélectionnez cette option pour utiliser les noms de zone comme libellés de variable dans SAS. Pour éviter de créer des noms SAS incorrects, sélectionnez **noms** à la place.

#### **Destination sur le serveur analytique**

Lorsque vous choisissez d'envoyer les données de sortie d'évaluation à un serveur analytique, vous êtes invité à entrer des détails supplémentaires.

- 1. Spécifiez la **source de données**.
- 2. Indiquez le mode de stockage des scores. Vous pouvez ajouter les données à une table existante ou remplacer une source de données. Dans ce cas, vous êtes invité à sélectionner la table ou la source de données appropriée.
- 3. Sélectionnez les zones de sortie à inclure avec la sortie d'évaluation.
- 4. Indiquez les enregistrements à évaluer. Dans la liste déroulante Evaluation, indiquez l'option d'évaluation choisie : **Tous les enregistrements**, **Top N%**, **Top n enregistrements**, **Propension Min/Max** (disponible uniquement pour les cibles *indicateur*) ou **Score minimum** (disponible uniquement pour les cibles *continues*).

#### **Destination Serveur Cognos BI**

Lorsque vous choisissez d'envoyer les données de sortie d'évaluation à un serveur Cognos BI, vous êtes invité à entrer d'autres détails.

*Remarque* : vous ne pouvez exporter que des données relationnelles, pas de données OLAP.

Pour exporter les données vers Cognos BI, vous devez indiquer ce qui suit :

- v **Connexion à Cognos.** Connexion au serveur Cognos BI.
- v **Connexion ODBC.** Connexion au serveur de données Cognos utilisée par le serveur Cognos BI.

Les connexions doivent pointer vers la même base de données ; le nom d'utilisateur et le mot de passe requis pour que le serveur Cognos se connecte à ODBC doivent correspondre aux détails ODBC.

Vous exportez les données réelles vers le serveur de données et les métadonnées de package vers le serveur Cognos BI.

- 1. Sélectionnez la **Destination** Serveur Cognos BI et cliquez sur **Connecter** ; vous êtes invité à entrer les détails de la connexion serveur.
	- a. Entrez l'**URL de serveur** du serveur IBM Cognos à partir duquel vous souhaitez importer ou exporter les données. Contactez votre administrateur système Cognos si vous ne savez pas quel URL choisir.
	- b. Sélectionnez votre **Mode** de connexion. Pour vous connecter en tant qu'utilisateur spécifique (par exemple, en tant qu'administrateur), sélectionnez **Définir les informations d'identification** et entrez l'espace-noms IBM Cognos, le nom d'utilisateur et le mot de passe :
		- v Entrez l'**Espace de noms** du fournisseur d'authentification de sécurité IBM Cognos pour vous connecter au serveur. Le fournisseur d'authentification permet de définir et de gérer les utilisateurs, les groupes et les rôles, ainsi que de contrôler le processus d'authentification.
		- v Entrez le **Nom d'utilisateur** sous lequel vous souhaitez vous connecter au serveur.
		- v Entrez le **Mot de passe** associé au nom d'utilisateur indiqué.
	- c. Vous pouvez également vous connecter sans les données d'identification utilisateur. Dans ce cas, vous n'indiquez pas l'espace de noms, le nom d'utilisateur ou le mot de passe, mais vous sélectionnez **Utiliser la connexion anonyme**.

*Remarque* : certaines connexions serveur n'autorisent pas les connexions anonymes.

- 2. Sélectionnez la **Source de données**.
- 3. Entrez le chemin et le nom du **Dossier** situé sur le serveur Cognos BI sur lequel le package d'exportation doit être créé. Vous pouvez également rechercher le dossier voulu à l'aide de la fonction Parcourir.
- 4. Entrez le **Nom du package** qui doit contenir les métadonnées exportées. Il doit s'agir d'un nouveau package ; vous ne pouvez pas exporter vers un package existant. Pour plus d'informations, voir la rubrique [«Sélection des détails d'objet Cognos», à la page 37.](#page-44-0)
- 5. Pour sélectionner la destination ODBC, entrez le **Nom de la base de données** ou recherchez-le à l'aide de la fonction Parcourir.
- 6. Indiquez le mode de stockage des scores. Vous pouvez créer une nouvelle table, auquel cas vous êtes invité à entrer son nom. Vous pouvez également ajouter les données à une table existante ou remplacer une source de données. Dans ce cas, vous êtes invité à sélectionner la table ou la source de données appropriée.

<span id="page-92-0"></span>Lorsque vous utilisez une base de données existante pour l'ajout ou le remplacement de scores, vous pouvez mapper les zones d'évaluation aux zones de la destination existante. Pour plus d'informations, voir la rubrique «Mappage de zones d'évaluation».

#### **Mappage de zones d'évaluation**

Lorsque vous utilisez une table de base de données ou un fichier existant pour l'ajout ou le remplacement de scores, vous pouvez mapper les zones d'évaluation aux zones de la table ou du fichier existant. La sortie et la zone mappée associée doivent avoir le même type de données.

- v Lors de l'écriture de scores dans une table de base de données existante, toutes les zones doivent être mappées à des zones existantes pour que l'évaluation se poursuive, que les nouveaux scores soient substitués ou ajoutés aux anciens. Si nécessaire, cliquez sur **Mapper les zones** pour indiquer des sorties pour les zones qui subsistent.
- v Lors de l'écriture dans un fichier existant, le mappage n'est nécessaire que si **Ajouter** est sélectionné sous les options de fichier de sortie. Si vous remplacez un fichier existant, le mappage n'est pas nécessaire car le nouveau fichier remplace l'ancien.
- 1. Cliquez sur **Mapper les zones**. Une boîte de dialogue s'affiche. Le système effectue une meilleure supposition en mappant les zones pour vous. A tout moment, vous pouvez revenir à la meilleure supposition du système en cliquant sur **Réinitialiser**.
- 2. Faites votre choix parmi les destinations de sortie disponibles et cliquez sur **Mapper** pour les mapper aux zones d'évaluation requises.
- 3. Lorsque vous avez terminé, cliquez sur **Enregistrer**.

# **Sélection de zones de sortie**

Sur l'onglet Evaluation, sélectionnez **Indiquer les zones de sortie** pour sélectionner les zones à inclure avec les données de sortie d'évaluation. Outre les scores réels, vous avez généralement besoin d'une zone au minimum pour identifier chaque enregistrement (par exemple, la zone qui contient l'identificateur de client). Tout ou partie des zones d'entrée utilisées dans la modélisation peuvent également être incluses.

### **Zones de sortie du modèle**

Par convention, les noms des zones de sortie d'évaluation sont basés sur le nom de zone cible, auquel est ajouté un préfixe personnalisé. Par exemple si la zone cible est appelée *Response*, les zones de sortie porteront des noms tels que *\$XF-Response* et *\$XFRP-Response*. Les zones spécifiques dépendent du type de modèle et du niveau de mesure appliqué à la zone cible sélectionnée, comme détaillé ci-après. Pour plus d'informations, voir la rubrique [«Niveaux de mesure», à la page 30.](#page-37-0)

**Cibles indicateur.** Les modèles automatisés avec cibles indicateur affichent les zones suivantes :

- v **\$XF-<target>.** Valeur prévue pour chaque enregistrement, rapportée en termes de valeurs "true" et "false" définies pour la zone.
- v **\$XFRP-<target>.** Score de propension ; indique la probabilité de la valeur "true" pour chaque enregistrement. Les scores de propension diffèrent des cotes de confiance, qui sont typiquement rapportées en termes de prévision pour l'enregistrement concerné. Par exemple, une prévision fausse ("false") dotée d'un niveau de fiabilité élevé se traduit par une propension basse, car elle indique une forte probabilité de ne *pas* répondre.

**Cibles catégorielles.** Les modèles automatisés avec cibles catégorielles (nominales ou ordinales) affichent les zones suivantes :

- \$XS-<target>. Valeur prévue pour chaque enregistrement.
- **\$XSC-<target>.** Valeur de confiance associée à la prévision.

**Cibles continues.** Les modèles automatisés avec cibles numériques continues affichent les zones suivantes :

• **\$XR-<target>.** Valeur prévue pour chaque enregistrement.

**\$XRE-<target>.** Erreur standard pour la prévision.

**Modèles de règle prédictifs (interactifs).** Les modèles de règle prédictifs (cibles indicateur ou catégorielles uniquement) affichent les zones suivantes :

- v **\$D-<target>.** Résultat prévu pour chaque enregistrement ; la valeur "true" est définie pour la zone utilisée pour indiquer la réponse souhaitée et NULL représente toute autre valeur.
- v **\$DP-<target>.** Probabilité de résultat souhaité pour chaque enregistrement ; correspond à la probabilité affichée pour le segment dans la table de résultats lors de la génération du modèle. Pour plus d'informations, voir la rubrique [«Génération d'un modèle de règle prédictif», à la page 54.](#page-61-0)
- v **\$DI-<target>.** Numéro d'index utilisé pour identifier le segment dans lequel l'enregistrement se situe (s'affiche dans la colonne la plus à gauche dans les résultats de modélisation).
- v **\$DRP-<target>.** Score de propension indiquant la probabilité de la réponse souhaitée. Disponible pour les cibles indicateur uniquement.

### **Evaluation de modèles**

Une fois que vous avez indiqué les détails de l'évaluation, vous pouvez prévisualiser un échantillon des scores des modèles. Ceci est particulièrement utile avec un grand ensemble de données, car vous pouvez rapidement vérifier la cohérence des résultats de l'évaluation par rapport aux résultats attendus, sans devoir attendre que tout l'ensemble des données soit évalué.

*Remarque* : si des données s'avèrent non valides ou incomplètes, un avertissement s'affiche lorsque vous tentez de les prévisualiser.

L'aperçu présente les données dans un tableau qui affiche les enregistrements par ligne et les variables par colonne.

### **Evaluation (scoring)**

Pour déterminer le nombre d'enregistrements à évaluer, cliquez sur l'icône Actualiser. Vous obtenez alors le comptage du nombre d'enregistrements qui seront utilisés pour générer le modèle, en prenant en considération le nombre total d'enregistrements inclus dans la source de données ainsi que les paramètres facultatifs éventuellement indiqués.

Lorsque vous cliquez sur **Evaluer maintenant**, une barre de progression s'affiche dans la partie inférieure de l'onglet. Vous pouvez arrêter l'évaluation à tout moment pendant l'affichage de la barre de progression.

#### *Remarques* :

Si des données s'avèrent non valides ou incomplètes, un avertissement s'affiche lorsque vous tentez de les évaluer.

Lors de l'envoi du scoring dans une base de données, l'exécution est renvoyée par commande push à cette base de données si possible (cette opération est souvent appelée "SQL pushback"). Si le projet inclut une règle qui contient une référence à un modèle, l'exécution n'est pas renvoyée à la base de données.

Une fois que les données ont été évaluées avec succès, un message indique où les résultats sont stockés (dans la base de données ou dans le fichier que vous avez précisé) et la section Rapport récapitulatif d'évaluation propose un récapitulatif. Pour plus d'informations, voir la rubrique [«Rapport récapitulatif](#page-94-0) [d'évaluation», à la page 87.](#page-94-0) Si vous avez choisi d'envoyer les données de sortie d'évaluation vers un fichier à plat et qu'un administrateur a activé la fonctionnalité correspondante, vous pouvez télécharger une copie locale de ce fichier.

# <span id="page-94-0"></span>**Rapport récapitulatif d'évaluation**

Après l'évaluation d'un projet, la section Rapport récapitulatif d'évaluation fournit des détails tels que l'emplacement cible des données évaluées, la taille du fichier (le cas échéant), le nom de la base de données et de la table (le cas échéant), le nom du modèle ou du projet, lenombre d'enregistrements évalués. La section Rapport récapitulatif d'évaluation est disponible dans IBM SPSS Modeler Advantage et sur l'onglet Déployer des applications qui incluent la fonction Evaluer maintenant.

Si vous choisissez d'envoyer les données de sortie d'évaluation vers un fichier à plat, vous pouvez également télécharger une copie locale de ce fichier. Les administrateurs peuvent utiliser l'outil basé sur navigateur, IBM SPSS Collaboration and Deployment Services Deployment Manager, pour activer ou désactiver cette fonction, ainsi que pour augmenter ou réduire la taille de fichier maximale autorisée. Si le bouton **Télécharger le fichier** est inactif, cela signifie que la taille de fichier dépasse la limite maximale définie par l'administrateur ou que celui-ci a désactivé la fonction. La fonction est désactivée par défaut.

# **Chapitre 12. Administration des applications**

Les administrateurs peuvent contrôler le mode d'interaction des utilisateurs métier avec les applications IBM Analytical Decision Management. Ce niveau de contrôle facilite les travaux des utilisateurs métier qui peuvent alors exécuter l'application de manière plus rapide et efficace dans la résolution des problèmes métier. Il permet également aux administrateurs de restreindre l'accès à certaines fonctionnalités.

Utilisez IBM SPSS Collaboration and Deployment Services Deployment Manager pour accorder des droits d'administration à des utilisateurs ou à des groupes spécifiques, selon vos besoins. Seuls les utilisateurs bénéficiant de l'action *Administration de Decision Management* ont accès aux fonctions décrites dans cette section.

- 1. Ouvrez IBM SPSS Collaboration and Deployment Services Deployment Manager.
- 2. Dans le menu Outils, sélectionnez **Server Administration (Administration de serveur)**.
- 3. Sur l'onglet d'administration de serveur, connectez-vous à votre serveur.
- 4. Sous **Utilisateurs et groupes**, sélectionnez **Référentiel d'utilisateurs local**.
- 5. Cliquez sur **Nouveau Groupe** pour créer un groupe pour les administrateurs et un autre groupe pour les utilisateurs métier. Par exemple :
	- v Decision Management Administrators (Administrateurs de Decision Management)
	- Decision Management Users (Utilisateurs de Decision Management)

Vous pouvez également créer de nouveaux utilisateurs à ce stade, si vous le souhaitez. Lors de la création de groupes, ajoutez les utilisateurs appropriés dans chaque groupe. Par exemple, les membres du groupe d'administrateurs vont bénéficier du droit d'administrer les applications IBM Analytical Decision Management dans l'organisation.

- 6. Accédez à Rôle et cliquez sur **Nouveau Rôle** pour créer un rôle d'administration et un rôle utilisateur métier. Par exemple :
	- v IBM Analytical Decision Management administrator (administrateur d'IBM Analytical Decision Management)
	- IBM Analytical Decision Management user (utilisateur d'IBM Analytical Decision Management)

Lors de la création de nouveaux rôles, affectez-leur au moins les actions suivantes :

| Rôle                                | Actions requises                        |
|-------------------------------------|-----------------------------------------|
| Decision Management                 | Accéder aux contenus et aux dossiers    |
| administrator<br>(administrateur de | Administration de Decision Management   |
| Decision Management)                | Modification de travail                 |
|                                     | Exécuter des rapports en mode dynamique |
|                                     | Evaluer un modèle                       |
|                                     | Soumettre un travail                    |
|                                     | Afficher toutes les versions            |

*Tableau 11. Actions associées aux rôles*.

*Tableau 11. Actions associées aux rôles (suite)*.

| Rôle                                    | Actions requises                                                     |
|-----------------------------------------|----------------------------------------------------------------------|
| (utilisateur de Decision<br>Management) | Decision Management user   Accéder aux contenus et aux dossiers      |
|                                         | Modification de travail                                              |
|                                         | Exécuter des rapports en mode dynamique                              |
|                                         | Evaluer un modèle                                                    |
|                                         | Soumettre un travail                                                 |
|                                         | Afficher la version la plus récente OU Afficher toutes les versions* |

*\*Remarque :* l'action *Afficher la version la plus récente* ou *Afficher toutes les versions* est obligatoire si les utilisateurs doivent accéder à des versions de projet qu'ils n'ont pas créées. Sinon, les projets s'ouvrent en mode lecture seule si l'utilisateur en cours n'a pas accès à la dernière version.

- 7. Sélectionnez le rôle "Decision Management administrator" et cliquez sur **Edit Users and Groups (Editer les utilisateurs et les groupes)**. Ajoutez le groupe "Decision Management Administrators" que vous venez de créer.
- 8. Sélectionnez le rôle "Decision Management user" et cliquez sur **Edit Users and Groups (Editer les utilisateurs et les groupes)**. Ajoutez le groupe "Decision Management Users" que vous venez de créer.

# **Options générales**

Certaines options générales sont à la disposition des administrateurs sur tous les onglets de l'interface utilisateur d'IBM Analytical Decision Management. Ces options permettent aux administrateurs de masquer ou de verrouiller des onglets pour les utilisateurs métier.

- v La partie supérieure de chaque onglet propose l'onglet **Masquer l'onglet <nom d'onglet> aux non administrateurs**, où **<nom d'onglet>** représente le nom de l'onglet. Cette option masque tout l'onglet aux utilisateurs métier. Par exemple, si vous ne voulez pas que les utilisateurs voient l'onglet Données pour une application, connectez-vous à l'application concernée, accédez à l'onglet Données et sélectionnez **Masquer l'onglet Données aux non administrateurs**.
- v La partie supérieure de chaque onglet propose l'option **Verrouiller toutes les options de <nom d'onglet>**, où **<nom d'onglet>** représente le nom de l'onglet. Cette option verrouille tous les contrôles de l'onglet qui deviennent ainsi accessibles en lecture seule à l'utilisateur métier. Par exemple, si vous souhaitez que les utilisateurs métier puissent visualiser les paramètres de données en cours sans les changer, vous pouvez définir cette option sur l'onglet Données d'une application. Ce paramètre est également très utile si vous souhaitez préconfigurer certaines valeurs pour l'utilisateur métier afin de lui faciliter son travail.
- v Les administrateurs peuvent également verrouiller et déverrouiller des paramètres individuels sur chaque onglet en cliquant sur l'icône de cadenas, si celle-ci est disponible.

### S

Par exemple, dans les applications comportant un onglet Définir, les administrateurs peuvent verrouiller l'arborescence hiérarchique de dimension pour que les utilisateurs ne puissent pas la changer. Cliquez sur l'icône de cadenas pour verrouiller ou déverrouiller le contrôle associé. Les utilisateurs métier visualisent l'icône de cadenas verrouillée pour les contrôles verrouillés par l'administrateur, mais ils ne voient jamais l'icône de cadenas déverrouillée.

Les différents éléments verrouillés peuvent également s'afficher avec un arrière-plan grisé ou des couleurs amorties pour indiquer qu'ils ne sont pas disponibles à la sélection ; un message d'erreur s'affiche si un utilisateur tente de les sélectionner. Un message s'affiche dans la partie supérieure de l'onglet si celui-ci est entièrement verrouillé.

## <span id="page-98-0"></span>**Contrôle des raccourcis d'application**

La page de lancement d'application fournit aux utilisateurs métier une manière simple d'ouvrir des applications et d'ajouter des raccourcis personnalisés à certaines versions d'application marquées avec des libellés. Les administrateurs peuvent indiquer les raccourcis d'application à présenter sur la page de lancement pour tous les utilisateurs. Une fois connecté avec le droit d'accès administrateur :

v Si vous le souhaitez, cliquez sur l'icône de cadenas sur un raccourci d'application pour que les utilisateurs métier ne puissent pas le supprimer de leur page de lancement. Les utilisateurs métier peuvent toujours ajouter et supprimer d'autres raccourcis d'application. Les utilisateurs visualisent l'icône de cadenas verrouillée plutôt que l'icône Fermer pour les raccourcis verrouillés. Pour plus d'informations, voir la rubrique [«Lancement d'application», à la page 19.](#page-26-0)

## **Masquage de la page d'accueil**

Chaque application fournit un flux de travail étape par étape, représenté par des graphiques sur la page d'accueil. Cliquez sur un graphique pour passer à la section correspondante de l'interface utilisateur. Cependant, les utilisateurs métier n'ont pas toujours besoin d'avoir accès à chaque étape incluse dans le flux d'une application.

Les administrateurs peuvent masquer la page d'accueil aux utilisateurs métier. Par exemple, dans une application déterminée, les utilisateurs métier ne peuvent employer que l'onglet Rapports. Dans ce cas, un administrateur peut masquer aux utilisateurs métier la page d'accueil et tous les autres onglets. Ainsi, lorsque l'utilisateur métier se connecte, il accède directement à l'onglet Rapports et ne voit jamais les autres onglets.

- 1. Sur la page d'accueil, sélectionnez **Hide Application home page (Masquer la page d'accueil de l'application)**.
- 2. Dans la liste déroulante, indiquez l'onglet à afficher lorsque les utilisateurs ouvrent l'application pour la première fois.

Si vous masquez ultérieurement l'onglet sélectionné, l'utilisateur obtient l'affichage de l'onglet non masqué suivant dans l'application.

# **Verrouillage des options de données**

### **Données**

L'onglet Données permet de définir des ensembles de données pour l'analyse, la simulation, les tests, l'évaluation ou pour une autre utilisation opérationnelle. Ces sources de données sont définies par rapport à votre installation de serveur ; par conséquent, les chemins d'accès aux fichiers de données, aux sources ODBC, etc. sont tous relatifs au serveur.

En tant qu'administrateur, vous pouvez configurer tout ou partie des données avant que les utilisateurs métier ne commencent à exécuter les applications. Les administrateurs peuvent :

- v Sélectionner **Verrouiller la source de données** lors de la création d'une nouvelle source de données pour la verrouiller une fois créée.
- v Verrouiller et déverrouiller les différentes sources de données en cliquant sur l'icône de cadenas en regard d'une source de données dans la table, ou dans la boîte de dialogue Editeur de source de données.
- v Définir et verrouiller le modèle de données utilisé dans l'application en sélectionnant un modèle de données dans la liste déroulante **Modèle de données du projet** et en cliquant sur l'icône de cadenas.

Les utilisateurs métier peuvent copier une source de données verrouillée de la section "Ensembles de données du projet" vers la section "Mes ensembles de données", mais elle reste verrouillée dans les deux ensembles. Pour plus d'informations, voir la rubrique [Chapitre 4, «Gestion des sources de](#page-34-0) [données», à la page 27.](#page-34-0)

- <span id="page-99-0"></span>v Lorsque le modèle de données du projet est une *vue de données*, utilisez le menu déroulant **Allow use of ODM rules based on hierarchical data (Autoriser l'utilisation de règles ODM basées sur des données hiérarchiques)** pour contrôler l'utilisation des règles IBM Operational Decision Management (ODM) qui présentent un modèle de données hiérarchique. L'utilisation de ces règles peut nuire aux performances. Les options suivantes sont disponibles dans la liste déroulante :
	- **Don't allow (Ne pas autoriser)** est recommandé pour de meilleures performances. Interdit dans tout le projet l'utilisation des règles ODM ayant une structure de données complexe. Une erreur s'affiche si un utilisateur sélectionne une règle complexe à un point quelconque dans l'application.
	- **On Data tab only (Sur l'onglet Données uniquement)** permet de faire référence aux règles complexes sur l'onglet Données uniquement et de générer une zone supplémentaire utilisable ailleurs dans le projet. Cette opération est faite à l'aide du lien **Ajouter/Modifier des zones et des tables supplémentaires**). Ceci permet d'ajouter une flexibilité supplémentaire, avec un impact sur les performances. Cette option n'est pas disponible dans l'application IBM SPSS Modeler Advantage, qui prend en charge uniquement les règles complexes sur l'onglet Modélisation.
	- L'option de **toute étape du projet** permet de faire référence aux règles complexes à toute étape du projet. Cela fournit la flexibilité maximale, avec la performance la plus lente. Cette option n'est pas disponible dans l'application IBM SPSS Modeler Advantage, qui prend en charge uniquement les règles complexes sur l'onglet Modélisation.

## **Imposition de sélections globales**

Les sélections globales permettent de sélectionner les enregistrements à inclure dans une application ou à exclure de celle-ci. Par exemple, vous pouvez exclure les mauvais payeurs ou sélectionner certains types de demande d'indemnisation en vue de leur traitement spécial. En tant qu'administrateur, vous pouvez configurer quelques sélections globales et les imposer à tous les utilisateurs d'une application.

Par exemple, pour exclure des clients ayant moins d'un certain âge, vous pouvez créer une règle telle que *Age<18* et la définir sur *Exclure*. Vous pouvez ensuite verrouiller cette règle sur l'onglet Sélections globales pour vous assurer qu'elle est toujours imposée par l'application.

Les administrateurs peuvent :

- v Verrouiller et déverrouiller une sélection en cliquant sur l'icône de cadenas située en regard dans la table.
- v Sélectionner **Verrouiller la règle** lors de la création d'une nouvelle règle pour la verrouiller une fois créée.

Pour plus d'informations, voir la rubrique [Chapitre 6, «Utilisation des règles», à la page 45.](#page-52-0)

Pour plus d'informations, voir la rubrique [Chapitre 5, «Sélections globales», à la page 43.](#page-50-0)

# **Définition de points d'interaction**

Les points d'interaction indiquent où un élément (tel qu'une campagne ou une offre) s'applique. Les options possibles sont notamment un centre d'appels, un site Web, un guichet automatique ou un emplacement en magasin. Les administrateurs utilisent la boîte de dialogue Définir les points d'interaction (disponible sur l'onglet Définir) pour prédéfinir des points d'interaction, qui peuvent ensuite être sélectionnés par les utilisateurs métier.

Les administrateurs peuvent :

- v Créer, modifier ou supprimer des points d'interaction disponibles dans l'application.
- v Activer ou désactiver des points d'interaction. Un point d'interaction activé est sélectionné par défaut pour les utilisateurs métier. Ceux-ci peuvent sélectionner les points d'interaction disponibles applicables à l'élément qu'ils définissent.

<span id="page-100-0"></span>Pour travailler sur les points d'interaction, cliquez sur le lien **Définir les points d'interaction** dans la section supérieure droite de l'écran. Une fois définis, les points d'interaction apparaissent dans la section des propriétés de dimension.

## **Verrouillage des options de contrainte et de point d'interaction**

Les points d'interaction sont utilisables dans les étapes de définition des priorités et de combinaison ; il s'agit en fait de deux versions de la même étape, mais avec différentes manières de calculer un résultat.

Pour les applications qui utilisent la définition des priorités, la meilleure décision est déterminée à l'aide d'une équation de définition des priorités qui définit votre objectif (par exemple, maximiser le profit). La définition des priorités vise à maximiser (ou à minimiser) la valeur de cette fonction pour déterminer la meilleure décision pour chaque enregistrement. Sur l'onglet Définir les priorités, en tant qu'administrateur vous pouvez :

- v Verrouiller toutes les options de définition des priorités pour empêcher les utilisateurs métier d'indiquer des paramètres différents.
- v Définir et verrouiller l'option de point d'interaction **Utiliser les mêmes paramètres pour tous les points d'interaction**, si vous ne voulez pas que les utilisateurs métier puissent indiquer des paramètres différents pour chaque point d'interaction.
- v Définir et verrouiller la valeur **Nombre maximum d'offres** (pour les contraintes) si vous ne voulez pas que les utilisateurs métier changent le nombre maximal d'offres indiqué.

Pour les applications qui utilisent la combinaison, la meilleure décision est déterminée en prenant la règle et les sorties de modèle de l'onglet Définir et en les combinant en une sortie unique. Sur l'onglet Combiner, en tant qu'administrateur vous pouvez :

v Verrouiller toutes les options de combinaison pour empêcher les utilisateurs métier d'indiquer des paramètres différents.

Pour obtenir des détails complets sur l'étape Définir les priorités ou Combiner, voir *Application User's Guide*.

# **Définition des libellés à utiliser dans le processus de production**

Les utilisateurs métier peuvent employer l'onglet Déployer pour déployer des applications à utiliser dans un environnement de test ou de production (tel qu'un centre d'appels, un site Web, un guichet automatique ou un emplacement de magasin), selon le cas. Lors du déploiement, les utilisateurs métier peuvent sélectionner une version spécifique de l'application à déployer. La version sélectionnée pour le déploiement et tous ses artefacts sont dotés d'un libellé (une étiquette) qui permet de les identifier en tant que version déployée. En tant qu'administrateur, vous pouvez créer des libellés à utiliser pendant ce processus. Par exemple, vous pouvez créer trois libellés appelés *Déployer*, *Test* et *Préproduction* et affecter à chacun une couleur différente pour les identifier rapidement.

Sur l'onglet Déployer, la section Déployer comme étiquette n'est visible qu'aux administrateurs. Les utilisateurs métier n'ont pas accès à ces options.

Les administrateurs peuvent définir, modifier ou supprimer des libellés de processus de production disponibles aux utilisateurs métier dans une application, à l'aide des actions suivantes :

- v Sélection de libellés dans une liste qui existe déjà dans IBM SPSS Collaboration and Deployment Services Repository.
- v Création de nouveaux libellés dans IBM SPSS Collaboration and Deployment Services Repository.

### **Pour ajouter ou supprimer un libellé (une étiquette) :**

1. Cliquez sur **Ajouter/supprimer l'étiquette existante**. La boîte de dialogue **Ajouter/supprimer les étiquettes de processus de production** s'ouvre.

2. Sélectionnez des libellés dans la colonne Etiquettes disponibles et déplacez-les vers la colonne Etiquettes de processus de production pour les rendre disponibles dans le processus de production. Pour supprimer des libellés du processus de production, ramenez-les dans la colonne Etiquettes disponibles. Seuls les libellés apparaissant dans la colonne Etiquettes de processus de production peuvent être utilisés dans le processus de production.

*Remarque* : lorsque vous créez un nouveau libellé, celui-ci est appliqué à un objet temporaire dans IBM SPSS Collaboration and Deployment Services Repository (un libellé ne peut exister que s'il est affecté à un objet). Sauf si le nouveau libellé est utilisé dans une application, il est supprimé une fois retiré de la section Etiquettes de processus de production.

3. Affectez une couleur à chaque libellé utilisé dans le processus de production. Lorsque vous avez terminé, cliquez sur **OK**.

#### **Pour créer un libellé (une étiquette) :**

- 1. Cliquez sur **Créer une étiquette**. La boîte de dialogue **Nouvelle étiquette** s'ouvre.
- 2. Entrez un nom pour le nouveau libellé, affectez-lui une couleur et cliquez sur **OK**.

### **Masquage des questions interactives**

Les utilisateurs métier peuvent employer des questions interactives pour demander des données supplémentaires qui peuvent ne pas figurer dans la source de données. Par exemple, une campagne promotionnelle pour retraités peut avoir besoin de l'âge ou de la date de naissance d'une personne pour confirmer son éligibilité ; la question interactive peut être configurée pour inviter un télévendeur à demander cette information.

Sur l'onglet Déployer, les administrateurs peuvent sélectionner **Masquer les questions interactives** pour masquer la section aux utilisateurs métier.

### **Verrouillage des options de destination d'évaluation**

Dans les applications configurées pour utiliser la section Evaluer maintenant (onglet Déployer ou Evaluation), une section permet aux utilisateurs métier d'indiquer la destination où les données de score doivent être stockées (vers la base de données ou un fichier). Par exemple, si vous stockez les scores dans une base de données, vous indiquez le nom de base de données et la méthode de stockage des scores (comme créer une nouvelle table dans la base de données).

En tant qu'administrateur, vous pouvez verrouiller les options de destination d'évaluation. Par exemple, vous pouvez souhaiter uniquement ajouter les scores à une table existante d'une base de données déterminée, plutôt que d'accorder aux utilisateurs métier la possibilité de remplacer les données existantes, d'ajouter de nouvelles données à une table existante, de créer une nouvelle table ou de stocker des données dans un fichier.

v Pour verrouiller toutes les options de destination d'évaluation, cliquez sur l'icône de cadenas en regard de la liste déroulante Destination sur l'onglet Déployer. Les utilisateurs métier peuvent voir les options de destination, mais pas les éditer.

Pour plus d'informations, voir la rubrique [«Déploiement d'applications», à la page 79.](#page-86-0)

### **Verrouillage des options de rapport**

Sur l'onglet Rapports, les utilisateurs métier peuvent visualiser les rapports disponibles dans une application, indiquer le rapport à utiliser sur la page d'accueil de l'application et donner un titre à celui-ci. Le rapport sur la page d'accueil s'affiche dans un petit panneau en bas de l'écran et propose un récapitulatif rapide des résultats en cours. Si nécessaire, les administrateurs peuvent verrouiller les options de rapport :

- v Pour verrouiller le rapport utilisé sur la page d'accueil d'une application, accédez à l'onglet Rapports et cliquez sur le cadenas en regard de la liste déroulante. Le verrouillage de cette option empêche également les utilisateurs métier de supprimer le rapport associé de la table.
- v Pour verrouiller le titre utilisé dans la section Rapports sur la page d'accueil d'une application, accédez à l'onglet Rapports et cliquez sur l'icône de cadenas à côté de la zone de texte.

# **Téléchargement de métadonnées de projet à utiliser pour créer des règles externes**

Les règles créées dans un système de gestion des règles métier tel qu'IBM Operational Decision Management peuvent être référencées et utilisées dans des applications IBM Analytical Decision Management si elles ont été développées pour prendre en charge le modèle de données employé dans le projet IBM Analytical Decision Management en cours. Pour ce faire, un administrateur IBM Analytical Decision Management doit télécharger les métadonnées appropriées. Il existe deux manières de télécharger les métadonnées ; la complexité du modèle de données et la complexité de la règle résultante potentielle diffèrent en conséquence :

#### **Téléchargement des métadonnées de projet d'IBM Analytical Decision Management**

Un administrateur peut cliquer sur l'icône **Télécharger les métadonnées** dans IBM Analytical Decision Management pour télécharger un fichier .*ZIP* contenant les métadonnées du projet en cours. Le fichier téléchargé est enregistré localement (sur le système utilisé par l'administrateur) pour déclencher le téléchargement.

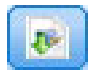

#### *Figure 8. Icône de métadonnées de téléchargement*

Les métadonnées téléchargées de cette manière prennent en charge la création des règles basées sur le modèle de données du projet. Le modèle de données du projet sera non hiérarchique. Ainsi, toutes les règles créées sur la base de ces métadonnées peuvent seulement utiliser un modèle de données non hiérarchique. Les règles créées sur la base de ce modèle de données non hiérarchique peuvent être référencées dans un projet IBM Analytical Decision Management, quel que soit le type de la source de données du modèle de données du projet.

Les fichiers suivants sont inclus dans le fichier *zip* :

- v **Définition de schéma XML (\*.***XSD***).** Contient les définitions des types de zone du modèle de données pour le projet IBM Analytical Decision Management en cours. Ce fichier peut être importé dans un outil de développement externe tel qu'IBM Operational Decision Management Rule Designer afin de développer des règles utilisables avec le projet en cours.
- v **Modèle Web Service Description Language (\*.***WSDL***).** Inclus pour faciliter le développement de services Web qui utilisent le modèle de données. Le fichier *.WSDL* est fourni comme modèle utilisable pour générer des services Web chargés de la médiation des messages entre l'application IBM Analytical Decision Management et un service de règles externes. Les détails du service Web de médiation peuvent être manuellement fournis par l'intégrateur.
- v **Inclure les métadonnées de Dimension.** Si une arborescence des dimensions a été définie pour le projet sur l'onglet Définir, les métadonnées associées peuvent éventuellement être incluses.

#### **Téléchargement des métadonnées du modèle de données pour une vue de données analytiqueIBM SPSS Collaboration and Deployment Services**

Dans IBM SPSS Collaboration and Deployment Services Deployment Manager, vous pouvez exporter des métadonnées pour une vue de données analytique en particulier.

Les métadonnées téléchargées de cette façon prennent en charge la création des règles basées sur le modèle de données logique d'une vue de données analytique. Le modèle de données logique d'une vue de données analytique peut être hiérarchique. Une source de vue de données IBM Analytical Decision Management prend en charge la génération d'une représentation XML des données hiérarchiques pour chaque enregistrement, qui peut alors être transmis à des règles externes pendant l'exécution. Les règles créées sur la base des métadonnées peuvent être complexes et utiliser le modèle de données hiérarchiques.

Dans IBM Analytical Decision Management, une règle externe basée sur un modèle de données hiérarchique peut seulement être référencée dans un projet dont le modèle de données utilise une source de vue de données. Pour assurer la compatibilité, la source de vue de données et la règle externe doivent être basées sur le modèle de données logique de la même vue de données analytique. Seule la source de vue de données peut générer les données hiérarchiques sur la base de l'exemple de vue de données analytique référencé. En d'autres termes, pour utiliser des règles externes, le modèle de données du projet IBM Analytical Decision Management doit correspondre à celui utilisé pour créer la règle, ce que permet la vue de données analytique.

Pour télécharger un fichier .*ZIP* avec des métadonnées pour le modèle de données logique de la vue de données analytique, procédez comme suit :

- 1. Dans IBM SPSS Collaboration et Deployment Services Deployment Manager, ouvrez une vue de données analytique à partir du référentiel et placez-vous dans l'onglet **Logique**.
- 2. Cliquez avec le bouton droit de la souris sur une table et exporter les métadonnées XOM.
- 3. Sélectionnez un emplacement pour enregistrer le fichier et cliquez sur **Enregistrer**.

Les fichiers suivants sont inclus dans le fichier .*ZIP* :

**Définitions de schéma XML (\*.***XSD***).** Au moins deux définitions de schéma XML sont incluses. Une d'entre elle contient une définition qui peut être utile pour un type de réponse de règle. Les autres schémas contiennent les définitions des tables, y compris les détails de relation hiérarchique et les types de zone dans le modèle de données logique de la vue de données analytique.

Vous pouvez importer ces fichiers schémas dans un outil de développement externe comme IBM Operational Decision Management Rule Designer afin de développer des règles à utiliser avec un projet dont le modèle de données utilise une source de vue de données basée sur la même instance de vue de données analytique.

Pour obtenir des informations sur la création de règles externes à utiliser dans IBM Analytical Decision Management, voir *Application Designers Guide*.

Remarque : les administrateurs peuvent restreindre l'utilisation de ces règles externes complexes car elles peuvent dégrader les performances. Pour plus de détails, voir le [«Verrouillage des options de données», à](#page-98-0) [la page 91.](#page-98-0)

### **Edition de la définition de schéma XML**

Le fichier *XSD* téléchargé à partir d'IBM Analytical Decision Management contient deux types de données complexes : l'un représente le modèle de données du projet IBM Analytical Decision Management à utiliser pour le paramètre d'entrée des projets de règles IBM Operational Decision Management et l'autre, un type de retour de règles à employer pour le paramètre de sortie des projets de règles IBM Operational Decision Management.

Les métadonnées de vue de données analytiques IBM SPSS Collaboration and Deployment Services Deployment Manager contiennent au moins deux fichiers .*XSD*. Un de ces fichiers concerne le modèle de données logique d'une vue de données analytique, à utiliser pour le paramètre d'entrée des projets de règles IBM Operational Decision Management. Au moins un autre fichier contient un type complexe représentant un type de retour de règles, à utiliser pour les projets de règles IBM Operational Decision Management.

Les utilisateurs expérimentés peuvent choisir de modifier la définition de schéma *XSD* générée pour l'adapter aux règles spécifiques qu'ils souhaitent créer. Dans certains cas, avant de créer ses règles, l'utilisateur peut modifier les types liés à l'entrée et/ou à la réponse définis dans la définition de schéma *XSD* connexe. Par exemple, l'utilisateur expert doit parfois modifier le schéma lié au paramètre d'entrée pour que leurs règles écrites puissent prendre en charge le potentiel des zones d'entrée avec des valeurs NULL. Pour ce faire, l'utilisateur expert peut indiquer via la définition de schéma .*XSD*les éléments/zones de paramètre d'entrée obligatoires et facultatifs.

#### **Edition du type de paramètre d'entrée**

Le nombre d'occurrences possibles de chaque élément lié à une zone n'est pas explicitement défini dans le schéma *XSD* (les attributs minOccurs et maxOccurs ne sont pas définis ; leur valeur par défaut est 1). Si le schéma n'est pas édité avant d'être employé pour générer des règles IBM Operational Decision Management, toutes les zones du type de paramètre d'entrée sont requises par les règles générées.

#### **Modification du type de paramètre d'entrée associé au modèle de données du projet**

Si le schéma définissant le type de paramètre d'entrée a été généré par téléchargement des métadonnées d'un projet IBM Analytical Decision Management, le modèle de données du paramètre d'entrée sera non hiérarchique. Dans ce cas, IBM Analytical Decision Management crée directement le contenu requis par le service de règle en cours d'exécution. Cela donne à l'utilisateur expert plus de liberté lors de la modification du type de paramètre d'entrée et de la conservation de la compatibilité. En d'autres termes, l'utilisateur expert peut retirer des zones/éléments inutiles pour la création de règles ou indiquer que des zones/éléments sont facultatifs.

#### **Modification du type de paramètre d'entrée associé au modèle de données logique de la vue de données analytique**

Si le schéma définissant le type de paramètre d'entrée a été généré par exportation du modèle de données logique d'une vue de données analytique à partir du client IBM SPSS Collaboration and Deployment Services Deployment Manager, le modèle de données du paramètre d'entrée peut être hiérarchique. S'il est hiérarchique, IBM Analytical Decision Management ne créera *pas* directement le contenu requis par le service de règle en cours d'exécution. La partie principale du contenu sera générée par la source de vue de données analytique. Cela limite la possibilité, pour l'utilisateur expert, de modifier le type de paramètre d'entrée et de conserver la compatibilité. Par exemple, il peut uniquement indiquer que des zones/éléments sont facultatifs.

#### **Informations générales**

Avant d'appeler une règle créée dans un système de gestion des règles métier tel qu'IBM Operational Decision Management, IBM Analytical Decision Management demande au service de la règle si son modèle de données de paramètre d'entrée est hiérarchique ou non. Si le paramètre d'entrée est non hiérarchique, il vérifie également quelles sont entrées requises par le service de la règle.

Si le modèle de données du paramètre d'entrée est non hiérarchique et que l'enregistrement à évaluer contient une valeur NULL pour une des zones obligatoires du service de règle, IBM Analytical Decision Management n'appelle pas la règle et les zones de sortie/de réponse de celle-ci sont renseignées avec des valeurs par défaut. La valeur dépend du type de la zone de sortie/réponse comme suit :

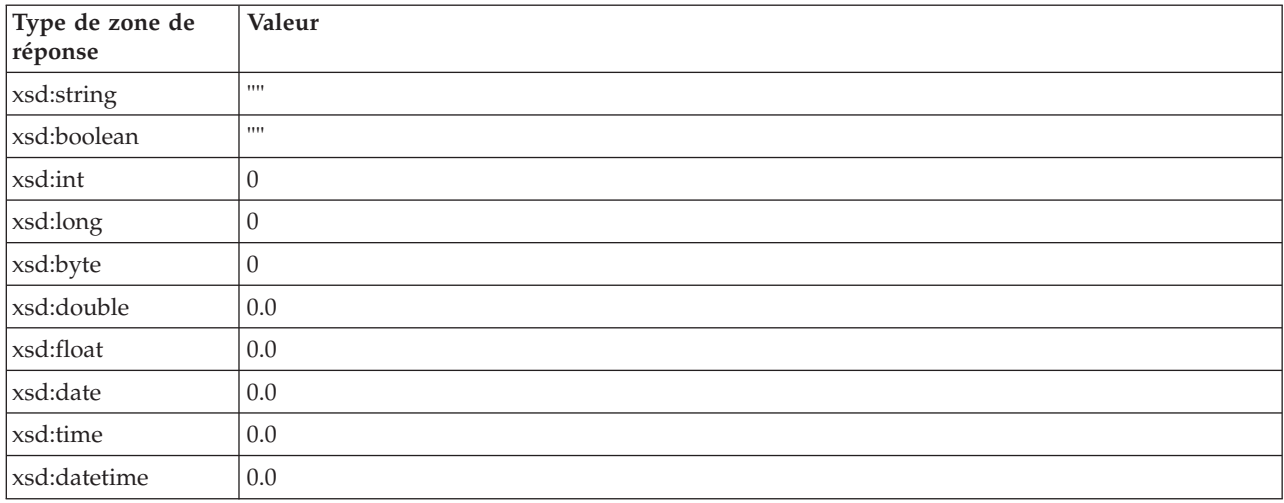

*Tableau 12. Valeurs des types de zone de réponse*.

Ceci peut avoir un impact sur les résultats des enregistrements d'évaluation via un service de règles. Par conséquent, soyez prudent lors de l'édition du paramètre d'entrée dans le schéma *XSD*.

Si le modèle de données du paramètre d'entrée est hiérarchique et que l'enregistrement à évaluer contient une valeur NULL pour les zones obligatoires du service de règle, IBM Analytical Decision Management appellera la règle mais la zone ou les zones avec une valeur NULL seront omises du contenu créé par le noeud source de vue de données. Si la zone omise était une zone obligatoire, cela entraîne l'échec de l'appel de règle. Ainsi, il convient de prendre des précautions lors de la modification du paramètre d'entrée dans le schéma de .*XSD*.

La modification du schéma exige la connaissance des services de règles qui seront créés. Si une zone d'entrée déterminée n'est pas requise par la règle et que le modèle de données de paramètre d'entrée de cette même règle est **non hiérarchique**, l'élément lié à la zone peut être **supprimé** du paramètre d'entrée dans le schéma ou être **marqué comme facultatif**. Si une zone particulière n'est pas requise par la règle et que le paramètre d'entrée de la règle est **hiérarchique**, l'élément lié à la zone **ne peut pas être supprimé** mais peut être **marqué comme facultatif**. Effectivement, IBM Analytical Decision Management ne génère pas directement le contenu des règles basées sur un modèle de données hiérarchiques.

Si vous supprimez une zone de paramètre d'entrée, sa valeur est ignorée lorsque la règle est appelée, et celle-ci ne peut pas se rapporter à la zone. Lorsque vous rendez une zone de paramètre d'entrée facultative, une valeur NULL est autorisée, et la règle doit être écrite défensivement pour le vérifier. Par exemple, si le paramètre d'entrée de la règle est non hiérarchique et si vous savez que la zone Age ne sera pas utilisée par la règle, vous pouvez supprimer l'élément connexe pour indiquer que cette zone n'est pas obligatoire. Dans l'exemple suivant de schéma *XSD*, si la zone Age n'est pas obligatoire, la section entière <xsd:element name="Age"> peut être supprimée du schéma :

<xsd:complexType name="drugs"> <xsd:annotation> <xsd:appinfo> <dmname>drugs</dmname> </xsd:appinfo> </xsd:annotation> <xsd:sequence> <xsd:element name="Age"> <xsd:annotation> <xsd:appinfo> <dmname>Age</dmname>  $<$ /xsd:appinfo>  $<sub>xsd:annotation</sub>$ </sub> <xsd:simpleType> <xsd:restriction base="xsd:long"> <xsd:minInclusive value="15"/>

```
<xsd:maxInclusive value="74"/>
    <//xsd:restriction>
   </xsd:simpleType>
  <sub>xsd:element</sub></sub>
  <xsd:element name="Sex">
   <xsd:annotation>
   <xsd:appinfo>
     <dmname>Sex</dmname>
   </xsd:appinfo>
   </xsd:annotation>
   <xsd:simpleType>
    <xsd:restriction base="xsd:string">
     <xsd:enumeration value="F"/>
     <xsd:enumeration value="M"/>
    </xsd:restriction>
   </xsd:simpleType>
 </xsd:element>
  ...
</xsd:sequence>
</xsd:complexType>
```
Sinon, si le modèle de données du paramètre d'entrée de la règle est non hiérarchique, vous devrez sans doute rendre facultatif un élément de zone d'entrée, à condition qu'il ne soit pas requis par la règle. Pour cela, définissez la valeur d'attribut minOccurs de l'élément sur 0 :

```
<xsd:complexType name="drugs">
<xsd:annotation>
 <xsd:appinfo>
  <dmname>drugs</dmname>
 </xsd:appinfo>
</xsd:annotation>
<xsd:sequence>
  <xsd:element name="Age" minOccurs="0">
  <xsd:annotation>
   <xsd:appinfo>
    <dmname>Age</dmname>
   </xsd:appinfo>
  </xsd:annotation>
  <xsd:simpleType>
    <xsd:restriction base="xsd:long">
    <xsd:minInclusive value="15"/>
    <xsd:maxInclusive value="74"/>
   </xsd:restriction>
  </xsd:simpleType>
  </xsd:element>
  <xsd:element name="Sex">
  <xsd:annotation>
    <xsd:appinfo>
    <dmname>Sex</dmname>
   </xsd:appinfo>
  </xsd:annotation>
  <xsd:simpleType>
    <xsd:restriction base="xsd:string">
    <xsd:enumeration value="F"/>
    <xsd:enumeration value="M"/>
   </xsd:restriction>
  </xsd:simpleType>
  </xsd:element>
  ...
</xsd:sequence>
</xsd:complexType>
```
Exemple de modèle de données hiérarchiques :

```
<xsd:complexType name="Customer">
<xsd:sequence>
 <xsd:element name="FirstName" type="xsd:string" minOccurs="0"/>
 <xsd:element name="Sirname" type="xsd:string" minOccurs="0"/>
  <xsd:element name="Age" type="xsd:long"/>
  <xsd:element name="Sex" type="xsd:string"/>
 <xsd:element name="CustID" type="xsd:string"/>
```

```
<xsd:element maxOccurs="unbounded" minOccurs="0" name="Orders" type="xom:Order"/>
</xsd:sequence>
</xsd:complexType>
<xsd:complexType name="Order">
<xsd:sequence>
 <xsd:element name="CustID" type="xsd:string"/>
 <xsd:element name="NoOfItems" type="xsd:long"/>
 <xsd:element name="TotalCost" type="xsd:long" minOccurs="0"/>
 <xsd:element name="Date" type="xsd:date"/>
</xsd:sequence>
</xsd:complexType>
```
Les règles peuvent également être écrites défensivement pour manipuler des valeurs NULL. Dans ce cas, la zone peut être marquée comme facultative (optional) dans le schéma. Voici un exemple de règle IBM Operational Decision Management nommée *currentOfferIsReplacePhone*, écrite pour traiter les valeurs NULL :

```
if
    the CURRENT OFFER of 'the customer' is not null
    and the CURRENT OFFER of 'the customer' is "Replace Phone"
then
    -<br>"make it true that 'the response' is value ;
else
    .<br>make it false that 'the response' is value ;
```
#### **Edition du type de paramètre de réponse**

Il est possible de créer et d'utiliser des règles IBM Operational Decision Management pour renvoyer divers types à IBM Analytical Decision Management : *boolean* (booléen) utilisable dans les sélections, *numeric* (numérique) utilisable par exemple dans les règles d'agrégation et *string* (chaîne). Cependant, pour créer autre chose qu'une règle de réponse de données *string*, la définition de données de chaîne XML (.*XSD*) qui contient le type de réponse doit être modifiée manuellement.

En outre, un projet de règles peut contenir plusieurs règles, renvoyant chacune des types différents. Pour la prise en charge correspondante, il est nécessaire de gérer plusieurs versions du schéma *XSD* (par exemple, une version dans laquelle la variable data response (réponse de données) a été définie sur le type numérique, une autre version pour le type chaîne, une autre version pour le type booléen, etc.).

Le fichier *XSD* téléchargé à partir d'IBM Analytical Decision Management contient deux types de données complexes : l'un représente le modèle de données du projet IBM Analytical Decision Management à utiliser pour le paramètre d'entrée des projets de règles IBM Operational Decision Management et l'autre, un type de retour de règles à employer pour le paramètre de sortie des projets de règles IBM Operational Decision Management.

Le fichier .*XSD* lié à la réponse et téléchargé à partir d'IBM SPSS Collaboration and Deployment Services Deployment Manager contient la définition de type de réponse et ne contiendra que le type de données complexe.

Dans les deux cas ci-dessus, le type de retour (dont le nom contient toujours un suffixe "response") définit un élément value, lequel prend la valeur par défaut *string*. Si vous voulez créer un projet de règles avec un type différent de valeur de retour, vous devez éditer manuellement le schéma *XSD* téléchargé avant d'importer le projet de règles IBM Operational Decision Management, de sorte que l'élément value du type de retour soit défini selon les besoins. Voici quelques exemples :

```
<xsd:complexType name="claim_dataresponse">
    <xsd:annotation>
        <xsd:appinfo>
            <dmname>claim_dataresponse</dmname>
       </xsd:appinfo>
    </xsd:annotation>
    <xsd:sequence>
        <xsd:element name="value" type="xsd:string"/>
    </xsd:sequence>
</xsd:complexType>
```
```
<xsd:complexType name="claim_dataresponse">
   <xsd:annotation>
       <xsd:appinfo>
           <dmname>claim_dataresponse</dmname>
       </xsd:appinfo>
   </xsd:annotation>
   <xsd:sequence>
       <xsd:element name="value" type="xsd:boolean"/>
   </xsd:sequence>
</xsd:complexType>
```

```
<xsd:complexType name="claim_dataresponse">
   <xsd:annotation>
       <xsd:appinfo>
           <dmname>claim_dataresponse</dmname>
        </xsd:appinfo>
   </xsd:annotation>
    <xsd:sequence>
       <xsd:element name="value" type="xsd:long"/>
   </xsd:sequence>
</xsd:complexType>
```
### <span id="page-110-0"></span>**Chapitre 13. Obtention de l'aide**

Trois niveaux d'aide aux utilisateurs sont fournis :

v L'aide personnalisée accompagne chaque application préconfigurée fournie avec IBM Analytical Decision Management. Pour lancer l'aide, cliquez sur l'icône d'aide à partir de tout écran ou de toute boîte de dialogue :

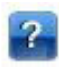

v L'infobulle, qui s'affiche dans une petite fenêtre en incrustation, fournit des détails sur l'application ou le problème métier en cours. L'infobulle apporte une couche supplémentaire d'aide contextuelle personnalisée qui peut être facilement configurée pour un site ou une application spécifique. Elle apparaît dans toute l'interface utilisateur lorsque vous cliquez sur la petite icône d'infobulle :

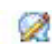

v Infobulles standard, fournies pour les différents contrôles d'une page ou d'une boîte de dialogue. Pour afficher une infobulle, survolez le bouton, le lien ou autre contrôle.

### **Documentation disponible**

La documentation d'IBM Analytical Decision Management est disponible dans plusieurs formats. Quand vous accédez à l'aide dans l'application, le centre de documentation d['IBM Analytical Decision](http://pic.dhe.ibm.com/infocenter/spssdm/v8r0m0/index.jsp) [Management](http://pic.dhe.ibm.com/infocenter/spssdm/v8r0m0/index.jsp) en ligne est lancé, avec la rubrique d'aide pertinente affichée. Si vous éprouvez des difficultés à lancer l'aide, contactez votre administrateur au cas où vous ne bénéficieriez pas de droits d'accès à l'URL du centre de documentation externe.

Le centre de documentation est une collection en ligne et centralisée de toute la documentation de d'IBM Analytical Decision Management. Il est toujours disponible, même lorsque le produit n'est pas en cours d'exécution. Nous vous recommandons de marquer ce site d'un signet dans votre navigateur.

Parfois, quand vous êtes sans connexion à Internet ou quand le centre de documentation risque d'être temporairement indisponible pour des raisons de maintenance, toute la documentation est également disponible au format \*.*pdf*. Les fichiers PDF sont disponibles sur le support d'installation, et sont également installés dans le répertoire d'installation d'IBM SPSS Collaboration and Deployment Services (par exemple, *C:\Program Files\IBM\SPSS\Deployment\6.0\Server\documentation\DecisionManagement*).

La documentation PDF est également disponible sur le Web à l'adresse [http://www-01.ibm.com/](http://www-01.ibm.com/support/docview.wss?uid=swg27038937) [support/docview.wss?uid=swg27038937](http://www-01.ibm.com/support/docview.wss?uid=swg27038937) ; les notes sur l'édition sont disponibles à l'adresse <http://www-01.ibm.com/support/docview.wss?uid=swg27038946>

### <span id="page-112-0"></span>**Annexe A. Partage des flux**

Les modèles et les projets créés dans IBM Analytical Decision Management sont enregistrés dans des fichiers de flux et peuvent être modifiés et utilisés dans IBM SPSS Modeler, si cette application est disponible. Par exemple, vous pouvez créer un flux de modèle ou de projet avec IBM SPSS Modeler Advantage ou une autre application IBM Analytical Decision Management, puis personnaliser le flux dans IBM SPSS Modeler avant d'effectuer un déploiement à l'aide d'IBM Analytical Decision Management. Il est également possible d'ouvrir dans IBM Analytical Decision Management des flux créés dans IBM SPSS Modeler, si des paramètres de déploiement ont été indiqués selon les instructions décrites dans cette annexe.

Les modèles qui respectent le format décrit dans cette annexe peuvent être visualisés, édités, évalués et actualisés à l'aide d'IBM SPSS Modeler Advantage. D'autres modèles peuvent également être évalués dans IBM SPSS Modeler Advantage, mais ils peuvent s'afficher de manière incorrecte et ils ne peuvent pas être actualisés.

#### **Ouverture de flux dans IBM Analytical Decision Management**

Lors de l'ouverture de flux dans IBM Analytical Decision Management ou IBM SPSS Modeler Advantage :

- v Si le type de déploiement n'est pas précisé (Aucun), le flux peut être ouvert mais seul l'onglet Données est disponible.
- v Lorsque le type de déploiement est **Evaluation seule**, l'onglet Evaluation peut également être disponible si la branche d'évaluation commence par un seul noeud de source de données dont le type est pris en charge par IBM SPSS Modeler Advantage ou IBM Analytical Decision Management. En d'autres termes, tous les types de source de données pris en charge par IBM SPSS Modeler le sont également par IBM SPSS Modeler Advantage et IBM Analytical Decision Management si le flux ne comporte qu'un seul noeud de source de données (aucun ensemble de fichiers fusionné).
- v Lorsque le type de déploiement est **Actualisation de modèle**, l'onglet Modélisation peut également être disponible si la branche de modélisation commence par un seul noeud de source de données dont le type est pris en charge par IBM SPSS Modeler Advantage ou IBM Analytical Decision Management et que le noeud de modélisation sélectionné est de type suivant : un noeud de modélisation automatisé (pris en charge pour la modélisation prédictive), un noeud de liste de décision (pris en charge pour la modélisation de règle prédictive), un noeud de groupement (pris en charge pour la modélisation de classe) ou un noeud de règle d'association (pris en charge pour la modélisation d'association). En outre, un noeud de type doit être présent pour définir la zone cible ainsi que d'autres informations utilisées dans la modélisation.

#### **Spécification des paramètres de déploiement dans IBM SPSS Modeler**

Dans IBM SPSS Modeler, indiquez les paramètres de déploiement dans la boîte de dialogue Propriétés de flux, comme suit :

1. Dans les menus IBM SPSS Modeler, sélectionnez :

#### **Outils** > **Propriétés de flux** > **Déploiement**

- 2. Dans la liste de **Type de déploiement**, sélectionnez **Evaluation seule** ou **Actualisation de modèle**, selon le cas.
- 3. Sélectionnez un **Noeud d'évaluation**, un **Noeud de modélisation** et un **Noeud de modèle**, selon vos besoins.
- 4. Sélectionnez **Vérifier** pour confirmer que toutes les options obligatoires ont été indiquées ou sélectionnez **Stocker** pour stocker le flux dans IBM SPSS Collaboration and Deployment Services Repository.

Pour les flux créés dans IBM SPSS Modeler Advantage ou IBM Analytical Decision Management, les informations de déploiement sont automatiquement définies.

#### **Astuces pour l'utilisation de flux IBM SPSS Modeler dans IBM Analytical Decision Management**

- v Il peut être plus facile de créer des flux avec IBM SPSS Modeler Advantage ou IBM Analytical Decision Management, puis de les modifier dans IBM SPSS Modeler, plutôt que de les générer entièrement à l'aide d'IBM SPSS Modeler. Les flux créés de cette manière sont structurés d'une manière qui leur permet d'être entièrement fonctionnels dans IBM Analytical Decision Management.
- v Pour tous les flux créés dans IBM SPSS Modeler Advantage, des supernoeuds inclus à certains emplacements de la branche peuvent être personnalisés par un utilisateur expérimenté. Il est fortement recommandé d'effectuer les opérations de personnalisation ou d'ajout sur le flux dans ces supernoeuds pour s'assurer qu'elles sont conservées dans le flux et reconnues par IBM SPSS Modeler Advantage.
- v Les noeuds de règles locales contenant une règle d'expression immédiatement en aval de chaque noeud source ont leurs zones incluses dans la boîte de dialogue Ajouter/Modifier des zones supplémentaires. Les règles locales peuvent être crées dans IBM Analytical Decision Management ou IBM SPSS Modeler Advantage, mais pas par IBM SPSS Modeler.
- Si un noeud de partition se trouve en amont du noeud de modélisation (et en aval du noeud de type), **Partitionner automatiquement les données pour activer le scoring du modèle dans la source de données de génération pour le scoring et le test** est activé dans IBM SPSS Modeler Advantage. L'état de la case à cocher est défini selon que le noeud de partition est activé ou non.
- v Si un noeud de préparation automatique des données (ADP) se trouve en aval du noeud de type, alors **Nettoyer et préparer automatiquement les données pour la génération de modèle fiable** est activé. L'état de la case à cocher est défini selon que le noeud ADP est activé ou non.
- v Si les noeuds Règle ou Sélection sont présents en amont du noeud de modélisation, ils sont utilisés pour remplir la section **Indiquer les sélections à utiliser**.
- v Si des paramètres de flux ont été définis (onglet Paramètres dans la boîte de dialogue Propriétés de flux), un lien Paramètres s'affiche sur les onglets Modélisation et Evaluation dans IBM SPSS Modeler Advantage. L'utilisateur peut cliquer sur ce lien pour indiquer les valeurs ci-après.

#### **Lancement d'IBM SPSS Modeler Advantage à partir d'IBM SPSS Modeler**

A partir de l'écran d'accueil d'IBM SPSS Modeler, vous pouvez créer un modèle avec IBM SPSS Modeler Advantage.

### <span id="page-114-0"></span>**Annexe B. Accessibilité**

Les fonctions d'accessibilité facilitent aux utilisateurs à mobilité réduite ou malvoyants l'utilisation des produits de technologie de l'information. IBM s'efforce de concevoir des produits accessibles à tous les utilisateurs, quels que soient leur âge et leurs qualifications. Ce produit utilise les touches de navigation des navigateurs Web standard.

IBM Analytical Decision Management étant une application basée sur navigateur, les options d'accessibilité destinées aux utilisateurs atteints de handicaps, notamment aux personnes malvoyantes, sont définies à partir des paramètres de votre navigateur Web. Pour plus d'informations sur les actions de l'interface utilisateur (raccourcis clavier, lecteurs d'écran, etc.), reportez-vous à la documentation de votre navigateur Web.

#### **Logiciels tiers**

L'utilisation d'IBM Analytical Decision Management peut nécessiter l'emploi de logiciels tiers non couverts par le contrat de licence IBM. IBM décline toute responsabilité concernant les fonctions d'accessibilité de ces produits. Contactez le fournisseur pour obtenir des informations sur l'accessibilité de ses produits.

#### **IBM et l'accessibilité**

Pour plus d'informations sur l'engagement d'IBM en matière d'accessibilité, consultez le site [IBM Human](http://www-03.ibm.com/able/) [Ability and Accessibility Center.](http://www-03.ibm.com/able/)

### **Remarques**

Le présent document peut contenir des informations ou des références concernant certains produits, logiciels ou services IBM non annoncés dans ce pays. Pour plus de détails, référez-vous aux documents d'annonce disponibles dans votre pays, ou adressez-vous à votre partenaire commercial IBM. Toute référence à un produit, logiciel ou service IBM n'implique pas que seul ce produit, logiciel ou service IBM puisse être utilisé. Tout produit, programme ou service fonctionnellement équivalent peut être utilisé s'il n'enfreint aucun droit de propriété intellectuelle d'IBM. Il est de la responsabilité de l'utilisateur d'évaluer et de vérifier lui-même les installations et applications réalisées avec des produits, logiciels ou services non expressément référencés par IBM.

IBM peut détenir des brevets ou des demandes de brevet couvrant les produits mentionnés dans le présent document. La remise de ce document ne vous donne aucun droit de licence sur ces brevets ou demandes de brevet. Si vous désirez recevoir des informations concernant l'acquisition de licences, veuillez en faire la demande par écrit à l'adresse suivante :

IBM Director of Licensing IBM Corporation North Castle Drive Armonk, NY 10504-1785 U.S.A.

Pour le Canada, veuillez adresser votre courrier à :

IBM Director of Commercial Relations IBM Canada Ltd. 3600 Steeles Avenue East Markham, Ontario L3R 9Z7 Canada

Les informations sur les licences concernant les produits utilisant un jeu de caractères double octet peuvent être obtenues en contactant IBM par écrit à l'adresse suivante :

Intellectual Property Licensing Legal and Intellectual Property Law IBM Japan Ltd. 1623-14, Shimotsuruma, Yamato-shi Kanagawa 242-8502 Japan

Le paragraphe suivant ne s'applique ni au Royaume-Uni, ni dans aucun pays dans lequel il serait contraire aux lois locales. LE PRESENT DOCUMENT EST LIVRE "EN L'ETAT" SANS AUCUNE GARANTIE EXPLICITE OU IMPLICITE. IBM DECLINE NOTAMMENT TOUTE RESPONSABILITE RELATIVE A CES INFORMATIONS EN CAS DE CONTREFACON AINSI QU'EN CAS DE DEFAUT D'APTITUDE A L'EXECUTION D'UN TRAVAIL DONNE. Certaines juridictions n'autorisent pas l'exclusion des garanties implicites, auquel cas l'exclusion ci-dessus ne vous sera pas applicable.

Le présent document peut contenir des inexactitudes ou des coquilles. Ce document est mis à jour périodiquement. Chaque nouvelle édition inclut les mises à jour. IBM peut, à tout moment et sans préavis, changer les produits et logiciels décrits dans ce document.

Les références à des sites Web non IBM sont fournies à titre d'information uniquement et n'impliquent en aucun cas une adhésion aux données qu'ils contiennent. Les éléments figurant sur ces sites Web ne font pas partie des éléments du présent produit IBM et l'utilisation de ces sites relève de votre seule responsabilité.

IBM pourra utiliser ou diffuser, de toute manière qu'elle jugera appropriée et sans aucune obligation à votre égard, tout ou partie des informations qui lui seront fournies.

Les licenciés souhaitant obtenir des informations permettant : (i) l'échange des données entre des logiciels créés de façon indépendante et d'autres logiciels (dont celui-ci), et (ii) l'utilisation mutuelle des données ainsi échangées, doivent adresser leur demande à :

IBM Software Group ATTN: Licensing 200 W. Madison St. Chicago, IL; 60606 U.S.A.

Ces informations peuvent être soumises à des conditions particulières, prévoyant notamment le paiement d'une redevance.

Le logiciel sous licence décrit dans le présent document et tous les éléments sous disponibles s'y rapportant sont fournis par IBM conformément aux dispositions du Contrat sur les produits et services IBM, aux Conditions Internationales d'Utilisation de Logiciels IBM ou de tout autre accord équivalent.

Les données de performance indiquées dans ce document ont été déterminées dans un environnement contrôlé. Par conséquent, les résultats peuvent varier de manière significative selon l'environnement d'exploitation utilisé. Certaines mesures évaluées sur des systèmes en cours de développement ne sont pas garanties sur tous les systèmes disponibles. En outre, elles peuvent résulter d'extrapolations. Les résultats peuvent donc varier. Il incombe aux utilisateurs de ce document de vérifier si ces données sont applicables à leur environnement d'exploitation.

Les informations concernant des produits non IBM ont été obtenues auprès des fournisseurs de ces produits, par l'intermédiaire d'annonces publiques ou via d'autres sources disponibles. IBM n'a pas testé ces produits et ne peut confirmer l'exactitude de leurs performances ni leur compatibilité. Aucune réclamation relative à des produits non IBM ne pourra être reçue par IBM. Toute question concernant les performances de produits non IBM doit être adressée aux fournisseurs de ces produits.

Toute instruction relative aux intentions d'IBM pour ses opérations à venir est susceptible d'être modifiée ou annulée sans préavis, et doit être considérée uniquement comme un objectif.

Le présent document peut contenir des exemples de données et de rapports utilisés couramment dans l'environnement professionnel. Ces exemples mentionnent des noms fictifs de personnes, de sociétés, de marques ou de produits à des fins illustratives ou explicatives uniquement. Toute ressemblance avec des noms de personnes, de sociétés ou des données réelles serait purement fortuite.

Si vous visualisez ces informations en ligne, il se peut que les photographies et illustrations en couleur n'apparaissent pas à l'écran.

#### **Marques**

IBM, le logo IBM et ibm.com sont des marques d'International Business Machines Corp., dans de nombreux pays. Les autres noms de produits et de services peuvent être des marques d'IBM ou d'autres sociétés. La liste actualisée de toutes les marques d'IBM est disponible sur la page Web [«Copyright and](http://www.ibm.com/legal/copytrade.shtml) [trademark information»](http://www.ibm.com/legal/copytrade.shtml) à l'adresse suivante : www.ibm.com/legal/copytrade.shtml.

Adobe, le logo Adobe, PostScript et le logo PostScript sont des marques commerciales ou déposées d'Adobe Systems Incorporated aux Etats-Unis et/ou dans d'autres pays.

Intel, le logo Intel, Intel Inside, le logo Intel Inside, Intel Centrino, le logo Intel Centrino, Celeron, Intel Xeon, Intel SpeedStep, Itanium, et Pentium sont des marques d'Intel Corporation ou de ses filiales aux Etats-Unis et dans certains autres pays.

Linux est une marque de Linus Torvalds aux Etats-Unis et/ou dans certains autres pays.

Microsoft, Windows, Windows NT et le logo Windows sont des marques de Microsoft Corporation aux Etats-Unis et/ou dans certains autres pays.

UNIX est une marque enregistrée de The Open Group aux Etats-Unis et/ou dans certains autres pays.

Java et toutes les marques et logos Java sont des marques commerciales ou déposées d'Oracle et/ou de ses affiliés.

Les autres noms de produits et de services peuvent être des marques d'IBM ou d'autres sociétés.

IBM Analytical Decision Management - IBM Analytical Decision Management for Predictive Maintenance

### **Index**

#### **A**

[accessibilité 107](#page-114-0) actions [optimisation 15](#page-22-0) administration [déployer sous des libellés 93](#page-100-0) [options de contrainte 93](#page-100-0) [options de destination](#page-101-0) [d'évaluation 94](#page-101-0) [options de données 91](#page-98-0) [options de point d'interaction 93](#page-100-0) [options générales 90](#page-97-0) [page d'accueil 91](#page-98-0) [points d'interaction 92](#page-99-0) [présentation 89](#page-96-0) [questions interactives 94](#page-101-0) [raccourcis d'application 91](#page-98-0) [rapports 94](#page-101-0) [sélections globales 92](#page-99-0) [administration \(présentation\) 89](#page-96-0) [affectations aléatoires 67](#page-74-0) [Aide en ligne 103](#page-110-0) [aider 103](#page-110-0) [ajout de zones et de tables](#page-45-0) [supplémentaires 38](#page-45-0) [ajout/édition de zones et de tables](#page-45-0) [supplémentaires 38](#page-45-0) allocations [dynamiques 68](#page-75-0) [pourcentages aléatoires 67](#page-74-0) [probabilités égales 67](#page-74-0) [probabilités pondérées 67](#page-74-0) [règles de segment 67](#page-74-0) annotations [ajout aux règles 49](#page-56-0) [aperçu des données 29](#page-36-0)[, 30](#page-37-0) [application, page d'accueil 21](#page-28-0) applications [test 76](#page-83-0) [applications prégénérées 8](#page-15-0) [appliquer des libellés aux versions 24](#page-31-0) arborescence des dimensions [définition 65](#page-72-0) [exportation 65](#page-72-0) [importation 65](#page-72-0) [artefacts de démonstration 7](#page-14-0)

### **B**

[boîte de dialogue Configuration du](#page-27-0) [projet 20](#page-27-0)

# **C**

campagnes [définition 65](#page-72-0) [changer la langue 19](#page-26-0) [changer la langue du navigateur 19](#page-26-0) [classe manuelle 56](#page-63-0) [clé 38](#page-45-0)

[clé d'entité 38](#page-45-0) [clé de jointure 38](#page-45-0) [clés 38](#page-45-0) [Clés de jointure 38](#page-45-0) [contraintes 69](#page-76-0) [contraintes d'optimisation 69](#page-76-0) contrôle [options générales 90](#page-97-0) [contrôle des raccourcis d'application 91](#page-98-0)

### **D**

[date de simulation 22](#page-29-0) [définition de points d'interaction 92](#page-99-0) [définition des libellés à utiliser dans le](#page-100-0) [processus de production 93](#page-100-0) [déploiement d'application 79](#page-86-0) [déploiement d'applications 17](#page-24-0) [déployer sous des libellés 93](#page-100-0) [déployer une application 79](#page-86-0) [description 25](#page-32-0) [destination Base de données dans les](#page-89-0) [modèles 82](#page-89-0) [destination de l'évaluation dans les](#page-89-0) [modèles 82](#page-89-0) [destination Fichier dans les modèles 82](#page-89-0) [destination Serveur Cognos BI dans les](#page-91-0) [modèles 84](#page-91-0) [destination sur le serveur analytique dans](#page-90-0) [des modèles 83](#page-90-0) dimensions [définition 65](#page-72-0) [renommer 65](#page-72-0) [réutilisation 65](#page-72-0) [sélections 66](#page-73-0) [documentation disponible 103](#page-110-0) [données d'échantillon 7](#page-14-0)

### **E**

[éditeur d'expression 40](#page-47-0) [édition de zones et de tables](#page-45-0) [supplémentaires 38](#page-45-0) [édition des valeurs de zone 31](#page-38-0) éléments inachevés [galerie 21](#page-28-0) [enregistrement de fichiers 23](#page-30-0)[, 24](#page-31-0) [équation d'optimisation 69](#page-76-0) [évaluation d'application 79](#page-86-0) [évaluation de modèles 61](#page-68-0)[, 80](#page-87-0)[, 86](#page-93-0) [destination Base de données 82](#page-89-0) [destination Fichier 82](#page-89-0) [destination Serveur Cognos BI 84](#page-91-0) [destination sur le serveur](#page-90-0) [analytique 83](#page-90-0) [mappage de zones 85](#page-92-0) [sélection de données 81](#page-88-0) [sélection de la destination de](#page-89-0) [l'évaluation 82](#page-89-0) [sélection de zones de sortie 85](#page-92-0)

[évaluer une application 79](#page-86-0) [exemples d'applications 8](#page-15-0) [exemples d'applications, artefacts 7](#page-14-0) [exemples d'applications, données 7](#page-14-0) [exemples d'applications, fichiers 7](#page-14-0)[, 8](#page-15-0) [exemples de fichiers 7](#page-14-0) [exportation de règles 48](#page-55-0)

# **F**

[fichiers de données 7](#page-14-0) [fichiers de données à base de texte 32](#page-39-0) [fichiers de données Excel 32](#page-39-0) [fichiers de données IBM SPSS](#page-39-0) [Statistics 32](#page-39-0) flux [téléchargement 23](#page-30-0) [formats d'heure 22](#page-29-0) [formats de date 22](#page-29-0) [formats monétaires 22](#page-29-0)

# **G**

galerie [travail inachevé 21](#page-28-0) [travaux à exécution longue 21](#page-28-0) [gestionnaire d'expressions 40](#page-47-0) [graphique d'importance des](#page-59-0) [prédicteurs 52](#page-59-0) [graphique d'importance des variables 52](#page-59-0) [graphique de distribution 52](#page-59-0) [graphiques dans les modèles 52](#page-59-0) [graphiques de coïncidence 61](#page-68-0) [graphiques de distribution 61](#page-68-0) [graphiques de distribution des](#page-68-0) [erreurs 61](#page-68-0) [graphiques de gain 61](#page-68-0) [graphiques de lift 61](#page-68-0) [graphiques de profits 61](#page-68-0) [graphiques de réponse 61](#page-68-0) [graphiques de retour sur](#page-68-0) [investissement 61](#page-68-0) Groupes de services [définition 11](#page-18-0)

### **I**

IBM Analytical Decision Management for Predictive Maintenance [exemple 7](#page-14-0) IBM SPSS Collaboration and Deployment Services Repository [enregistrement dans 23](#page-30-0)[, 24](#page-31-0) [IBM SPSS Rules Management 45](#page-52-0) [icônes, Cognos BI IBM 38](#page-45-0) [imposition de sélections globales 92](#page-99-0) [infobulle 103](#page-110-0) [infobulles 103](#page-110-0)

### **L**

[langue 19](#page-26-0) [liaison 38](#page-45-0) [liaisons 38](#page-45-0) [libellés de processus de production 93](#page-100-0) [libellés de version 24](#page-31-0) [libellés pour le déploiement 93](#page-100-0)

### **M**

[mappage de zones 40](#page-47-0)[, 85](#page-92-0) [mappage de zones d'évaluation 85](#page-92-0) [masquage de la page d'accueil 91](#page-98-0) [masquage des questions interactives 94](#page-101-0) [mes sources de données 27](#page-34-0) [modèle d'optimisation 69](#page-76-0) [modèle de données du projet 27](#page-34-0) modèles [association 56](#page-63-0) [évaluation 61](#page-68-0) [évaluation \(scoring\) 80](#page-87-0)[, 86](#page-93-0)[, 87](#page-94-0) [génération 51](#page-58-0) [graphiques 52](#page-59-0) [groupement 55](#page-62-0) [classe manuelle 56](#page-63-0) [liste interactive 54](#page-61-0) [mappage de zones d'évaluation 85](#page-92-0) [paramètres facultatifs 57](#page-64-0)[, 59](#page-66-0) [prédictifs 51](#page-58-0)[, 52](#page-59-0) [rapport récapitulatif d'évaluation 87](#page-94-0) [règle prédictive 54](#page-61-0) [résultats 52](#page-59-0) [sélection d'enregistrements 81](#page-88-0) [sélection de données 81](#page-88-0) [sélection de la destination Base de](#page-89-0) [données 82](#page-89-0) [sélection de la destination de](#page-89-0) [l'évaluation dans les modèles 82](#page-89-0) [sélection de la destination Fichier 82](#page-89-0) [sélection de la destination Serveur](#page-91-0) [Cognos BI 84](#page-91-0) [sélection de la destination sur le](#page-90-0) [serveur analytique 83](#page-90-0) [sélection de zones de sortie 85](#page-92-0) [simulation du profit 63](#page-70-0) [utilisation dans les règles 45](#page-52-0) [zone cible 51](#page-58-0) [modèles d'association 56](#page-63-0)[, 59](#page-66-0) [modèles de groupement 55](#page-62-0)[, 59](#page-66-0) [modèles de liste interactive 54](#page-61-0)[, 59](#page-66-0) [modèles de règle prédictif 54](#page-61-0)[, 59](#page-66-0) [modèles prédictifs 51](#page-58-0)[, 52](#page-59-0) [mots-clés 23](#page-30-0)[, 25](#page-32-0)

#### **N**

[niveaux de mesure 30](#page-37-0) Noeud source IBM Cognos BI [icônes 38](#page-45-0) [nombre maximum de membres pour les](#page-32-0) [champs nominaux 25](#page-32-0) [nouveautés 1](#page-8-0) [nouvelles fonctions 1](#page-8-0)

### **O**

[obtention de l'aide 103](#page-110-0) [documentation disponible 103](#page-110-0) offres [définition 65](#page-72-0) [Onglet Définir 11](#page-18-0) [onglet Déployer 17](#page-24-0) Operational Decision Management (ODM) [règles 50](#page-57-0) [optimisation 15](#page-22-0) [équation 69](#page-76-0) [modèle 69](#page-76-0) [options avancées 71](#page-78-0) [paramètres 69](#page-76-0) [optimiser 15](#page-22-0) options avancées [pour l'optimisation 71](#page-78-0) [options avancées CPLEX 71](#page-78-0) [options de contrainte 93](#page-100-0) [options de destination d'évaluation 94](#page-101-0) [options de données 91](#page-98-0) [options de point d'interaction 93](#page-100-0) [options générales 90](#page-97-0) [ouverture de fichiers 23](#page-30-0)

#### **P**

[page d'accueil 21](#page-28-0)[, 91](#page-98-0) [page de lancement 19](#page-26-0)[, 91](#page-98-0) [ajout d'applications 19](#page-26-0) [boîte de dialogue Configuration du](#page-27-0) [projet 20](#page-27-0) [personnalisation 19](#page-26-0) [page de lancement d'application 19](#page-26-0)[, 91](#page-98-0) [ajout d'applications 19](#page-26-0) [boîte de dialogue Configuration du](#page-27-0) [projet 20](#page-27-0) [personnalisation 19](#page-26-0) [partage de flux entre IBM Analytical](#page-112-0) [Decision Management et IBM](#page-112-0) [SPSS Modeler 105](#page-112-0) [points d'interaction 92](#page-99-0) [préférences 22](#page-29-0) [préférences utilisateurs 22](#page-29-0) présentation [administration 89](#page-96-0) [présentation des données 30](#page-37-0) [profit, simulation dans les modèles 63](#page-70-0) propriétés [description 25](#page-32-0) [mots-clés 25](#page-32-0) [nombre maximum de membres pour](#page-32-0) [les champs nominaux 25](#page-32-0) [projet 25](#page-32-0) [référentiel 25](#page-32-0)

**Q**

[questions interactives 94](#page-101-0)

#### **R**

raccourcis [application 19](#page-26-0)

[raccourcis d'application 19](#page-26-0)[, 91](#page-98-0) [rapport récapitulatif d'évaluation 87](#page-94-0) [rapports 94](#page-101-0) [règles 45](#page-52-0) [annotations 49](#page-56-0) [créer 45](#page-52-0) [exportation 48](#page-55-0) [externes 50](#page-57-0) [IBM Operational Decision](#page-57-0) [Management 50](#page-57-0) [logique de sélection 47](#page-54-0) [règles partagées 43](#page-50-0)[, 45](#page-52-0)[, 48](#page-55-0)[, 50](#page-57-0) [réutilisation 48](#page-55-0)[, 50](#page-57-0) [segment 45](#page-52-0) [sélection 47](#page-54-0) [sélection globale 11](#page-18-0) [sélections globales 43](#page-50-0) [utilisation de modèles 45](#page-52-0) [règles d'exclusion 43](#page-50-0)[, 47](#page-54-0) [règles d'inclusion 43](#page-50-0)[, 47](#page-54-0) règles de segment [utilisation de modèles 45](#page-52-0) [règles de sélection 47](#page-54-0) [dimensions 66](#page-73-0) [règles partagées 43](#page-50-0) [sélection globale 43](#page-50-0) règles externes [utilisation dans des applications 50](#page-57-0) [règles globales 11](#page-18-0) règles IBM Operational Decision Management (ODM) [utilisation dans des applications 50](#page-57-0) [règles métier 45](#page-52-0) [règles partagées 48](#page-55-0)

### **S**

[scenarios 75](#page-82-0) scénarios d'utilisation [optimisation 15](#page-22-0) [sélection d'enregistrements dans les](#page-88-0) [modèles 81](#page-88-0) [sélection de données dans les](#page-88-0) [modèles 81](#page-88-0) [sélectionner des contraintes 69](#page-76-0) [sélectionner des contraintes](#page-76-0) [d'optimisation 69](#page-76-0) [sélections 92](#page-99-0) [sélections globales 11](#page-18-0)[, 43](#page-50-0)[, 92](#page-99-0) [simulation 75](#page-82-0) [date par défaut 22](#page-29-0) [Onglet Définir 14](#page-21-0) [simulation du profit dans les](#page-70-0) [modèles 63](#page-70-0) [source base de données 35](#page-42-0) [sources Cognos BI 36](#page-43-0) sources de données [à base de texte 32](#page-39-0) [ajout de zones et de tables](#page-45-0) [supplémentaires 38](#page-45-0) [aperçu 29](#page-36-0) [base de données 35](#page-42-0) [définition 27](#page-34-0)[, 31](#page-38-0) [éditeur d'expression 40](#page-47-0) [édition des valeurs de zone 31](#page-38-0) [Excel 32](#page-39-0) [IBM Cognos BI 36](#page-43-0)

sources de données *(suite)* [IBM SPSS Collaboration and](#page-42-0) [Deployment Services Enterprise](#page-42-0) [View 35](#page-42-0) [IBM SPSS Statistics 32](#page-39-0) [mappage de zones 40](#page-47-0) [niveaux de mesure 30](#page-37-0) [présentation des données 30](#page-37-0) [sources Fichier 32](#page-39-0) [vue de données 36](#page-43-0) [zones d'entrée 40](#page-47-0) [sources de données du projet 27](#page-34-0) [sources de données IBM SPSS](#page-42-0) [Collaboration and Deployment Services](#page-42-0) [Enterprise View 35](#page-42-0) [sources IBM Cognos BI 36](#page-43-0)

### **T**

[téléchargement de fichiers de flux 23](#page-30-0) [téléchargement de flux 23](#page-30-0) [test d'une application 76](#page-83-0) test des applications [Onglet Définir 14](#page-21-0) [Types de données 30](#page-37-0)

# **U**

URL [application 19](#page-26-0) [URL de l'application 19](#page-26-0) Usecases [définition 11](#page-18-0)

## **V**

valeur de retour [éléments de dimension 65](#page-72-0) [verrouillage des options de contrainte et](#page-100-0) [de point d'interaction 93](#page-100-0) [verrouillage des options de destination](#page-101-0) [d'évaluation 94](#page-101-0) [verrouillage des options de données 91](#page-98-0) [verrouillage des options de rapport 94](#page-101-0) [verrouillage des projets 25](#page-32-0) [vue de données 36](#page-43-0)

### **Z**

zone cible [génération de modèles 51](#page-58-0) zones [calcul 40](#page-47-0) [mappage 40](#page-47-0) zones d'entrée [définition 40](#page-47-0) [mappage 40](#page-47-0) zones de retour [éléments de dimension 65](#page-72-0) [zones de sortie des modèles 85](#page-92-0)

IBM Analytical Decision Management - IBM Analytical Decision Management for Predictive Maintenance

# IBM.